Министерство образования и науки Республики Бурятия ГБПОУ «Бурятский аграрный колледж им. М.Н. Ербанова»

Н.Б. Лумбунова

# **МЕТОДИЧЕСКИЕ УКАЗАНИЯ**

# **по выполнению практических работ по дисциплине «ИНФОРМАТИКА»**

**для студентов 1 курса** 

Улан - Удэ 2018

# **ПОЯСНИТЕЛЬНАЯ ЗАПИСКА**

Методические указания по выполнению практических работ по дисциплине Информатика созданы для студентов 1 курса.

Практические работы проводятся с целью формирования у студентов метапредметных и предметных результатов, готовности к комплексному использованию инструментов информационной деятельности.

При организации практических занятий акцентируется внимание обучающихся на поиске информации в средствах масс-медиа, Интернете, в учебной и специальной литературе с соответствующим оформлением и представлением результатов. Это способствует формированию у студентов умений самостоятельно и избирательно применять различные программные средства ИКТ, пользоваться комплексными способами обработки и предоставления информации.

Практические работы выполняются студентом по заданию преподавателя. Перед выполнением студентами практических работ преподаватель проводит инструктаж по выполнению задания, который включает цель задания, его содержание, основные требования к результатам работы, критерии оценки.

Подготовка к практическим работам заключается в повторении теории по рекомендуемой литературе или конспекту, предусмотренной рабочей программой.

Выполнение заданий производится индивидуально в часы, предусмотренные расписанием занятий в соответствии с методическими указаниями к практическим работам.

В случае отсутствия на занятиях по любой причине или получения неудовлетворительной оценки за выполнение практической работы студент должен выполнить пропущенную работу.

Наличие положительной оценки по практическим работам необходимо для получения дифференцированного зачета по учебной дисциплине.

# **КРИТЕРИИ ОЦЕНКИ ПРАКТИЧЕСКИХ РАБОТ**

## **Отметка «5»**:

1) работа выполнена полностью и правильно; сделаны правильные выводы;

2) работа выполнена по плану с учетом техники безопасности.

**Отметка «4»**: работа выполнена правильно с учетом 2-3 несущественных ошибок исправленных самостоятельно по требованию преподавателя.

**Отметка «3»**: работа выполнена правильно не менее чем на половину или допущена существенная ошибка.

**Отметка «2»**: допущены две (и более) существенные ошибки в ходе работы, которые обучающийся не может исправить даже по требованию преподавателя.

**Отметка «1»**: работа не выполнена.

## **Перечень практических работ**

#### **по учебной дисциплине «Информатика»**

#### **для специальностей**

#### **«Землеустройство», «Прикладная геодезия», «Ветеринария», «Кинология»**

- 1. Дискретное представление графической информации
- 2. Кодирование звуковой информации
- 3. Архив информации. Файловый менеджер Total Commander
- 4. Редактирование и форматирование текстового документа
- 5. Оформление реферата
- 6. Создание и форматирование таблиц
- 7. Формулы в текстовом документе
- 8. Вставка списков, колонок в документ
- 9. Организация расчетов в табличном процессоре
- 10. Относительная и абсолютная адресация
- 11. Построение и форматирование диаграмм
- 12. Использование функций в табличном процессоре
- 13. Сортировка, фильтрация и условное форматирование
- 14. Математическое моделирование в табличном процессоре
- 15. Создание таблиц базы данных в MS Access. Установка связей между ними.
- 16. Формирование простых и сложных запросов в MS Access
- 17. Создание форм в MS Access
- 18. Создание отчетов в MS Access
- 19. Использование гиперссылок в презентации. Вставка звука
- 20. Использование триггеров в презентации
- 21. Инструменты графического редактора Adobe Photoshop
- 22. Многослойные изображения
- 23. Создание анимации в Adobe Photoshop
- 24. Администрирование сети
- 25. Итоговое практическое занятие

# **Практическая работа №1**

# **Тема: Дискретное представление графической информации**

**Цель**: научиться представлять графическую информацию с помощью векторной и растровой графики, научиться сохранять растровое изображение в различных форматах, научиться делать выводы по проделанной работе.

### **Теоретические сведения:**

**Компьютерная графика** представляет собой одну из современных технологий создания различных изображений с помощью аппаратных и программных средств компьютера, отображения их на экране монитора и затем сохранения в файле или печати на принтере.

Существует два способа представления графических изображений: **растровый** и **векторный.**

**Растровая графика** – это сетка пикселей на компьютерном мониторе, бумаге. Здесь изображение состоит из пикселей, совокупность которых получает изображение. Растровые форматы хорошо подходят для изображений со сложными гаммами цветов, оттенков и форм. Это такие изображения, как фотографии, рисунки, отсканированные данные. Форматы хранения изображения: BMP, TIFF, JPEG, GIF, PNG, WMF, PSD, TGA, ICO, FPX.

**Векторная графика** – это способ представления сложных объектов. В данном методе картинка состоит из графических объектов, которые в свою очередь состоят из контура или контуров, а также заливки. Каждый объект находится в определенном слое. Слои могут быть выше и ниже, и за счет наложения объекта на объект вы не теряете изображение под ним (в этом существенное отличие от растровой графики). Векторные форматы хорошо применимы для чертежей и изображений с простыми формами, тенями и окраской. Форматы хранения изображения: SVG ,CDR(формат графики), DXF, WMF, OpenVG, AL, EPS,GXL, CGM, SWF.

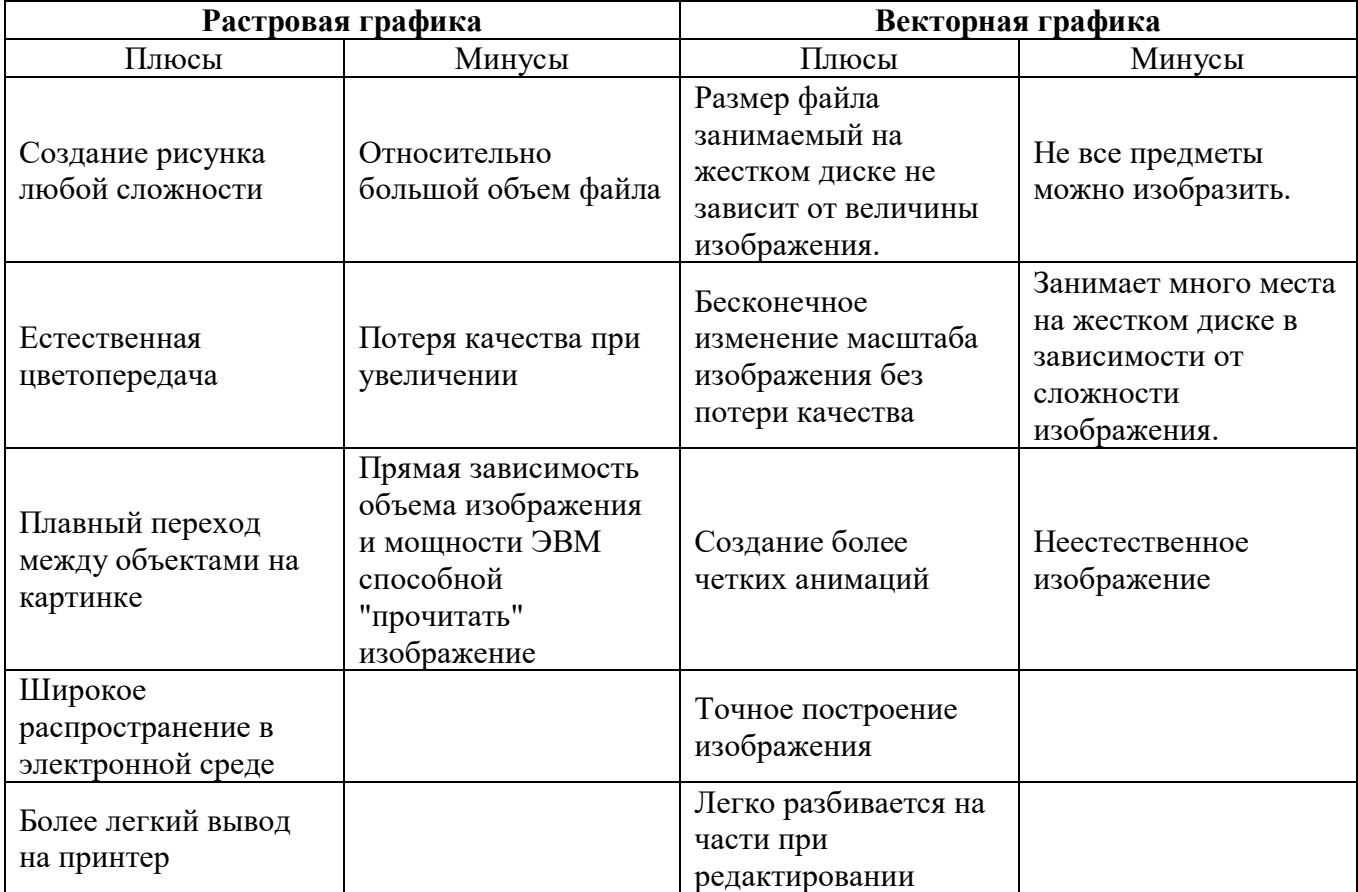

Сравнение растровой и векторной графики.

# **Содержание работы:**

**Задание 1.** Нарисовать изображение (Приложение 1) c помощью векторной графики в текстовом процессоре MS Word. Все рисунки поместить на размере бумаги А4 (21см.\*29,7см.). Рисунок выполнить в цветном варианте с использование заливок. Рисунок сохранить под именем Рисунок.doc в папке ПР1.

**Задание 2.** Скопировать изображение из MS Word в графический редактор Paint. Для этого воспользуйтесь командой *Выделить\_Выбор объектов* и провести с левого верхнего угла в правый нижний угол. Скопированные рисунки в Paint необходимо сохранить в следующих форматах в папке ПР1:

Рисунок256.bmp (256-цветный рисунок) Рисунок.jpeg Рисунок.gif Рисунок.png Рисунок16.bmp (16-цветный рисунок)

**Задание 3.** Заполнить следующую таблицу:

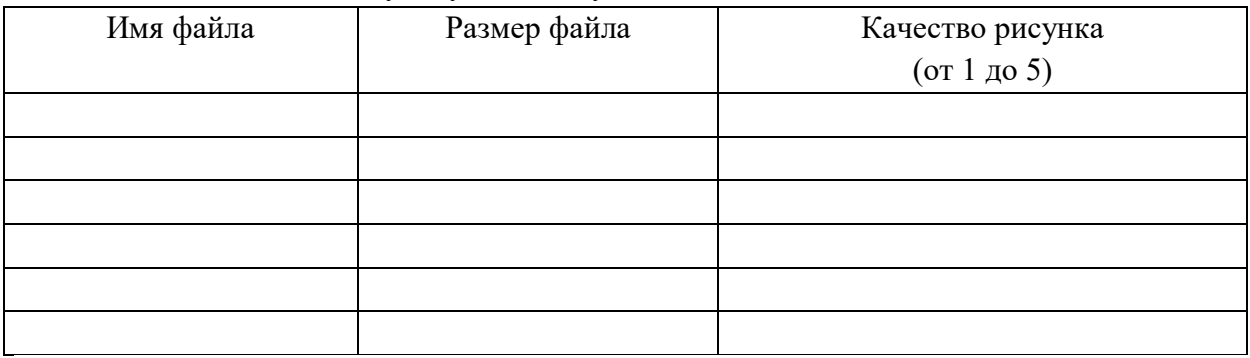

**Задание 4.** Сделать вывод о проделанной работе.

1.Какова связь между форматами и размерами файлов?

2.Какой формат занимает наибольший объем памяти? Почему?

3.Какой формат занимает наименьший объем памяти? Почему?

4. Установите связь между качеством и размером рисунков.

**Задание 5.** В папку ПР1 сохранить все файлы с рисунками (6 файлов), данный файл с заполненной таблицей и сделанным выводом. Папку ПР1 сохранить в сетевой папке своей группы.

**Домашнее задание.** Ответить на вопросы:

- 1. Какие форматы имеют растровые рисунки?
- 2. Чем они отличаются?
- 3. В чем преимущество растровых рисунков?
- 4. Какие форматы имеют векторные рисунки?
- 5. В чем преимущество векторных рисунков?

### **Дополнительные материалы:**

• Компьютерная графика<https://sites.google.com/site/grafgimp/home>

• Графические редакторы: платные и бесплатные http://soft.mydiv.net/win/cname47/cname57/graficheskie-redaktory/

# **Практическая работа №2**

# **Тема: Обработка звуковой информации**

**Цель**: научиться обрабатывать звуковую информацию: удалять лишний шум, накладывать дополнительные эффекты, увеличивать и уменьшать громкость; сохранять звуковой файл в разных форматах.

#### **Теоретические сведения:**

Звук – волна, распространяющая в какой либо среде (воздухе) и обладающая непрерывными характеристиками частоты и интенсивности. Волна, дойдя до органов слуха, вызывает колебания, которые затем преобразуются мозгом в звуковой сигнал. На этом же принципе реализовано кодирование звуковой информации.

В мире вся звуковая информация представлена в двух формах:

Аналоговой – непрерывная плавная линия с различной амплитудой колебаний и частотой.

Дискретной – ломаный отрезок, который имеет «ступеньки» различной высоты. Аналоговая форма записи используется в старых устройствах – магнитофонах, кассетных плеерах, патефонах. Здесь волны записываются на носитель в виде дорожки, а игла или звукопреобразующее устройство, «раздражаясь» от этих дорожек, воспроизводит звук.

Сейчас практически все устройства используют двоичную систему счисления для воспроизведения звуковых сигналов. Компакт диски, флеш-карты, жесткие диски – все они хранят информацию в двоичном коде. Принцип чтения и записи при этом кардинально меняется.

Чтобы электронные устройства могли воспроизводить звук, необходимо записать его в понятном для машины виде, преобразовать в определенную последовательность символов 1 и 0. Этот процесс преобразования называется дискретизацией. Сам принцип кодирования состоит в следующем: Плавная линия разбивается на многочисленные маленькие временные отрезки так, что каждому участку начинает соответствовать определенная несоизмеримо малая прямая. Каждому отрезку присваивается определенная величина амплитуды, которую можно представить в виде прямоугольного треугольника: катеты определяют колебания звука для машины, а гипотенуза представляет аналоговую форму записи. Каждому такому треугольника присваивается определенный номер, который соответствует уровню громкости. На практике подобная информация представляется в виде гистограммы: высота каждого столбика соответствует амплитуде волны, а частота дискретизации, то есть размер временных отрезков, представлена шириной. Соответственно, чем уже столбики, тем большее их количество понадобится для записи информации, тем выше будет качество воспроизводимого сигнала, но и файл будет весить больше. Качество современной музыки, звука зависит от битрейта – количества бит, которое выделено для кодирования одной секунды звука. Таким образом, чем выше значение битрейта, тем лучше качество звука.

#### **Содержание работы:**

**Задание 1.** Посмотрите обучающее видео о программе Audacity.

**Задание 2.** Запустите программу Audacity и загрузите проект **mouse\_click.aup**. из папки **work-2**.

а) увеличивайте масштаб шкалы до тех пор, пока не будут видны отдельные отсчёты (точки);

- б) включите инструмент Карандаш И и удалите щелчок, проводя в обоих каналах ровную линию около нулевой амплитуды;
- в) экспортируйте полученный файл в формате WAV;
- г) закройте проект, не сохраняя его.

**Задание 3.** Создайте новый проект и импортируйте файл **tsvetaeva.mp3** (Ольга Остроумова читает стихотворение Марины Цветаевой).

- а) выделите отрезок записи в начале дорожки, где нет голоса (только шум) и постройте модель шума (Эффекты – Удаление шума)
- б) выделите всю дорожку и удалите шум, используя только что построенную модель с параметрами по умолчанию;
- в) удалите пустой интервал в начале записи и аплодисменты в конце дорожки;
- г) преобразуйте дорожку из стерео в моно (Дорожки Стерео в моно);
- д) выполните нормализацию (Эффекты Нормализация или в другой версии программы Эффекты – Нормировка сигнала) с максимальной амплитудой -1 дБ.

**Задание 4.**Импортируйте на вторую дорожку шум морского прибоя из файла **sea-surf.mp3**.

- а) для того чтобы при прослушивании слышать только эту дорожку, включите для неё режим Соло;
- б) удалите лишние части второй дорожки, оставив примерно на 30 секунд больше, чем на первой дорожке;
- в) включите инструмент Перемещение  $\bigoplus_{i=1}^{n}$  и переместите звук на первой дорожке примерно на середину второй дорожки;
- г) включите инструмент Изменение огибающей  $\leq$ , установите на огибающей второй дорожки контрольные точки слева и справа от обеих границ первой дорожки и заглушите шум прибоя на время звучания стихотворения:

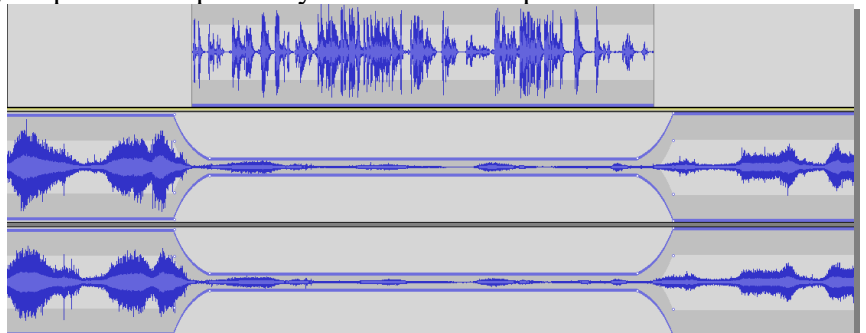

- д) примените к началу второй дорожки эффект Плавное нарастание, а к концу этой дорожки – эффект Плавное затухание;
- е) экспортируйте полученный звук в файл **tsvetaeva128.mp3** (формат MP3 с битрейтом 128 Кбит/с); заполните тэги:
	- Исполнитель: Ольга Остроумова
	- Название дорожки: «Никто ничего не отнял!»
	- Название альбома: Стихи Марины Цветаевой
	- Год: 2011
- ж) экспортируйте полученный звук в файл **tsvetaeva32.mp3** (формат MP3 с битрейтом 32 Кбит/с) в папку ПР2.

Сравните размеры и качество полученных файлов и заполните таблицу

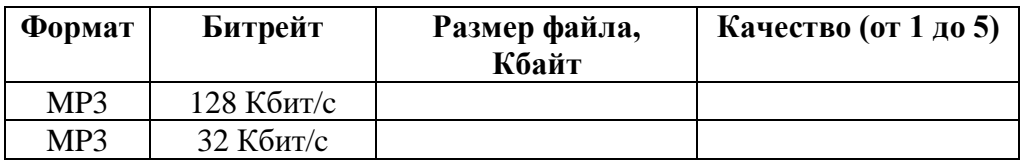

Сделайте выводы:

з) экспортируйте полученный звук в форматы WAV и Ogg (с параметрами по умолчанию) в папку ПР2 и сравните размеры полученных файлов, прослушайте их, сравните качество звучания и заполните таблицу:

\_\_\_\_\_\_\_\_\_\_\_\_\_\_\_\_\_\_\_\_\_\_\_\_\_\_\_\_\_\_\_\_\_\_\_\_\_\_\_\_\_\_\_\_\_\_\_\_\_\_\_\_\_\_\_\_\_\_\_\_\_\_\_\_\_\_\_\_\_\_\_\_\_\_\_\_

\_\_\_\_\_\_\_\_\_\_\_\_\_\_\_\_\_\_\_\_\_\_\_\_\_\_\_\_\_\_\_\_\_\_\_\_\_\_\_\_\_\_\_\_\_\_\_\_\_\_\_\_\_\_\_\_\_\_\_\_\_\_\_\_\_\_\_\_\_\_\_\_\_\_\_\_

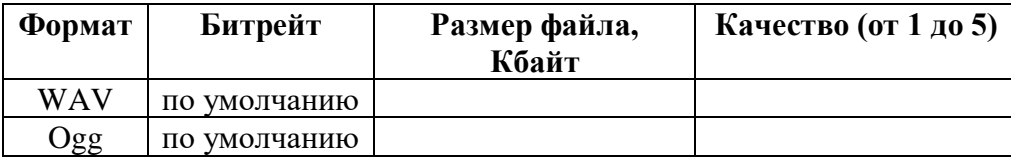

\_\_\_\_\_\_\_\_\_\_\_\_\_\_\_\_\_\_\_\_\_\_\_\_\_\_\_\_\_\_\_\_\_\_\_\_\_\_\_\_\_\_\_\_\_\_\_\_\_\_\_\_\_\_\_\_\_\_

\_\_\_\_\_\_\_\_\_\_\_\_\_\_\_\_\_\_\_\_\_\_\_\_\_\_\_\_\_\_\_\_\_\_\_\_\_\_\_\_\_\_\_\_\_\_\_\_\_\_\_\_\_\_\_\_\_\_

Сделайте выводы:

**Задание 5.** Папку ПР2 сохраните в своей сетевой папке.

#### **Домашнее задание.** Ответить на вопросы:

- 1. В каком формате сохраняются звуковые файлы?
- 2. Чем отличаются форматы звуковых файлов?
- 3. Какое устройство отвечает за дискретизацию звука?
- 4. Какие характеристики отвечают за качество оцифрованного звука?

### **Дополнительные материалы:**

- Учебник по программе *Audacity* <http://audacity.ru/p1aa1.html>
- Как пользоваться *Audacity* [http://itandlife.ru/technology/rabota-so-zvukom/kak-polzovatsya](http://itandlife.ru/technology/rabota-so-zvukom/kak-polzovatsya-audacity-gde-skachat-kak-nastroit-i-nachat-ispolzovat/)[audacity-gde-skachat-kak-nastroit-i-nachat-ispolzovat/](http://itandlife.ru/technology/rabota-so-zvukom/kak-polzovatsya-audacity-gde-skachat-kak-nastroit-i-nachat-ispolzovat/)

# **Тема: Архивирование файлов. Файловый менеджер Total Commander.**

**Цель**: изучить способы сжатия информации; свойства алгоритма сжатия; основные понятия технологии сжатия информации; основные форматы упаковки данных; приёмы работы с программой WinRar

#### **Теоретические сведения**

Архивация данных представляет собой процедуру сжатия информации, содержащейся в одном или нескольких файлах. Иногда необходимость архивации возникает при желании пользователя продублировать информацию, как на своем компьютере, так и на съемных дисках. Архивный файл представляет собой набор из одного или нескольких файлов, помещенных в сжатом виде в единый файл. Для создания архивного файла предназначены специальные программы архивации данных или программы- архиваторы. Часть из этих программ распространяется бесплатно, часть - на коммерческой основе, но основное количество распространяются как условно бесплатные "Shareware", т.е. они могут быть получены бесплатно на некоторый срок, с дальнейшей выплатой, как правило, небольшой суммы их распространителям. Большинство программ- архиваторов позволяют создавать многотомные архивы различной размерности. Такого рода возможность позволяет переносить с помощью съемных носителей с одного компьютера на другой достаточно большие по размерности программы.

Операция сжатия (упаковки) файлов называется *архивацией.*

Создано множество различных архиваторов, из которых наиболее распространенны WinZip, WinRar, Arj, 7-Zip.

Архиваторы отличаются друг от друга следующими характеристиками:

• степень сжатия файла (отношение размера исходного файла к размеру упакованного файла);

• скорость работы;

#### **Функции программ-архиваторов:**

1) создавать архивы и извлекать из них файлы;

2) добавлять, извлекать, или удалять из архива отдельные файлы или группы файлов;

3) создавать самораспаковывающиеся архивы - архивный файл в этом случае будет иметь расширение \*.ехе и запускается как обычная программа. Файлы из такого архива могут быть извлечены на любом компьютере путем запуска программы;

4) создавать многотомные архивы, что позволяет разместить большой архив на нескольких носителях ограниченной емкости.

5) устанавливать пароль на архив - при этом посторонний сможет лишь просмотреть список файлов архива, но не сможет распаковать сжатые данные;

6) уменьшить размер файла для отправки по e-mail, обеспечивает степень сжатия до 95 %.

При сжатии удается уменьшить размер файла в несколько раз, что дает заметную экономию памяти. Это особенно ценно при пересылке информации по сети Интернет, при хранении резервных копий на дисках, так как их объем невелик.

Информация, упакованная архиватором, хранится в наиболее экономичной форме, но она закодирована таким образом, что работать с ней может только программа-архиватор, поэтому прежде, чем открыть содержание файла, необходимо произвести обратную перекодировку файла, то есть *распаковать, разархивировать* его, восстановить.

Архивировать можно и программные, и служебные, и текстовые, и любые другие файлы. Но следует учитывать, что разные файлы сжимаются с различной степенью. Лучше всех компрессируются текстовые файлы, а хуже всех графические файлы.

Архиватор **WinRar** может работать не только со своими архивами, но и с архивами, созданными архиватором WinZip и целым рядом других архивов.

#### **Содержание работы**

### **Задание 1.**

1. В своей личной папке создать новую папку «ПР3».

2. Из папки work-3 скопировать в папку «ПР3» несколько файлов с расширением «.bmp», и несколько текстовых документов.

3. Запустить программу WinRar*.*

После запуска рабочее окно программы очень похоже на окно *Проводника* и выполняет те же функции - обзор файлового дерева.

Назначение основных кнопок панели инструментов:

*Добавить* - позволяет как заархивировать выбранные файлы, так и добавить их в уже существующий архив.

*Извлечь в* - позволяет указать желательный путь разархивации.

*Тест -* тестирует выбранный архив на наличие ошибок.

*Просмотр* - показывает содержимое файла.

*Удалить* - удаляет выбранный файл / группу файлов.

*Исправить -* восстанавливает испорченный архив.

# **Задание 2. Создание архива**

1. Чтобы заархивировать один или несколько файлов или папок в единый файл архив, нужно в программе WinRar выделить имена файлов и нажать кнопку архивации. При этом автоматически будет предложено имя для файла-архива с расширением «.гаг».

В окне программы открыть папку «Архивация» (для выхода из текущей папки использовать кнопку  $\mathbf{1}$ .

Выделить текстовые файлы, нажать **кнопку:** появляется диалоговое

окно:

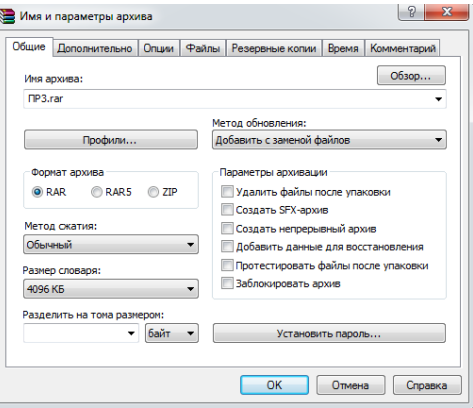

#### *Дополнительные возможности архиватора:*

*Имя архива -* можно ввести его вручную или нажать кнопку «Обзор» для выбора

имени архива. Можно ввести имя, содержащее букву диска, или полный путь к архиву.

*Кнопка «Профили» -* открывает меню, позволяющее создать новый профиль, упорядочить существующие и выбрать один из профилей архивации. Профили позволяют быстро восстановить ранее сохранённые параметры архивации или указать параметры по умолчанию для данного диалога.

*Формат архива -* можно указать желаемый формат архива (RAR или ZIP). Если выбран формат ZIP, то все опции, недоступные для архива этого формата, станут неактивными.

*Метод сжатия.* Здесь указывается нужный вам метод сжатия.

*Разделить на тома размером -* если вьг хотите создать многотомный архив, то введите здесь размер тома. По умолчанию считается, что вводится значение в байтах. Можно ввести число в килобайтах, если после числа поставить маленькую латинскую букву 'к<sup>1</sup>. Если же вы хотите указать размер в тысячах байт (т.е. с множителем 1000), вместо маленькой 'к' используйте большую латинскую букву 'К'. Допускается также использовать идентификаторы 'т' (мегабайты) или 'М' (миллионы байт). Можно выбрать размер тома из выпадающего списка, связанного с этим полем ввода. Если вы архивируете данные сразу на сменный диск, то лучше выбрать пункт «Автоопределение». В этом случае WinRAR будет подбирать размер каждого нового тома так, чтобы максимально заполнить соответствующий диск.

- *Добавить с заменой файлов* (действие по умолчанию). Всегда заменяет файлы в архиве одноименными добавляемыми файлами. Всегда добавляет файлы, которых еще нет в архиве.

- *Добавить с обновлением файлов.* Заменяет файлы в архиве только в том случае, если одноименный добавляемый файл более новый. Всегда добавляет файлы, которых еще нет в архиве.

- *Обновить существующие файлы.* Заменяет файлы в архиве только в том случае, если одноименный добавляемый файл является более новым. Не добавляет файлы, которых нет в архиве.

- *Синхронизировать содержимое архива.* Заменяет файлы в архиве только в том случае, если одноименный добавляемый файл более новый. Всегда добавляет файлы, которых еще нет в архиве. Удаляет из архива те файлы, которых нет среди добавляемых. Это похоже на создание нового архива, но за одним важным исключением: если после прошлой архивации файлы не изменялись, то операция будет выполнена значительно быстрее, чем создание нового архива.

#### *Параметры архивации*

- *Удалить файлы после упаковки.* После архивации успешно упакованные исходные файлы удаляются.

- *Создать SFX-apxue.* Вместо обычного архива создается самораспаковывающийся (SFX) в виде ЕХЕ-файла, для распаковки которого не требуется никаких дополнительных программ.

- *Создать непрерывный архив.* Вместо обычного создается непрерывный архив. Непрерывные (solid) архивы, как правило, получаются более компактными, чем обычные.

- *Добавить электронную подпись.* В архив будет добавлена электронная подпись, содержащая имя автора, время последнего обновления и имя архива. В режиме управления архивами электронную подпись можно увидеть, воспользовавшись командой *Информация об архиве.* Добавление электронной подписи доступно только в зарегистрированной версии программы.

- *Добавить информацию для восстановления.* В архив добавляется информация для восстановления, которая может помочь восстановить архив в случае его повреждения.

- *Протестировать файлы после упаковки.* После помещения файлов в архив они будут там протестированы, что особенно полезно в сочетании с включённым параметром "Удалить файлы после упаковки", так как исходные файлы будут удалены с диска только в том случае, если после их добавления в архив он успешно прошёл тестирование.

- *Заблокировать архив.* Заблокированный архив нельзя изменить средствами WinRAR. Блокирование может быть полезно для важных архивов, чтобы предотвратить их случайную модификацию.

2. В поле выбора имени вписать нужное имя архива, например, «Архив текстов» нажать кнопку ОК. Происходит процесс сжатия, в окне программы среди прочих файлов появляется файл-архив.

3. Подобную операцию провести с графическими файлами, создавая файл-архив с названием «Архив графики». Исходные файлы удалить, оставляя лишь архивы.

#### **Задание 2. Распаковка файлов.**

1. Из окна *Мой компьютер* открыть созданный ранее архив, например *Архив текстов,* двойным щелчком - запустится архиватор WinRar, причем, в адресной строке обозначено, что открыто содержимое архива. Обычно программа предлагает распаковать выделенные файлы в текущую папку, соглашаемся, нажав кнопку ОК.

2. Распаковать два графических файла в текущую папку.

#### **Задание 3. Создание многотомного архива**

1. В папке ПР3 выделить все текстовые файлы, и нажать кнопку *Добавить.*

2. В окне *Имя и параметры архива* в поле *Разделить на тома размером* ввести с клавиатуры размер тома 3000 байт.

3. В графе *Имя архива*, указать имя архива «Архив текстов». Расширение архивного файла должно быть *RAR.*

4. Нажать кнопку ОК.

#### **Задание 4. Создание самораспаковывающегося архива**

1. Выделить все графические файлы в папке ПР3 и нажать кнопку *Добавить.*

2. В окне *Имя и параметры архива* установить переключатель в поле *Создать SFX архив.*

3. В графе *Имя архива* указать имя архива *Архив графики.* Расширение архивного файла должно быть *EXE.*

Для распаковки такого архива достаточно его открыть двойным щелчком мыши в *Проводнике* или на *Рабочем столе.*

### **Задание 5. Создание архива с паролем**

Чтобы зашифровать файлы, нужно до начала архивации указать пароль – в командной строке, в меню или непосредственно па вкладке «Дополнительно» диалогового окна «Имя и параметры архива».

1. В окне программы WinRAR выделить файлы, которые необходимо упаковать, например часть графических файлов, и нажать кнопку Добавить.

2. В диалоговом окне *Имя и параметры архива* на вкладке *Дополнительно* нажать кнопку «Установить пароль».

В отличие от ZIP, формат RAR позволяет шифровать не только данные файлов, но и

другие важные области архива: имена файлов, размеры, атрибуты, комментарии и другие блоки. При таком вводе пароль будет действовать только в течение одной операции архивирования, по окончании которой сбросится автоматически.

3*.* В появившемся окне ввести пароль, и повторить ввод для подтверждения.

4. При распаковке такого архива WinRAR обнаружит зашифрованные файлы и попросит ввести пароль у пользователя.

Можно установить пароль по умолчанию для всех создаваемых в одно время архивов. Для этого в оболочке WinRAR надо выбрать команду *Пароль* в меню *Файл* или щелкнуть мышью по маленькому значку ключа в левом нижнем углу окна.

Как только пароль становится ненужным, его желательно удалить, иначе можно случайно запаковать какие-либо файлы с паролем, абсолютно не намереваясь этого делать. Чтобы удалить пароль, введите пустую строку в диалоге ввода пароля или закройте WinRAR и снова его запустите. Когда пароль введен, желтый значок ключа становится красным. Кроме того, если вы начинаете архивацию с использованием пароля, заголовок диалога ввода имени и параметров архива дважды мигнет.

Для обеспечения достаточного уровня безопасности используйте пароли длиной не менее 8 символов. Не следует использовать в качестве пароля слова какого-либо языка, лучшим выбором является случайная комбинация букв и цифр. Обратите внимание, что в паролях учитываегся регистр букв. Помните, что если вы потеряете свой пароль, восстановить из архива зашифрованные файлы не удастся.

Помимо самой программы WinRAR архивировать и распаковывать файлы можно непосредственно в *Проводнике* или с *Рабочего стола.*

### *Для архивации:*

1) В *Проводнике* или на *Рабочем столе* выделить файлы, которые надо заархивировать, нажать правую кнопку мыши на выделенных файлах и выбрать команду *Добавить в архив...* В появившемся диалоговом окне ввести имя архива или просто подтвердить имя, предложенное по умолчанию. Здесь же можно выбрать формат нового архива (RAR или ZIP), метод сжатия, размер тома и прочие параметры архивации. Нажать кнопку «ОК» для создания архива. Архив будет создан в той же папке, где находятся выделенные файлы.

2) Чтобы добавить файлы в предложенный архив без дополнительных запросов, используется команда *Добавить в <имя архива>.* В этом случае будут применены параметры архивации из профиля архивации по умолчанию.

3) Можно перетащить значки файлов на значок существующего архива. В этом случае файлы будут добавлены в этот архив.

#### *Для распаковки архива:*

1) Щелкнуть правой кнопкой мыши на значке архива, выбрать команду *Извлечь файлы...*ввести в появившемся диалоговом окне имя папки, в которую их надо извлечь, и нажать кнопку «ОК». В зтом же диалоге можно настроить несколько дополнительных параметров.

2) Можно также выбрать команду *Извлечь в <имя папки>,* чтобы распаковать файлы в предложенную папку без каких-либо дополнительных запросов или *Извлечь в текущую папку* для извлечения в текущую папку.

3) Перетащить мышью один или несколько архивов правой кнопкой мыши в папку назначения, а затем выбрать в появившемся меню команду *Извлечь в текущую папку.*

#### **Задание 6.**

• Создайте 2 архива, один с паролем, другой без.

- Создайте самораспаковывающейся секретный архив с паролем.
- Создайте многотомный архив графических файлов с размером 300 байт.

# **Файловый менеджер Total Commander**

**Задание 7.** Посмотрите обучающее видео про файловый менеджер Total Commander.

**Задание 8.** Запустите Total Commander и ознакомьтесь с составляющими частями окна программы. Откройте на одной панели файлового менеджера папку ПР3. Для навигации используйте кнопки в верхней части панели.

**Задание 9.** Перейдите на вторую панель и откройте папку **work-3**. Посмотрите, есть ли в папке work-3 скрытые файлы. Если есть, скопируйте их из папки **work-3** в папку ПР3. Для этого на одной из панелей должна быть открыта папка ПР3, а на второй нужно выбрать файл для копирования, нажать клавишу F5 и подтвердить операцию нажатием кнопки OK. Откройте папку ПР3 средствами Windows, посмотрите, есть ли в ней скопированные файлы. С помощью Total Commander сделайте эти файлы в папке ПР3 видимыми.

**Задание 10.** Создайте в новой папке архивный файл, в который включите несколько файлов из папки ПР3. Для этого:

1) откройте на одной из панелей папку ПР3;

2) перейдите на другую панель и выделите файлы для архивации с помощью правой кнопки мыши или клавиши *Пробел*;

3) нажмите сочетание клавиш Alt+F5, в появившемся окне измените при необходимости имя архива и нажмите кнопку OK.

4) откройте созданный архив нажатием клавиши Enter, затем добавьте в него еще несколько файлов копированием с другой панели.

**Задание 11.** Найдите с помощью Total Commander все файлы на диске C:, измененные за последние 30 минут. Для этого:

1) нажмите сочетание клавиш Alt+F7, чтобы открыть окно поиска;

2) на вкладке General (Общие параметры) нажмите кнопку Drives (Диски) и выберите диск C:;

3) на вкладке Advanced (Дополнительно) установите флажок Not older than (Не старше) и выберите значение 30 минут;

4) нажмите кнопку Start Search (Начать поиск) и дождитесь завершения процесса;

5) для удобного просмотра результатов нажмите кнопку Feed to Listbox (Файлы на панель).

**Задание 14.** Сохраните папку ПР3 с своей сетевой папке

# **Домашнее задание**: Ответить на вопросы

- 1. Какие основные функции выполняет диспетчер архивов WinRAR?
- 2. Какие архивы называются многотомными? Как создать многотомный архив?
- 3. Для чего используются файловые менеджеры?
- 4. Назовите основные особенности программы Total Commander.
- 5. Как в файловом менеджере выполняется копирование или перемещение файлов?
- 6. Какие возможности предоставляет Total Commander для работы с архивами?
- 7. Для каких типов файлов в Total Commander имеются встроенные средства просмотра?
- 8. Сравните возможности программы Total Commander и Проводника Windows.

# **Дополнительные материалы:**

- Основы компьютерной грамотности. Лекция 8: Программы архиваторы http://www.intuit.ru/studies/courses/3685/927/lecture/19578
- Total Commander: эффективная работа с файлами и архивами / К. А. Власов, В. Ю. Казаков. — СПб.: БХВ-Петербург, 2009. — 752 с.: ил. + Дистрибутив на CD-ROM

# **Тема: Редактирование и форматирование текстового документа**

**Цель**: изучить способы создания, редактирования и форматирования абзацев, документа в MS Word.

#### **Теоретические сведения:**

Практически каждый текст, который Вы набираете в документе MS Word, должен быть отредактирован и отформатирован должным образом. Исключение может быть только в тех случаях, если Вы печатаете что-либо для себя. Да и то, приятнее смотреть на грамотно написанный текст, в котором выделены важные части.

Редактирование документа, напечатанного в текстовом редакторе – это изменение слов, фрагментов текста, исправление ошибок, то есть изменение содержимого. Форматирование поможет разделить текст на абзацы, выровнять его на листе, задать нужный вид и размер для букв, сделать списки в тексте, таблицы и прочее, то есть сделать его легким для восприятия.

Для различных документов, в различных организациях правильно оформленный текст – это обязательное требование. Это могут быть и юридические бумаги, и отчеты фирм, рефераты или лабораторные, курсовые или диплом.

Редактирование текста включает в себя несколько этапов. Для удаления символов используются кнопки «Backspace» или «Delete». «Backspace» удаляет символ, расположенный слева от курсора, «Delete» – справа. Выделить слово, символ или цифру можно кликнув по нему два раза мышкой. Дальше или наберите другое слово, или нажмите одну из указанных кнопок,

чтобы его удалить.<br>**Васкурасе Delete**<br>Редактирование

При редактировании абзацев, если нужно, чтобы предложение в тексте начиналось с нового абзаца, поставьте курсор перед первым словом в этом предложении и нажмите «Enter». Чтобы объединить два абзаца, поставьте курсор после последнего слова первого предложения и нажмите «Delete».

Чтобы отредактировать фрагменты текста, выделите его мышкой: установите курсор в начале фрагмента, нажмите левую кнопку мыши и, не отпуская ее, переместите курсор в конец фрагмента. Выделить текст можно и другим способом: установите курсор в начале нужного текста, зажмите клавишу «Shift» и поставьте курсор в конец текста, который нужно выделить.

Выделенный фрагмент можно удалить, нажав клавишу «Backspace» или «Delete». Также можно кликнуть по нему левой кнопкой мыши и, не отпуская ее, переместить фрагмент в нужную часть документа.

Если нужно перетащить фрагмент в другой документ Word, откройте два документа так, чтобы оба они были видны на экране. Затем, с помощью мыши, перетащите текст во второй документ.

Для работы с фрагментом текста, можно использовать и горячие клавиши. Выделите текст, нажмите «Ctrl+C» – скопировать или «Ctrl+X» – вырезать. Затем установите курсор в другую часть документа и нажмите «Ctrl+V» – вставить.

### **Содержание работы:**

- 1. Запустить программу Microsoft Word
- 2. Выбрать вкладку *Разметка страницы* и установить *Ориентация\_Книжная*.
- 3. Установить шрифт Times New Roman
- 4. Установить размер шрифта 14 пт.

### **Задание 1. Изменение вида экрана.**

Для выбора оптимального размера документа на экране установите в порядке указанной очередности ниже перечисленные виды масштабов (*Вид\_Масштаб*)

- ✓ Одна страница
- ✓ Две страницы
- ✓ По ширине страницы
- $\checkmark$  Масштаб 100%
- $\checkmark$  Масштаб 120%
- ✓ Целая страница

Оставьте для работы с документом масштаб 100%.

## **Задание 2. Форматирование текста и абзаца.**

1. Наберите два следующих абзаца.

Перед набором текста необходимо задавать помимо параметров шрифта параметры абзаца.

В открывшемся окне установить параметры выравнивания текста на листе бумаги, параметры первой строки, междустрочного интервала и межабзацного интервала.

2. Скопируйте набранный текст 5 раз. Для этого выделить данный текст, вызвать контекстное меню нажатием правой кнопки мыши по выделенному фрагменту, выбрать команду *Копировать*, поставить курсор в нужное место и в новом контекстном меню выбрать команду *Вставить*.

- 3. С первым абзацем произведите следующие преобразования:
	- ✓ оформление абзаца *курсивом*+**полужирным**+подчеркнутым шрифтом, цвет красный;
	- ✓ обрамление абзаца обычной линией черного цвета шириной 1,5 пт. (*Главная\_Абзац\_Границы и заливка*)
	- $\checkmark$  первая (красная) строка 1 см., отступ слева, справа 0 см., выравнивание по ширине, междустрочный интервал – полуторный (*Главная\_Абзац*)

*Перед набором текста необходимо задавать помимо параметров шрифта параметры абзаца.*

- 4. Со вторым абзацем произвести следующие преобразования:
	- ✓ Оформление абзаца с пунктирным подчеркиванием,
	- ✓ Абзац закрашен желтым цветом
	- ✓ Первой (красной) строки нет, междустрочный интервал одинарный, отступ слева 2 см.

В открывшемся окне установить параметры выравнивания текста на листе бумаги, параметры первой строки, междустрочного интервала и межабзацного интервала.

### **Задание 3. Задание межабзацных расстояний**

Выделить весь текст командой *Главная\_Редактирование\_Выделить\_Выделить все* и задайте межабзацное расстояние 24 пт. командой *Главная\_Абзац\_Интервал перед* – 24 пт. Обратите внимание на изменения в образце.

#### **Задание 4. Задание колонтитулов.**

1. Задайте колонтитулы документа. Для этого задайте команду *Вставка\_Колонтитулы\_Верхний колонтитул\_Пустой (3 столбца)* и введите следующую информацию: Ф.И.О., дата, время. Командой *Вставка\_Колонтитулы\_Нижний колонтитул \_Алфавит* введите в нижний колонтитул название учебного заведения и командой *Вставка\_Номера страниц* вставьте номера страниц. Обратите внимание, что при вводе колонтитулов основной текст приобрел бледный цвет и стал недоступен. Окончание работы с колонтитулами производится кнопкой *Закрыть окно колонтитулов*.

2. Установите командой *Разметка страницы\_Поля\_Настраиваемые поля* следующие параметры страницы: верхнее поле – 1,5 см., нижнее поле -1,5 см., левое поле – 3 см., правое поле – 1см. Перейдя на вкладку *Источник бумаги* установите расстояние от края до колонтитула верхнего и нижнего по 1 см.

#### **Задание 5. Используя копирование и форматирование набрать по образцу**

*Мы не можем признать Вашу претензию по следующей причине. Согласно п.6 нашего договора, Вы обязались открыть по телеграфу безотзывный аккредитив в нашу пользу на полную стоимость товара в течение 5 дней от даты нашего телеграфного извещения о готовности товара к отгрузке.*

Мы не можем признать Вашу претензию по следующей причине. Согласно п.6 нашего договора, Вы обязались открыть по телеграфу безотзывный аккредитив в нашу пользу на полную стоимость товара в течение 5 дней от даты нашего телеграфного извещения о готовности товара к отгрузке.

Мы не можем признать вашу претензию по следующей причине. Согласно п.6 нашего договора, вы обязались открыть по телеграфу безотзывный аккредитив в нашу пользу на полную стоимость товара в течение 5 дней от даты нашего телеграфного извещения о готовности товара к отгрузке.

*Мы не можем признать Вашу претензию по следующей причине. Согласно п.6 нашего договора, Вы обязались открыть по телеграфу безотзывный аккредитив в нашу пользу на полную стоимость товара в течение 5 дней от даты нашего телеграфного извещения о готовности товара к отгрузке.*

Мы не можем признать Вашу претензию по следующей причине. Согласно п.6 нашего договора, Вы обязались открыть по телеграфу безотзывный аккредитив в нашу пользу на полную стоимость товара в течение 5 дней от даты нашего телеграфного извещения о готовности товара к отгрузке.

Мы не можем признать Вашу претензию по следующей причине. Согласно п.6 нашего договора, Вы обязались открыть по телеграфу безотзывный аккредитив в нашу пользу на полную стоимость товара в течение 5 дней от даты нашего телеграфного извещения о готовности товара к отгрузке.

> МЫ НЕ МОЖЕМ ПРИЗНАТЬ ВАШУ ПРЕТЕНЗИЮ ПО СЛЕДУЮЩЕЙ ПРИЧИНЕ. СОГЛАСНО П.6 НАШЕГО ДОГОВОРА, ВЫ ОБЯЗАЛИСЬ

ОТКРЫТЬ ПО ТЕЛЕГРАФУ БЕЗОТЗЫВНЫЙ АККРЕДИТИВ В НАШУ ПОЛЬЗУ НА ПОЛНУЮ СТОИМОСТЬ ТОВАРА В ТЕЧЕНИЕ 5 ДНЕЙ ОТ ДАТЫ НАШЕГО ТЕЛЕГРАФНОГО ИЗВЕЩЕНИЯ О ГОТОВНОСТИ ТОВАРА К ОТГРУЗКЕ.

**Задание 6.** Сохраните документ как ПР4 в своей сетевой папке.

**Домашнее задание:** Ответить на вопросы:

- 1. Как установить красную строку?
- 2. Что понимается под редактированием документа?
- 3. Что понимается под форматированием документа?
- 4. Как можно копировать фрагменты документа? Укажите 2 способа.
- 5. Какая кнопка отвечает за печатание заглавными буквами?

### **Дополнительные материалы:**

- Бесплатные дистанционные курсы обучения «Мicrosoft Word 2007 для начинающих»: <http://www.intuit.ru/studies/courses/984/230/info>
- Бесплатные дистанционные видеокурсы обучения «Microsoft [Word 2007»](http://www.intuit.ru/studies/courses/479/335/info): <http://www.intuit.ru/studies/courses/479/335/info>

# **Практическая работа №5**

# **Тема: Оформление реферата**

**Цель**: научиться правильно составлять и оформлять реферат, научиться использовать автооглавление, нумерацию строк, вставку разрыва страницы.

#### **Теоретические сведения:**

Для создания оглавления:

- 1. Переходим во вкладку «Главная».
- 2. Затем выбираем пункт «Стили».
- 3. Выделяем заголовок, затем из предложенного списка выбираем нужный стиль *Заголовок* для него. Также присваиваем стиль и подзаголовкам.

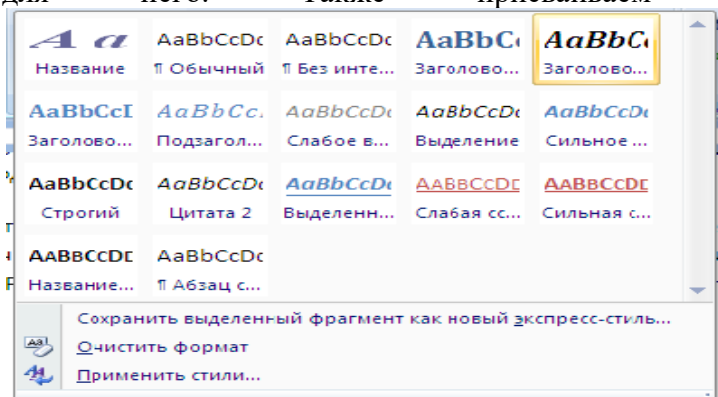

После этого создается содержание:

1. Для этого, во вкладке «Ссылки» нужно выбрать пункт «Оглавление».

2. В выпадающем списке появится 2 варианта: «Автособираемое оглавление» и «Ручное».

С автоматическим списком работать намного удобнее, чем с ручным. Если вы измените название подзаголовка в тексте, то оно автоматически изменится и в оглавлении. То же случится и при переносе главы, смене разделов местами, и т.д. В ручном режиме изменения придется делать вручную. Тип содержания в любой момент можно поменять с автоматического на ручное и наоборот. Это делается при помощи кнопки «Оглавление».

Просмотр видеоурока «Учимся создавать автоматическое оглавление в Word 2007»: <https://www.youtube.com/watch?v=h-F5b6hM6Hw>

## **Содержание работы**

**Задание 1.** Откройте подготовленный вами материал реферата.

**Задание 2.** Оформите реферат

- 1) Поля страницы: верхнее 2 см; нижнее 2 см; левое 3 см; правое 2 см.
- 2) Названия глав прописываются полужирным (размер 16 п.), подзаголовки также выделяют жирным (размер – 14 п.). Если заголовок расположен по центру страницы, точка в конце не ставится. Подчеркивать заголовок не нужно! Названия разделов и подразделов прописывают заглавными буквами (ВВЕДЕНИЕ, ЗАКЛЮЧЕНИЕ)
- 3) шрифт основного текста *Times New Roman*, 14 пт, интервал полуторный; выравнивание по ширине, с автоматической расстановкой переносов, красная строка – 1,25см.
- 4) Между **названием главы** и основным текстом необходим интервал в 2,5 пункта. Интервал между **подзаголовком** и текстом – 2 п. Между названиями разделов и подразделов оставляют двойной интервал
- 5) Реферат должен содержать
	- титульный лист;
	- оглавление;
	- введение (1-2 страницы);
	- основную часть  $(15-20$  страниц);
	- заключение (1-2 страницы);
	- список использованных источников.

Каждая из этих частей (и каждая глава в основной части) начинается с новой страницы.

- 6) Страницы реферата нумеруются справа в верхней части страницы; титульный лист входит в общую нумерацию, но сам номер на нём не ставится. *Вставка\_ Номер страницы\_Вверху страницы.* Для того чтобы убрать номер на первой странице зайти в колонтитулы и выбрать *Особый колонтитул для первой страницы*
- 7) Титульный лист должен содержать
	- название министерства (Министерство образования и науки Республики Бурятия)
	- название организации (ГБПОУ «Бурятский аграрный колледж им. М.Н. Ербанова»)
	- слово «Реферат», название предмета (по информатике)

писать введение уже после того, как реферат будет готов.

- название реферата (шрифт 28, полужирный)
- фамилия и имя автора
- фамилия, имя и отчество руководителя
- в последних двух строчках город и год, выравнивание по центру Пример правильного оформления титульного листа см. на рисунке справа.

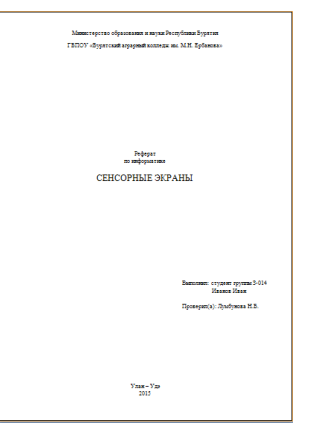

8) Оглавление строится автоматически на основе включенных в реферат заголовков разных уровней (*Заголовок 1, Заголовок 2* и т.д.). Заголовки, которые должны быть включены в оглавление, оформите стилем Заголовок 1. Придайте ему шрифт основного текста, выделив полужирным начертанием. Посмотрите видеоурок «Учимся создавать автоматическое оглавление в Word 2007»:

<https://www.youtube.com/watch?v=h-F5b6hM6Hw> 9) Во введении дается краткая характеристика изучаемой темы, обосновывается ее актуальность и практическая значимость (где можно использовать). Часто бывает удобно

- 10) Основная часть делится на главы (разделы), которые могут в свою очередь делиться на подразделы. Здесь нужно изложить различные точки зрения на проблему и собственную позицию автора реферата.
- 11) В заключении подводятся итоги исследования, делаются выводы, формулируются новые результаты, полученные в ходе выполненной работы.
- 12) В списке использованных источников перечисляются все материалы, использованные при составлении реферата: книги, статьи, интернет-сайты, электронные ресурсы и др. Работы в списке перечисляются в алфавитном порядке по фамилии автора, работы одного автора – по возрастанию года издания. В конце списка перечисляются источники на иностранных языках и интернет-ресурсы.

Примеры правильного оформления элементов списка использованных источников: *Книга:*

1. Маслов, Л.А. Нашествия инопланетян на Европу [Текст] / Л.А. Маслов. - СПб.: НЛОиздат, 2001. - 344 с.

### *Статья в журнале:*

2. Боголюбов, А. Н. О вещественных резонансах в волноводе с неоднородным заполнением [Текст] / А. Н. Боголюбов, А. Л. Делицын, M. Д. Малых // Вестн. Моск. ун-та. Сер. 3, Физика. Астрономия. – 2001. – № 5. – С. 23-25.

#### *Электронный документ в Интернете:*

3. Авилова Л. И. Развитие металлопроизводства в эпоху раннего металла (энеолит поздний бронзовый век) [Электронный ресурс] : состояние проблемы и перспективы исследований // Вестн. РФФИ. 1997. № 2. URL:<http://www.rfbr.ru/pics/22394ref/file.pdf> (дата обращения: 19.09.2007).

### *Статья на сайте в Интернете:*

4. Инвестиции останутся сырьевыми // PROGNOSIS.RU: ежедн. интернет-изд. 2006. 25 янв. URL: [http://www.prognosis.ru/print.html?i.](http://www.prognosis.ru/print.html?i)

### *Сайт или форум целиком:*

5. Весь Богородский уезд: форум // Богородск – Ногинск. Богородское краеведение: сайт. Ногинск, 2006. URL:<http://www.bogorodsk-noginsk.ru/forum/> (дата обращения: 20.02.2007)

**Задание 3.** Сохраните работу как ПР5 в своей сетевой папке.

#### **Домашнее задание.** Ответить на вопросы:

- 1. Как оформить содержание с помощью автооглавления?
- 2. Как создать собственный стиль оформления текста?
- 3. Как вставить нумерацию строк?
- 4. Как убрать номер на первой странице?

#### **Дополнительные материалы:**

- [ГОСТ 7.32-2001](http://protect.gost.ru/document.aspx?control=7&id=130946) («Отчет о научно-исследовательской работе. Структура и правила оформления»: <https://studlance.ru/blog/wp-content/uploads/2015/11/7322001.pdf>
- Оформление реферата по ГОСТу: http://sga46.ru/oformlenie-referata

# **Практическая работа №6**

# **Тема: Создание и форматирование таблиц**

**Цель**: научиться составлять и оформлять таблицы в текстовом редакторе.

#### **Теоретические сведения:**

Включение в текстовый документ табличной информации является очень важным моментом. Табличная информация встречается очень часто и позволяет структурировать текстовый материал в удобочитаемом виде. Редактор Word предоставляет широкий набор возможностей для создания и оформления табличной информации.

Таблица WORD может содержать максимум *31* столбец и произвольное число строк. На пересечении строк и столбцов таблицы находятся ячейки. В ячейках могут размещаться данные произвольного типа: текст, числа, графика, рисунки, формулы.

Существует несколько вариантов создания таблицы:

- 1. Быстрая вставка таблицы до 10 столбцов и 8 строк. Для этого просто в таблице сверху щёлкните по правой нижней ячейке: После чего таблица будет немедленно вставлена в документ.
- 2. Задание параметров таблицы. Щёлкните кнопку *Вставить таблицу*, после чего появится окно (Рис. 3) в котором можно задать число строк и столбцов, а также автоподбор ширины столбцов. Постоянная – ширина задаётся вами, по содержимому – ширина будет зависеть от введённого текста, по ширине окна – таблица будет растягиваться на всё окно.
- 3. Нарисовать таблицу. Вы можете с помощью инструмента *Карандаш* нарисовать таблицу любой сложности.
- 4. Преобразовать в таблицу. Преобразует выделенный текст в таблицу, при этом задаётся разделитель.
- 5. Таблица Excel создание таблицы с помощью Microsoft Excel.
- 6. Экспресс-таблицы быстрая вставка уже стилизованной таблицы.

После помещения курсора в таблицу, появится группа вкладок «Работа с таблицами»: «Макет»

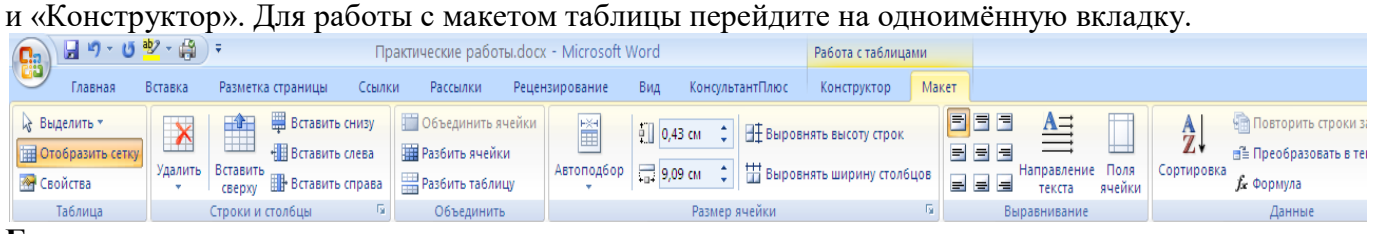

### **Группы инструментов:**

- Таблица
- Строки и столбцы
- Объединить
- Выравнивание
- Данные

### *Таблица*

- Выделить быстрое выделение группы ячеек
- Отобразить сетку отображение невидимых границ таблицы
- Свойства переход к окошку «Свойства таблицы»

## *Строки и столбцы*

- Удалить удаление ячеек, строк, столбцов и таблицы. Удалить таблицу, выделив её и нажав *Delete* нельзя.
- Вставить сверху/снизу добавление строк сверху/снизу.
- Вставить слева/справа добавление столбцов слева/справа

## *Объединить*

- Объединить ячейки объединение выделенных ячеек в одну. Их содержимое также будет объединено.
- Разбить ячейки разбиение выделенных ячеек на несколько. Содержимое останется в первой ячейке.
- Разбить таблицу разбиение одной таблицы на две. Строка под курсором станет шапкой второй таблицы.

### *Выравнивание*

- Кнопки «Выровнять по…» выравнивают текст в выделенных ячейках. Имеется 9 вариантов выравнивания.
- Направление текста направление текста в выделенных ячейках. Может быть вертикальным и горизонтальным.
- Поля ячейки задание полей выделенных ячеек.

## *Данные*

- Сортировка автоматическая сортировка таблицы по тексту, числам или дате.
- Повторить строки заголовков автоматическая вставка шапки таблицы на каждую страницу
- Преобразовать в текст операция, обратная преобразованию в таблицу преобразует таблицу в текст с разделителем.

### *Стили таблицы*

Для редактирования стилей таблицы перейдите на вкладку «Конструктор».

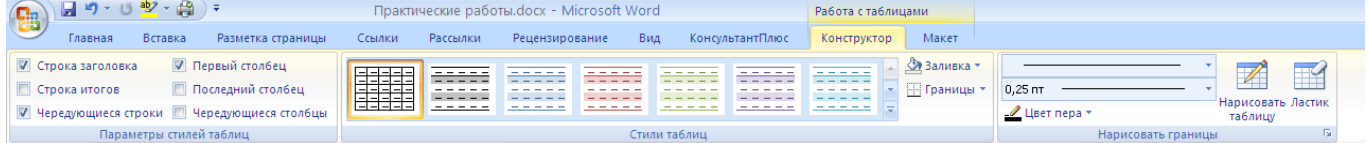

#### Группы инструментов:

- Параметры стилей таблиц
- Стили таблиц

# *Параметры стилей таблиц*

- Строка заголовка наличие шапки таблицы с отдельным стилем
- Строка итогов наличие завершающей строки с отдельным стилем
- Чередующиеся строки строки будут чередоваться по цвету
- Первый столбец наличие начального столбца с отдельным стилем
- Последний столбец наличие завершающего столбца с отдельным стилем
- Чередующиеся столбцы столбцы будут чередоваться по цвету

### *Стили таблиц*

Выберите понравившийся стиль и нажмите на него, чтобы создать таблицу с этим стилем или применить его к уже готовой.

### *Стилизация вручную*

- Изменение заливки. Нажмите кнопку «Заливка» и выберите нужный цвет. Выберите пункт «Другие цвета…» для отображения более широкой палитры цветов.
- Изменение границ. Нажмите кнопку «Границы» и выберите подходящий вариант. Также вы можете настроить цвет и тип границ, выбрав пункт меню «Границы» «Границы и заливка…».

### **Содержание работы**

### **Задание 1.** Создать пошагово таблицу

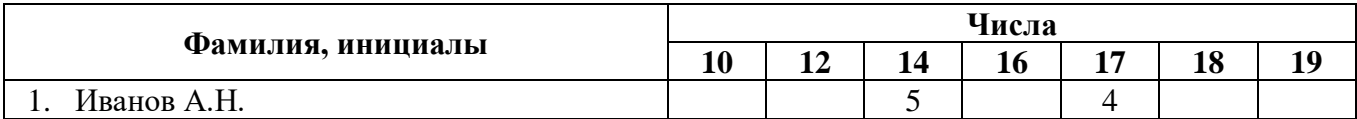

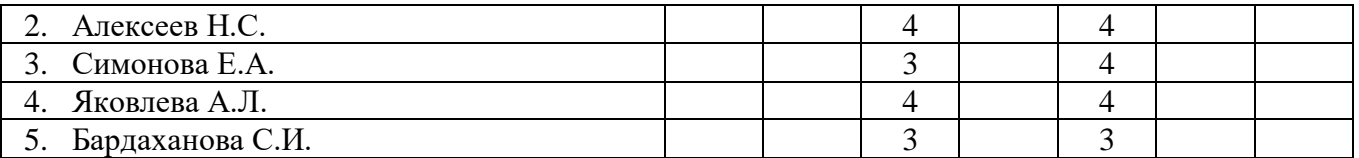

1) Создать таблицу из 2-х строк и 2- столбцов, используя вкладку **Вставка – Таблица**.

2) Ввести заголовок таблицы и наименования столбцов: *Фамилия, инициалы и Числа.*

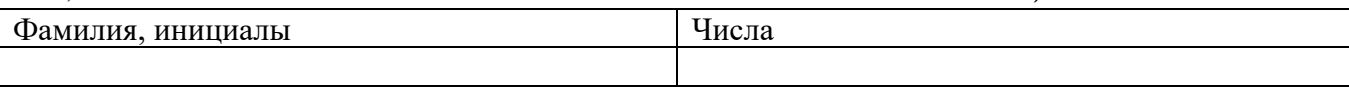

3) Разбить ячейку 2 строка, 2 столбец на 7 столбцов и ввести наименования ячеек. Для этого необходимо выделить нужную ячейку (2-ая строка, 2-ой столбец), вызвать контекстное меню нажатием правой кнопки мыши, выбрать команду **Разбить ячейки** и в появившемся окне набрать количество столбцов – 7.

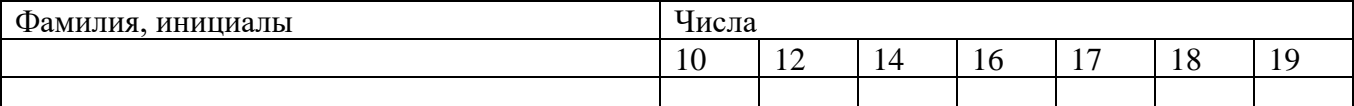

4) Вставить пять строк после второй строки. Для этого выделить всю вторую строку, вызвать контекстное меню и выбрать команду Вставить\_Вставить строки снизу и так 5 раз. Заполнить первый столбец следующим образом:

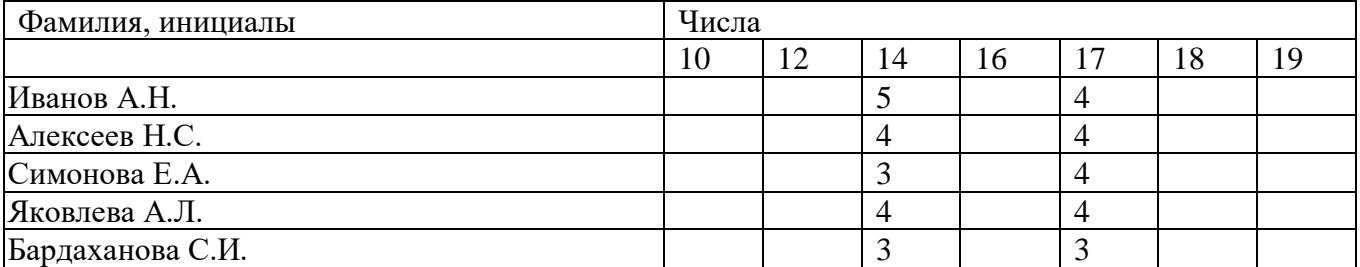

5) Пронумеровать фамилии. Для этого выделить ячейки с фамилиями и на вкладке Главная нажать на кнопку Нумерация. Заполнить остальные ячейки и выполнить форматирование (шапка таблицы – выравнивание по центру, полужирный шрифт; содержимое левого столбца – выравнивание слева; содержимое остальных ячеек – выравнивание по центру). Для форматирования нескольких ячеек, можно выделить одновременно эти ячейки и задать необходимую команду.

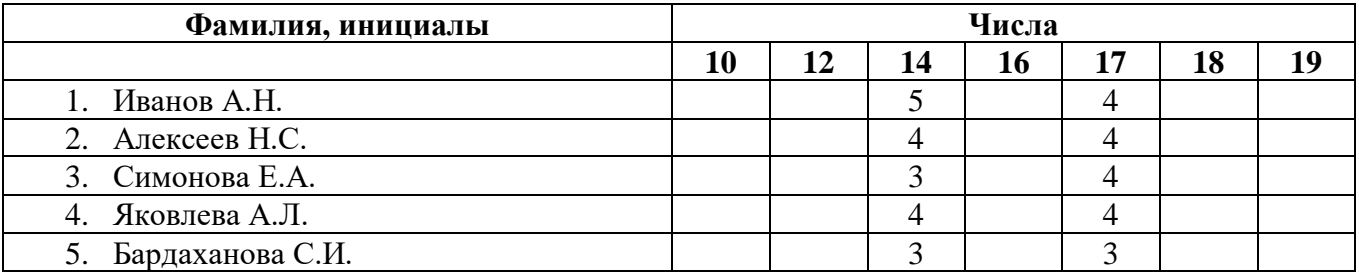

6) Объединить в 1-ом столбце две строки и поставить наименование ячейки строго по центру. Для этого выделить необходимые ячейки, вызвать контекстное меню и выбрать команду **Объединить ячейки**. Затем еще раз вызвать контекстное меню и выбрать команду **Выравнивание ячеек\_Выровнять по центру**.

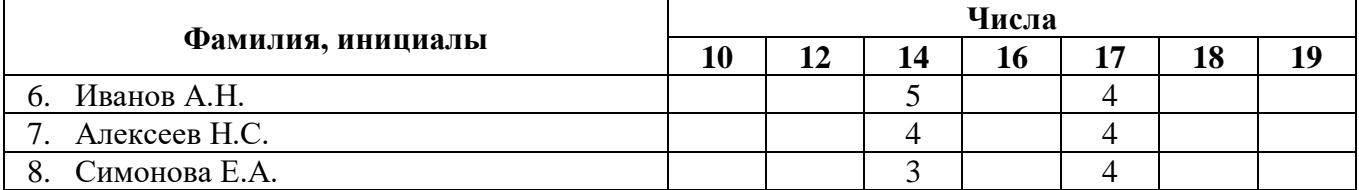

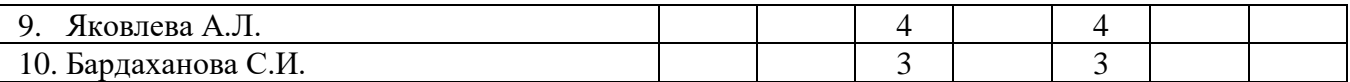

**Справка!** Все команды, относящиеся к таблице и выполненные через контекстное меню, можно найти на вкладке **Макет.** 

**Задание 2.** Набрать таблицы по образцу.

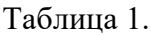

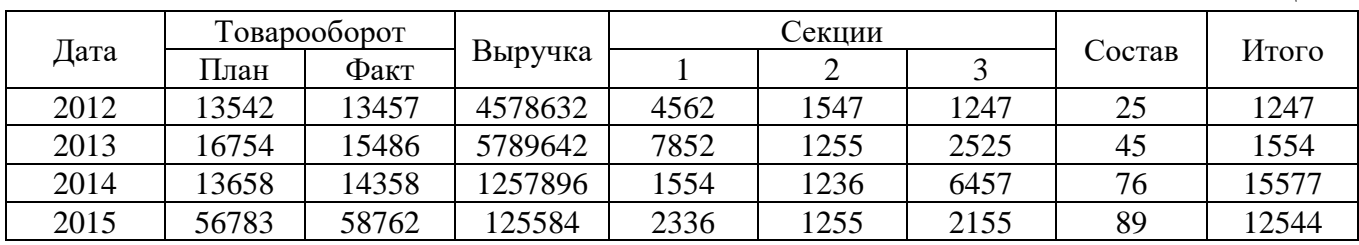

# Таблица 2.

**Справка!** Для изменения ширины одной ячейки необходимо выделить ее, затем изменить ширину ячейки.

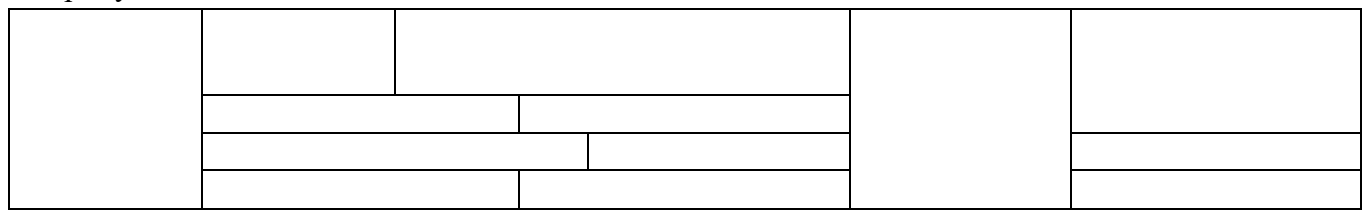

# Таблица 3.

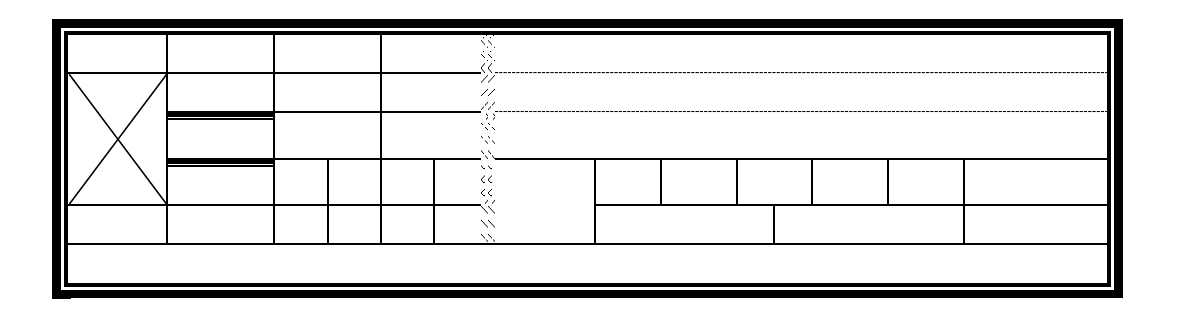

**Задание 3.** Сохраните работу как ПР6 в своей сетевой папке.

**Домашнее задание.** Ответить на вопросы:

- 1. Укажите три способа вставки таблицы.
- 2. Как добавить пустую строку в существующей таблице?
- 3. Как выравнить содержимое таблицы строго по центру?
- 4. Как изменить направление написания текста в ячейке таблицы?

### **Дополнительные материалы:**

• Создание таблиц: http://www.intuit.ru/studies/courses/1134/222/lecture/5748?page=1

#### **Практическая работа №7**

#### **Тема: Формулы в текстовом процессоре**

**Цель**: научиться создавать и редактировать математические формулы в текстовом документе с использованием специальных средств и без их использования.

#### **Теоретические сведения**

#### **Вставка формулы**

1. Указать место для вставки формулы.

2. На вкладке **Вставка** в группе **Символы** щелкнуть на кнопке **Формула** .

3. Создать формулу, выбирая символы на [вкладке](mk:@MSITStore:C:/Program%20Files/Microsoft%20Office/Office10/1049/wdmain10.chm::/html/wohowInsertEquation.htm##) **Конструктор** и вводя переменные и числа с клавиатуры. В группе **Символы** можно выбрать математические символы. Группа **Структуры** используется для выбора разнообразных шаблонов, предназначенных для построения дробей, интегралов, сумм и других сложных выражений.

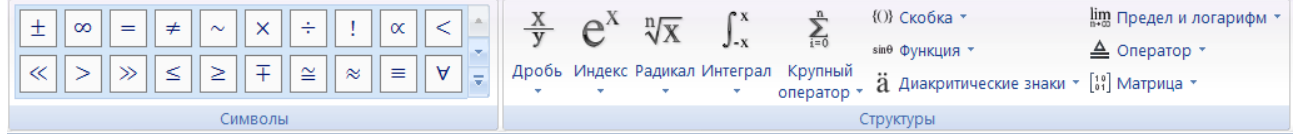

#### **Изменение формулы**

- 1. Щелкнуть на формуле, которую следует изменить.
- 2. Для изменения формул надо использовать команды вкладки **Конструктор**.

#### **Написание формулы без использования специального средства текстового редактора**

Если в формуле встречаются только верхний и нижний индексы, то можно воспользоваться кнопками  $x_2$   $x_3$  на вкладке Главная.

#### **Содержание работы:**

**Задание 1.** Наберите в MS Word нижеприведенный текст. Для размещения формул (1.1 – 1.7) в документе надо в месте размещения создать таблицу без границ, содержащую 1 строку и 2 столбца. В первом столбце поместить формулу, во втором написать номер формулы. Номер формулы выровнять по правому краю и центрировать по вертикали. Формулу центрировать по горизонтали.

Средняя планировочная отметка Нср., м, определяется по формуле

$$
H_{cp.} = \frac{\sum_{i=1}^{n} H_{qi}}{n},
$$
\n(1.1)

где  $\sum_{1}^{\mathrm{n}}\mathbf{H}_{\mathrm{qj}}$  $\sum_1^n$ Н $_{\rm tri}$  - сумма всех черных отметок углов здания, м;

n - количество черных отметок.

$$
H_{\rm cp.}=\frac{69,21+69,11+69,04+69,11}{4}=69,12
$$

Превышение вдоль здания h, м, определяется по формуле

$$
h = H_{\text{max}} - H_{\text{min}} , \qquad (1.2)
$$

где  $H_{max}$  - максимальная черная отметка;

H<sub>min</sub> - минимальная черная отметка.

 $h=69.21-69.04=0.17$ 

Уклон здания относительно земли *i* определяется по формуле

$$
h = H_{\text{max}} - H_{\text{min}},
$$
\n(1.2)\n  
\n[1.3]\n  
\n[1.4]\n  
\n[1.2]\n  
\n[1.3]\n  
\n[1.4]\n  
\n[1.4]\n  
\n[1.4]\n  
\n[1.5]\n  
\n[1.5]\n  
\n[1.6]\n  
\n[1.6]\n  
\n[1.6]\n  
\n[1.7]\n  
\n[1.8]\n  
\n[1.9]\n  
\n[1.9]\n  
\n[1.9]\n  
\n[1.1]\n  
\n[1.1]\n  
\n[1.1]\n  
\n[1.2]\n  
\n[1.2]\n  
\n[1.3]\n  
\n[1.3]\n  
\n[1.4]\n  
\n[1.4]\n  
\n[1.4]\n  
\n[1.4]\n  
\n[1.4]\n  
\n[1.4]\n  
\n[1.4]\n  
\n[1.4]\n  
\n[1.4]\n  
\n[1.4]\n  
\n[1.4]\n  
\n[1.4]\n  
\n[1.4]\n  
\n[1.4]\n  
\n[1.4]\n  
\n[1.4]\n  
\n[1.4]\n  
\n[1.4]\n  
\n[1.4]\n  
\n[1.4]\n  
\n[1.4]\n  
\n[1.4]\n  
\n[1.4]\n  
\n[1.4]\n  
\n[1.4]\n  
\n[1.4]\n  
\n[1.4]\n  
\n[1.4]\n  
\n[1.4]\n  
\n[1.4]\n  
\n[1.4]\n  
\n[1.4]\n  
\n[1.4]\n  
\n[1.4]\n  
\n[1.4]\n  
\n[1.4]\n  
\n[1.4]\n  
\n[1.4]\n  
\n[1.4]\n  
\n[1.4]\n  
\n[1.4]\n  
\n[1.4]\n  
\n[1.4]\n  
\n[1.4]\n  
\n[1.4]\n  
\n[1.4]\n  
\n[1.4]\n  
\n[1.4]\n  
\n[1.4]\n  
\n[1.4]\n  
\n[1.4]\n  
\n[1.4]\n  
\n[1.4]\n  
\n[1.4]\n  
\n[1.4]\n  
\n[1.4]\n  
\n[1.4]\n  
\n

где h - превышение, м;

a - длина здания, м;

b - ширина здания, м.

$$
i = \frac{0,17}{17,48 + 17,68} = 0,005
$$

Красная отметка самой высокой точки  $H_{kpl}$ , м, определяется по формуле

$$
H_{\rm kp1} = H_{\rm cp} + \frac{h}{2},\tag{1.4}
$$

$$
H_{\kappa p1} = 69,11 + \frac{0,17}{2} = 69,2,
$$
  
\n
$$
H_{\kappa p2} = H_{\kappa p1} - i \cdot a,
$$
\n(1.5)

$$
H_{\kappa p2} = 69,2 - 0,005 \cdot 17,48 = 69,11,
$$
  
\n
$$
H_{\kappa p3} = H_{\kappa p1} - i \cdot (a + b),
$$
  
\n
$$
H_{\kappa p3} = 69,2 - 0,005 \cdot (17,48 + 17,68) = 69,02,
$$
  
\n
$$
H_{\kappa p4} = H_{\kappa p1} - i \cdot a,
$$
  
\n(1.7)

$$
H_{\text{RPA}} = 69,02 - 0,005 \cdot 17,48 = 68,93
$$

**Задание 2.** Наберите формулы, не используя специальные средства текстового процессора:

$$
a^2 + b^2 = c^2
$$
  $(\alpha + \beta)^2 = 1$ 

Наберите формулы:

$$
x_{1,2} = \frac{-b \pm \sqrt{b^2 - 4ac}}{2a} \qquad a = \frac{F}{m} \qquad \begin{cases} x - y = 1 \\ x + y = 5 \end{cases}
$$

**Задание 3.** Наберите формулу, не используя специальные средства текстового процессора:

$$
(a-b)^3 = a^3 - 3a^2b + 3ab^2 - b^3
$$

Наберите формулы:

$$
\sqrt{\frac{a^2 + 6ab + 25b^2}{a - 2\sqrt{ab} + 5b}} = \sqrt{a} + \sqrt{b}
$$
\n
$$
y = \sqrt{x^2 + 2\sqrt{2x} + 2} + \sqrt{x^2 - 2\sqrt{2x} + 2}
$$

**Задание 4.** Наберите формулу Сохраните работу как ПР7 в своей сетевой папке

$$
X = \frac{\left(p^2 - \frac{1}{q^2}\right)^p \left(p - \frac{1}{q}\right)^{q-p}}{\left(q^2 - \frac{1}{p^2}\right)^q \left(q - \frac{1}{p}\right)^{p-q}}
$$

**Домашнее задание.** Ответить на вопросы:

- 1. Как вставить формулу в текстовый документ?
- 2. Как можно оформлять степени или индексы без использования формул?
- 3. Как можно оформлять нумерацию формул таким образом, чтобы нумерация была на одном уровне?

# **Практическая работа №8**

# **Тема: Списки. Колонки.**

**Цель**: научиться оформлять текст в виде маркированных, нумерованных и многоуровневых списков, а также в виде колонок.

#### **Теоретические сведения**

### **Списки**

Для работы со списками служат пять верхних кнопок панели "Абзац".

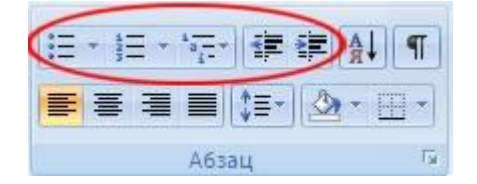

Списки - это фрагменты текста, пункты которого отмечены специальными знаками. Списки могут быть маркированными, нумерованными и многоуровневыми.

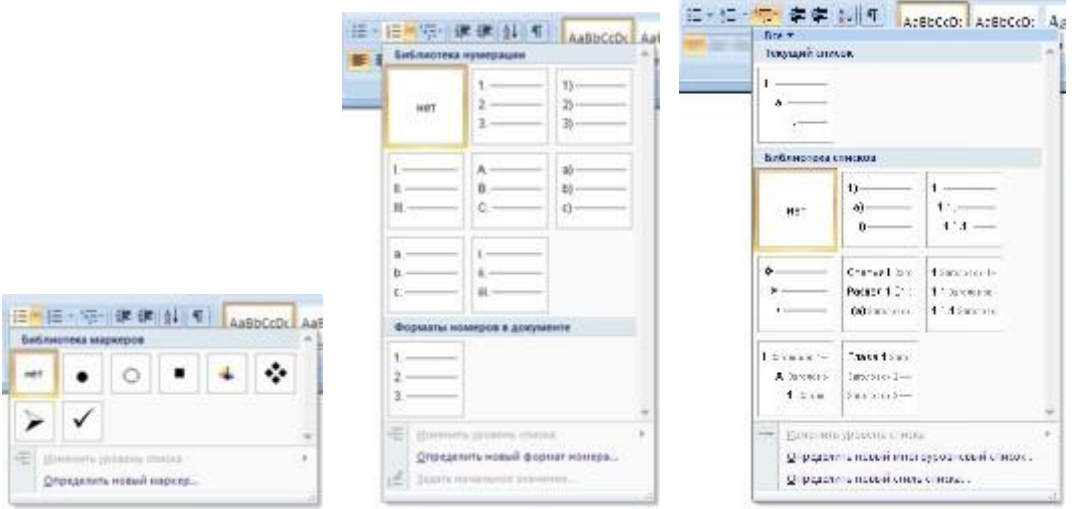

Список можно создавать изначально, а можно из уже существующего текста.

Если необходимо сделать список из уже существующего документа, то надо выделить фрагмент текста, который подлежит форматированию и выбрать тип списка. При этом выделенный текст будет разбит по пунктам списка согласно абзацам (каждый абзац - это новый пункт списка).

При формировании многоуровневого списка, чтобы задать создание маркеров очередного уровня можно использовать клавишу Tab (либо кнопку "Увеличить отступ" на панели "Абзац"). Вернуться к вводу данных предыдущего уровня можно, нажав сочетание Shift+Tab (либо кнопку "Уменьшить отступ" на панели "Абзац").

При работе с маркированными и нумерованными списками можно создавать свой стиль оформления. Для этого нужно в соответствующих диалоговых окнах выбрать пункт "Определить новый маркер" или "Определить новый формат номера".

Иногда бывает необходимо в нумерованном списке начать список не с первого номера. Для этой цели служит пункт "Задать начальное значение". В появившемся окне в зависимости от поставленной задачи надо установить переключатель в одно из двух положений: "Начать новый список" или "Продолжить предыдущий список". В поле "Начальное значение" задайте номер первого пункта списка.

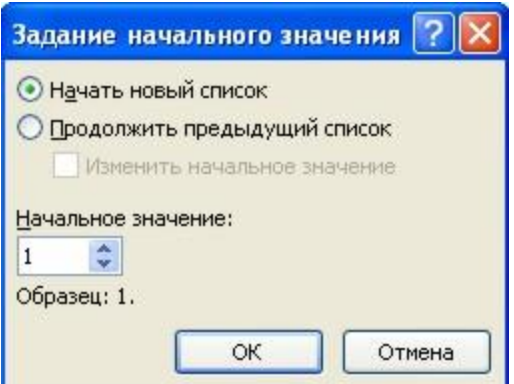

При необходимости редактирования многоуровневого списка, щелкните кнопкой мыши на кнопке "Многоуровневый список" и в появившемся окне - "Определить новый многоуровневый список...". Здесь можно настроить формат номера, расстояние, тип шрифта и другие параметры списка. Для изменения вида маркеров по уровням, необходимо выбрать команду *Многоуровневый список\_Определить новый многоуровневый список* и в появившемся окне можно выбрать определенный маркер для определенного уровня.

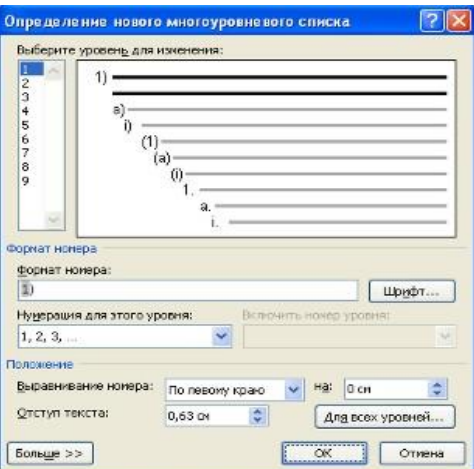

Если необходимо сформировать новый стиль списка, то необходимо воспользоваться пунктом "Определить новый стиль списка". В появившемся окне можно настроить все необходимые параметры стиля, а также задать область действия нового формата.

#### **Колонки**

В Word имеется возможность размещения текста в несколько колонок на одном листе. Для вставки колонок необходимо выбрать команду *Разметка страницы Колонки*. Наглядный пример подобного оформления текста, это как правило, газеты и различные журналы. В появившемся окошке настроек *«Колонки»* можно произвести точную настройку каждой создаваемой колонки, указав ее ширину, расстояние между соседними колонками и при необходимости установить разделительную черту. Такие настройки можно применить ко всему документу, до конца документа или к выделенному тексту. После создания колонок текст по мере заполнения одной колонки будет перемещаться на следующую. Если необходимо не заполняя до конца одну колонку перейти к следующей, перед текстом, который должен идти в следующей колонке, следует установить разрыв колонки. Делается это на вкладке *Разметка страницы* в меню *«Разрывы»* выбором пункта *«Столбец»*.

# **Содержание работы**

# **Задание 1.** Посмотреть видео: [https://www.youtube.com/watch?v=ue\\_18v74Yyc](https://www.youtube.com/watch?v=ue_18v74Yyc)

# **Задание 2.** Набрать списки по следующим образцам

## **Копирование текста методом перетаскивания**

- 1. Определите текст, который необходимо скопировать и его место назначения.
- 2. Выделите текст и перетащите его при нажатой кнопке мыши там, где должен появиться копируемый фрагмент.
- 3. В раскрывшемся меню выберите пункт Копировать.

## **Копирование текста методом перетаскивания**

- ➢ Определите текст, который необходимо скопировать и его место назначения.
- ➢ Выделите текст и перетащите его при нажатой кнопке мыши там, где должен появиться копируемый фрагмент.
- ➢ В раскрывшемся меню выберите пункт Копировать.

## **Копирование текста методом перетаскивания**

- ❖ Определите текст, который необходимо скопировать и его место назначения.
	- ➢ Выделите текст и перетащите его при нажатой кнопке мыши там, где должен появиться копируемый фрагмент.
		- **В раскрывшемся меню выберите пункт Копировать.**

## **Копирование текста методом перетаскивания**

- a) Определите текст, который необходимо скопировать и его место назначения.
- b) Выделите текст и перетащите его при нажатой кнопке мыши там, где должен появиться копируемый фрагмент.
- c) В раскрывшемся меню выберите пункт Копировать.

# **Копирование текста методом перетаскивания**

- 1) Определите текст, который необходимо скопировать и его место назначения.
	- a) Выделите текст и перетащите его при нажатой кнопке мыши там, где должен появиться копируемый фрагмент.
		- i) В раскрывшемся меню выберите пункт Копировать.

### **Копирование текста методом перетаскивания**

- I. Определите текст, который необходимо скопировать и его место назначения.
- II. Выделите текст и перетащите его при нажатой кнопке мыши там, где должен появиться копируемый фрагмент.
- III. В раскрывшемся меню выберите пункт Копировать.

**Задание 3.** Набрать задание по образцу с использованием 3-х колонок

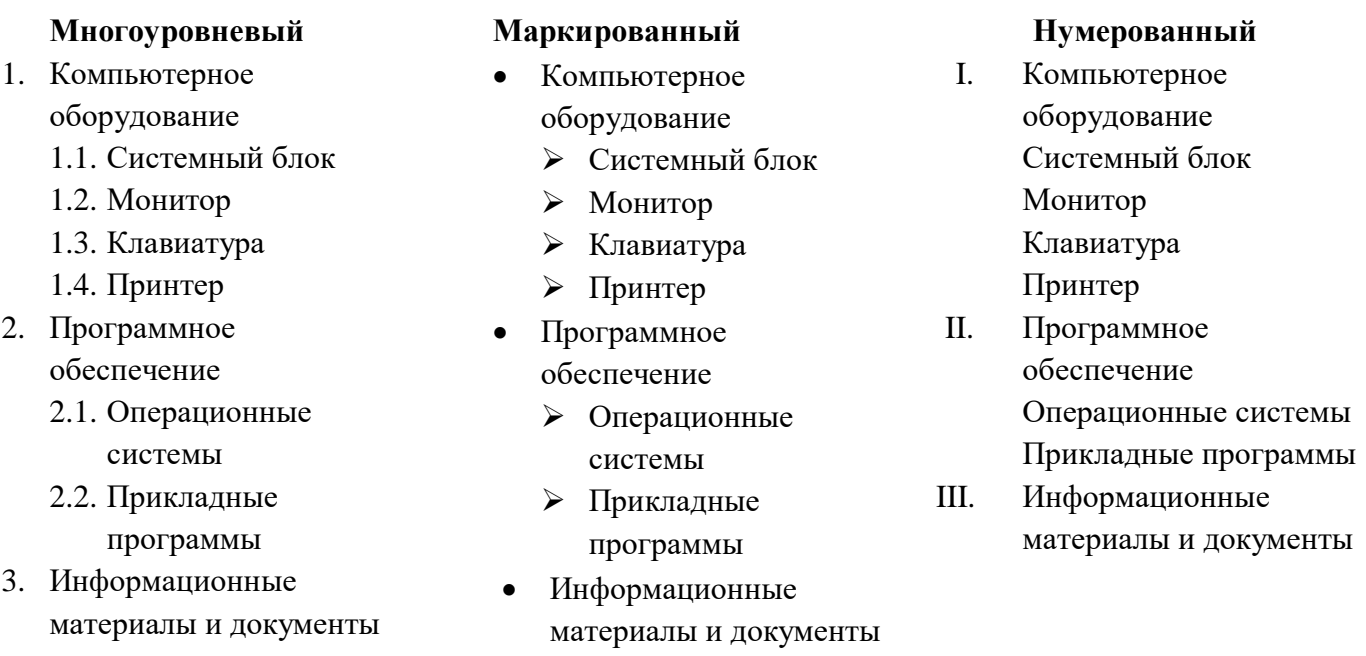

**Задание 4.** Сохраните работу как ПР8 в своей сетевой папке

**Домашнее задание**. Ответить на вопросы:

- 1. Опишите технологию создания нумерованного или маркированного списка. Каково действие кнопок Увеличить и Уменьшить отступ применительно к этим спискам?
- 2. Опишите технологию создания многоуровневого списка. Каково действие кнопок Увеличить и Уменьшить отступ применительно к этому списку?
- 3. Опишите технологию оформления текста в несколько колонок. Для чего необходимо ограничивать текст газетного типа разделителями разделов?

# **Дополнительные материалы:**

- Списки в Word 2007: [https://www.youtube.com/watch?v=ue\\_18v74Yyc](https://www.youtube.com/watch?v=ue_18v74Yyc)
- Как делать колонки в Word 2007: [https://www.youtube.com/watch?v=90cn2p\\_alsI](https://www.youtube.com/watch?v=90cn2p_alsI)

# **Тема: Организация расчетов в табличном процессоре MS Excel**

**Цель:** научиться оформлять таблицу в MS Excel, вводить формулы, производить расчеты, форматировать ячейки, пользоваться автозаполнением, копировать данные и формулы.

#### **Теоретические сведения.**

В рабочей книге редактора электронных таблиц MS Excel 2007 может содержаться произвольное число рабочих листов, в свою очередь, каждый рабочий лист представляет собой рабочее поле, которое состоит из ячеек. В ячейке могут находиться данные одного из трех типов:

- число;
- текст;
- формула.

**Число**. Числовые значения выражают различные количественные соотношения данных определенного типа. Для того чтобы ввести число в ячейку, необходимо сделает ячейку активной, с помощью клавиатуры ввести нужное число, по завершению нажать клавишу Enter. Введенное число в ячейке автоматически выравнивается по правому краю. Числовыми значениями также являются даты и время. Чтобы установить эти форматы, нужно на вкладке *Главная* в группе *Число* выбрать команду *Числовой формат* и в открывающемся меню выбрать денежный/финансовый и т.д.

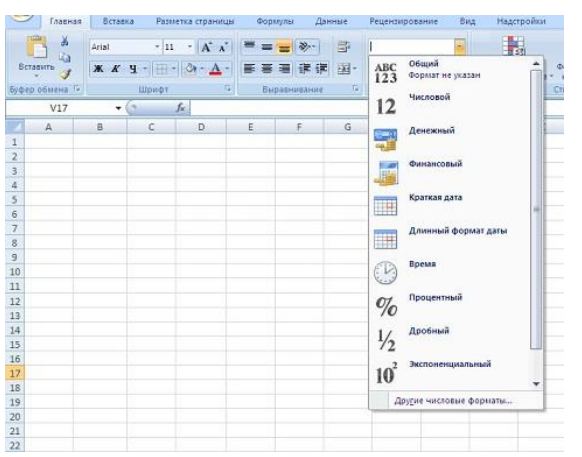

**Текст**. Текст используется для обозначения числовых данных, заголовков столбцов, для ввода поясняющей информации о рабочей таблице. Текст, который начинается с числа, считается текстом.

Ввод текста в ячейку осуществляется по аналогии с числовыми значениями. Если ввести в ячейку длинный текст, то он , как правило, отображается в строке формул. Достигнув в этой строке правого края окна, символы переноситься на новую, и появляется небольшая полоса прокрутки. Также можно с помощью мыши сделать шире строку формул, потянув за ее нижний край.

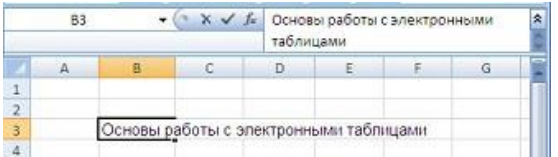

Если ячейки, расположенные справа, пусты, MS Excel отобразит текст целиком, заполняя соседние ячейки. Если же соседняя ячейка не пуста, то программа отобразит столько символов текста, сколько возможно (весь текст по-прежнему находится в ячейке, но он не отображается). Чтобы разместить текст в одной ячейке, нужно либо расширить столбец, либо с помощью команды *Перенос текста* в группе *Выравнивание* вкладки *Главная* разместить текст в несколько строк.
#### Формула

Формула может состоять из математических операторов, значений, адресов ячеек и имена функций. Результатом выполнения формулы есть некоторое новое значение, содержащееся в ячейке, где находится формула. Формула начинается со знака равенства "=". В формуле используются арифметические операторы + (сложение), - (вычитание), \* (умножение), / (деление). Порядок вычислений определяется обычными математическими законами.

Примеры формул:

 $=(A4+B8)*C6$ 

 $=$ F7\*C14+B12

Значение формул MS Excel заключается в том, что в них содержатся ссылки на данные в ячейках рабочего листа. Когда значения в этих ячейках изменяются, MS Excel автоматически заново вычисляет формулы и обновляет значения, используя новые данные в этих ячейках.

Чтобы ввести формулу, вводят сначала знак «=», а затем саму формулу. Активная ячейка и строка формул отображают формулу так, как она введена. Если формула закончена, нажимают клавишу Enter; активная ячейка отобразит результат вычисления формулы. Строка формул показывает саму формулу, когда эта ячейка активна.

На вкладке Главная группы Редактирование команда Сумма открывает список доступных функций: Сумма, Среднее, Число, Максимум, Минимум. Для использования данных функций необходимо выделить диапазон ячеек, которые входят в формулу и нажать клавишу Enter.

При вводе формул возможны следующие ошибки.

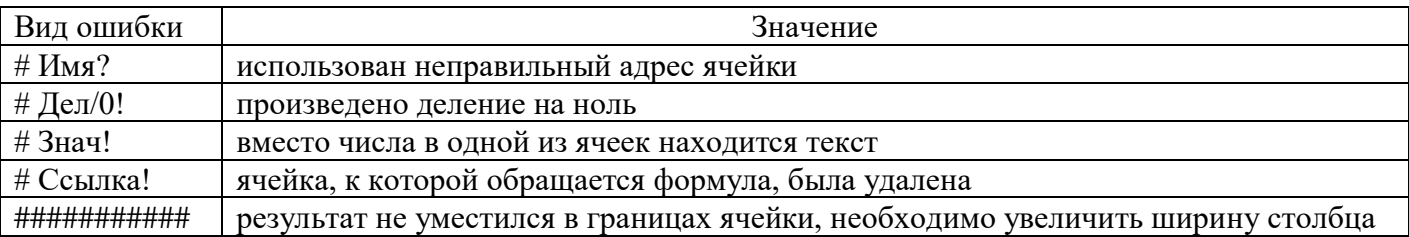

MS Excel позволяет работать с таблицами в нескольких режимах просмотра:

• Обычный - наиболее удобный для выполнения большинства операций, в том числе заполнения таблип.

• Разметка страниц - удобен для окончательного форматирования таблицы перед распечаткой, то есть показывает как будет выглядеть документ после печати. Просматриваются границы страниц, колонтитулы.

• Страничный режим - предварительный просмотр разрывов страниц перед печатью, то есть в этом режиме разделение страниц отображаются синими линиями, перетягивая которую можно изменять размеры страницы.

• Во весь экран – рабочее поле отображается на весь экран, скрывается лента вкладок, чтобы вернуть ее обратно нужно нажать кнопку Esc.

Для перехода между режимами можно воспользоваться командами вкладки Вид.

#### Содержание работы

Задание 1. Создать таблицу расчета суммарной выручки.

Исходные данные представлены на рис.

1. Проведите форматирование заголовка таблицы. Для этого выделите интервал ячеек от A1

до Е1, объедините их кнопкой панели инструментов Объединить и поместить в центре Задайте начертание шрифта – полужирное, цвет – по вашему усмотрению.

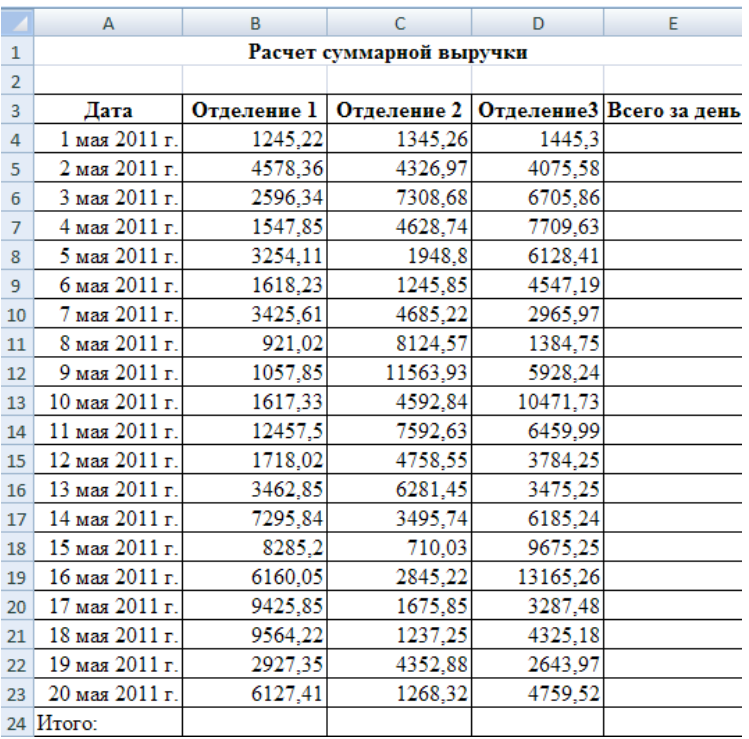

 2. Создайте таблицу расчета суммарной выручки по образцу. В ячейки А4 задайте формат даты, как на рисунке (Формат ячеек/вкладка Число/числовой формат *Дата*, выберите тип даты с записью месяца в виде текста –«\*14 марта 2011 г»). Далее скопируйте дату вниз по столбцу автокопированием.

3. Наберите в ячейки В3 слова «Отделение 1» и скопируйте их направо в ячейки С3 и D3.

 4. Выделите область ячеек В4:Е24 и задайте денежный формат с двумя знаками после запятой. Введите числовые данные.

5. Произведите расчеты в колонке «Е».

Формула для расчета

#### **Всего за день = Отделение 1 + Отделение 2 + Отделение 3,**

в ячейке Е4 наберите формулу  $= B4 + C4 + D4$ . Скопируйте формулу на всю колонку таблицы. Помните, что расчета формулы вводятся только в верхнюю ячейку столбца, а далее они копируются вниз по колонке.

6. В ячейке В24 выполните расчет суммы значений данных колонки «В» (сумма по столбцу «Отделение 1»).Для выполнения суммирования большого количества данных удобно пользоваться кнопкой *Автосуммирование* (∑) на панели инструментов. Для этого установите курсор в ячейку В24 и выполните двойной щелчок левой кнопкой мыши по кнопке ∑.Произойдет сложение данных колонки»В».

7. Скопируйте формулу из ячейки В24 в ячейки С24, D24 автокопированием с помощью маркера автозаполнения.

8. Произведите обрамление таблицы. Для этого выделите блок ячеек начиная от верхнего левого или от нижнего правого угла таблицы, выберите команду *Границы* на вкладке Главная

# и выберите *Все границы***.**

9. Переименуйте ярлычок Лист1, присвоив ему имя «Выручка». Для этого дважды щелкните мышью по ярлычку и наберите новое имя. Можно воспользоваться командой Переименовать контекстного меню ярлычка, вызываемого правой кнопкой мыши.

10. Сохраните созданную электронную книгу в своей папке с именем «ПР9».

**Задание 2.** Заполните таблицу, произведите расчеты и форматирование таблицы

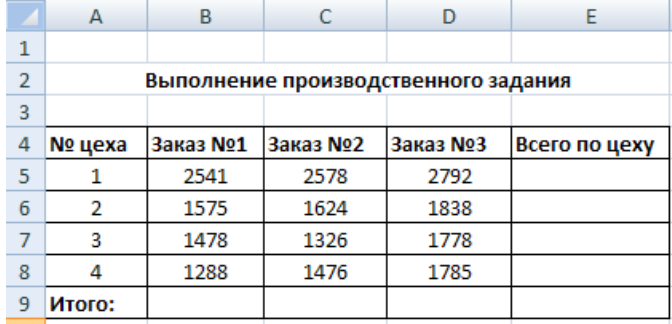

#### Формулы для расчета

#### *Всего по цеху = Заказ №1 + Заказ №2 + Заказ №3;*

#### *Всего = сумма значений по каждой колонке***.**

**Краткая справка.** Для выполнения автосуммы удобно пользоваться кнопкой *Автосуммирование* (∑) на панели инструментов или функций СУММ. В качестве первого числа выделите группу ячеек с данными для расчета суммы.

**Задание 3.** Заполните таблицу, произведите расчеты и форматирование таблицы

**Краткая справка**. Добавление листов электронной книги производится командой *Вставить лист* в нижнем левом углу.

Для оформления шапки таблицы выделите третью строку (нажатием на номер строки), задайте перенос по словам командой *Главная\_Выравнивание\_Перенос текста*, а также выберите вертикальное и горизонтальное выравнивание – по центру.

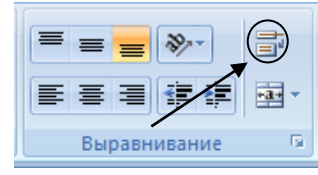

или вызвав окно Формат ячеек с помощью контекстного меню или нажатием на стрелочку в нижнем правом углу

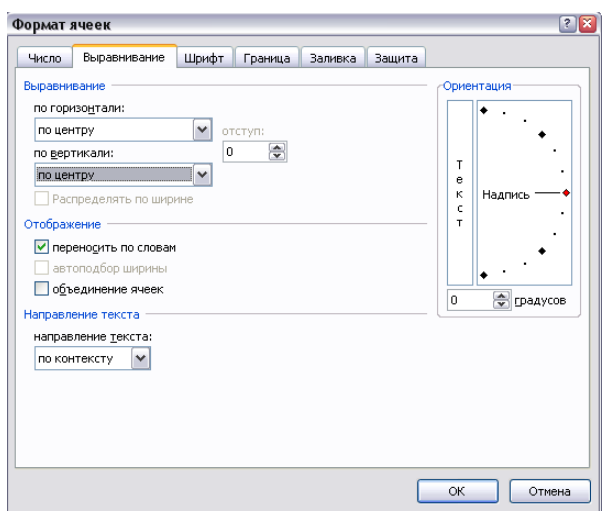

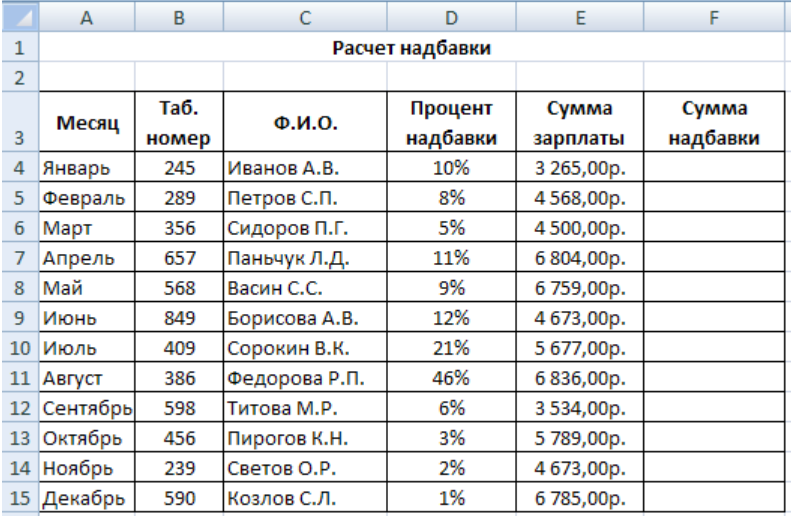

#### Формулы для расчета:

### *Сумма надбавки = Процент надбавки \* Сумма зарплаты.*

Примечание. В колонке «Процент надбавки» установите процентный формат

**Задание 4.** Сохраните работу (книгу) как ПР9 в своей сетевой папке.

#### **Домашнее задание.** Ответить на вопросы:

- 1. Какое стандартное расширение имеет файл книга?
- 2. Сколько строк и столбцов в листе?
- 3. Для чего нужно выделение данных?
- 4. Что такое маркер заполнения?
- 5. Как выделить целиком строку/столбец, весь лист?
- 6. Как выделить блок клеток с помощью клавиатуры и мышки?
- 7. Как выделить несмежные элементы данных?
- 8. Какие и при каких обстоятельствах формы принимает маркер мыши?
- 9. Перечислите известные вам способы копирования и перемещения данных на листе.
- 10. Что такое автозаполнение?

#### **Дополнительные материалы:**

- Бесплатные дистанционные видеокурсы «Microsoft Excel 2007»: <http://www.intuit.ru/studies/courses/556/412/info>
- Бесплатные дистанционные курсы [«Работа в Microsoft Excel 2007»](http://www.intuit.ru/studies/courses/1128/226/info): <http://www.intuit.ru/studies/courses/556/412/info>

### Тема: Относительная и абсолютная адресация MS EXCEL

Цель: научиться различать и использовать различные виды адресации

#### Теоретические сведения

Адресация - это указание на данные находящиеся в определённой ячейке.

Использование адресации облегчает расчёты в таблицах Excel примерно в 2 раза.

Относительная - это адресация, при которой формула читается относительно текущего положения ячейки.

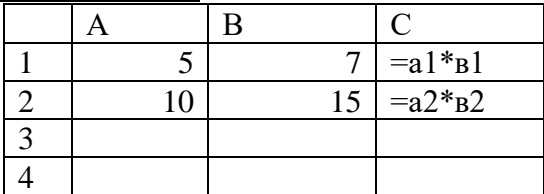

=a1\*в1 - данную формулу, находящуюся в ячейке C1, ЭВМ для «себя» читает следующим образом: содержимое ячейки, находящейся на два столбца слева в той же строке, перемножить с содержимым ячейки находящейся на один столбец слева в той же строке.

Если эту формулу скопировать из ячейки C1 в ячейку C2, то ее «понимание для ЭВМ» остается точно таким же. Т.е. она возьмет ячейку, находящуюся на 2 столбца слева (а это будет ячейка а2), и перемножит ее с ячейкой находящейся на 1 столбец слева (это будет ячейка в2). Формула в ячейке С2 примет вид = а2\*в2

Если эту формулу скопировать в ячейку C3, то она примет вид =  $a3*_{B}3$ 

Абсолютная - это адресация, при которой идёт указание на конкретную ячейку, адрес которой не изменяется.

\$ - признак абсолютной адресации.

Знак \$ ставится в двух местах - и перед буквой столбца и перед номером строки.

При копировании формулы из ячейки С2 в ячейку С3 относительная адресация изменится с В2 на В3. Абсолютная адресация останется такой же \$D\$2, т.к. абсолютная адресация не изменяется, она остается постоянной. Формула примет вид = B3\*\$D\$2.

Если эту формулу скопировать в ячейку C4, то она примет вид =  $B4*SD$2$ .

Смешанная – адресация, при которой идёт изменение только одного адреса. Знак \$ ставится только в одном месте, или перед буквой столбца или перед номером строки.

При копировании формул:

Относительная - адреса изменяются, относительно текущего положения ячейки.

Абсолютная - адрес не изменяется.

Смешанная - один адрес изменяется, другой нет

### Содержание работы

Задание 1. Создать таблицу расчета рентабельности продукции. Константы вводить в расчетные формулы в виде абсолютной адресации

Исходные данные представлены на рис.

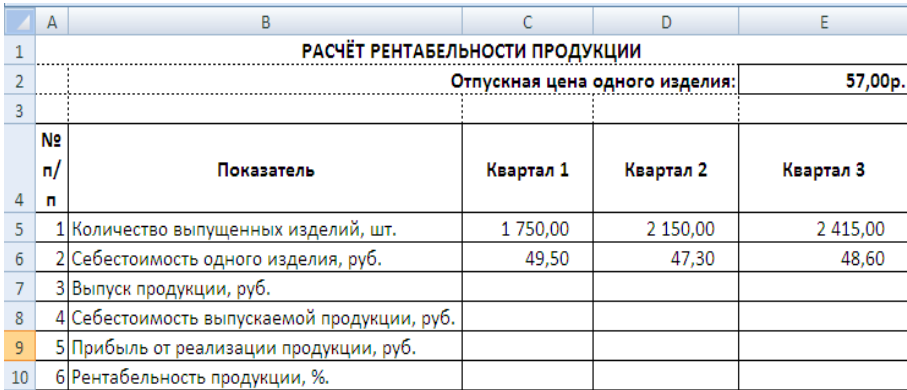

1. Запустите редактор электронных таблиц MS Excel 2007

2. На новом листе электронной книги создайте таблицу констант (отпускная цена одного изделия) и основную расчетную таблицу по заданию.

3. Введите исходные данные. При вводе номеров в колонку «А» (числа 1, 2, 3 и т.д.) используйте прием автозаполнения ряда чисел.

4. Выделите цветом ячейку со значением константы – отпускной цены 57,00 р.

**Рекомендации.** Для удобства работы и формирования навыков работы с абсолютным видом адресации, рекомендуется при оформлении констант окрашивать ячейку цветом, отличным от цвета расчетной таблицы. Тогда при вводе формул окрашенная ячейка (т.е. ячейка с константой) будет вам напоминанием, что следует установить абсолютную адресацию (набором символа \$ с клавиатуры)

5. Произведите расчеты во всех строках таблицы.

Формулы для расчета:

*Выпуск продукции = Количество выпущенных изделий \* Отпускная цена одного изделия*, в ячейку С7 введите формулу =С5\*\$E\$2 (ячейка Е2 задана в виде абсолютной адресации);

*Себестоимость выпускаемой продукции = Количество выпущенных изделий \* Себестоимость одного изделия*, в ячейку С8 введите формулу =С5\*С6;

*Прибыль от реализации продукции = Выпуск продукции – Себестоимость выпускаемой продукции*, в ячейку С9 введите формулу =  $C7-C8$ ;

*Рентабельность продукции = Прибыль от реализации продукции / Себестоимость выпускаемой продукции*, в ячейку С10 введите формулу =С9/С8.

На строку расчета рентабельности продукции наложите Процентный формат чисел. Остальные расчеты производите в Денежном формате.

Формулы из колонки «С» скопируйте автокопированием (за маркер автозаполнения) вправо по строке в колонки «D» и «Е».

6. Выполните текущее сохранение файла как ПР10.

**Задание 2.** Создать таблицу расчета дохода сотрудников организации. Константы вводить в расчетные формулы в виде абсолютной адресации.

1. На очередном свободном листе электронной книги ПР10 создайте таблицу по заданию. Введите значения констант и исходные данные. Форматы данных (денежный или процентный) задайте по образцу задания.

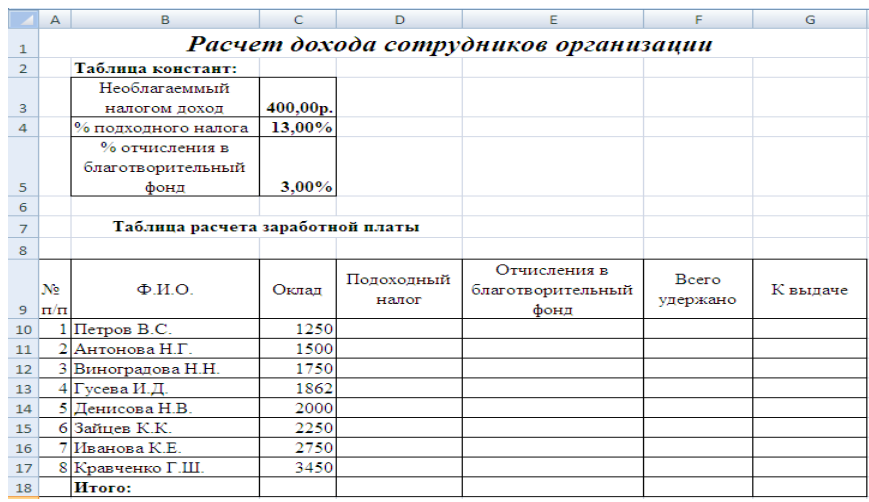

2. Произведите расчеты по формулам, применяя к константам абсолютную адресацию. Формулы для расчетов:

*Подоходный налог = (Оклад – Необлагаемый налогом доход)\*% подоходного налога*, в ячейку D10 введите формулу  $=(C10 - SC$3)*SC$4$ 

### *Отчисления в благотвор.фонд = (Оклад – Необлагаемый налогом доход)\*%отчисления в благотвор.фонд*

# *Всего удержано= Подоходный налог + Отчисления в благотвор.фонд К выдаче = Оклад – Всего удержано*

3. Постройте объемную гистограмму по данным столбца «К выдаче», проведите форматирование диаграммы.

- 4. Переименуйте лист электронной книги , присвоив ему имя «Доход сотрудников».
- 5. Выполните текущее сохранение файла.

**Задание 3.** Создать таблицу расчета квартальной и годовой прибыли. Константы вводить в расчетные формулы в виде абсолютной адресации.

Исходные данные представлены на рис.

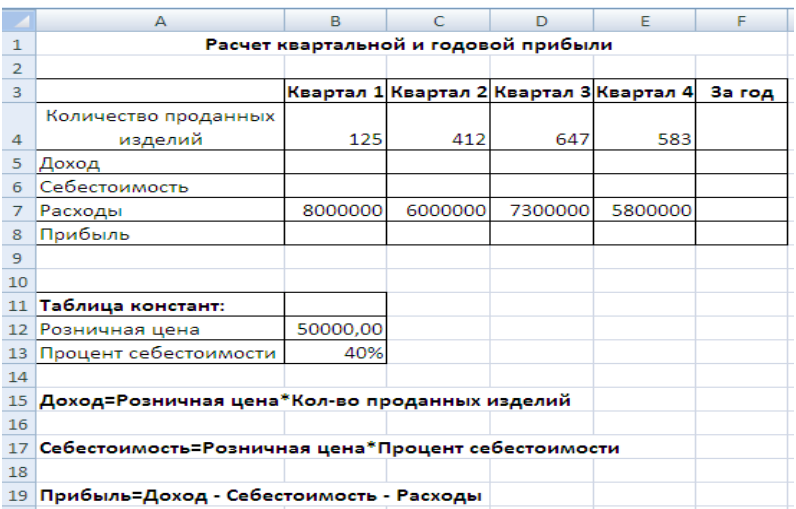

**Домашнее задание.** Ответить на вопросы:

- 1. Чем отличаются относительная и абсолютная адресации?
- 2. Как установить абсолютную адресацию?
- 3. Перечислите типы данных в Excel.
- 4. Как получить арифметическую и геометрическую прогрессии?
- 5. Если в формуле присутствует ссылка \$B2, как она преобразуется при копировании в разных направлениях? Что происходит со ссылками B2, B\$2, \$B\$2?

#### **Дополнительные материалы:**

• Видеолекция [«Microsoft Excel 2007» Лекция 6. Основы вычислений](http://www.intuit.ru/studies/courses/556/412/info)

<http://www.intuit.ru/studies/courses/556/412/lecture/9449>

# **Тема: Построение и форматирование диаграмм**

**Цель:** научиться строить различные диаграммы

#### **Содержание работы**

**Задание1**. Создать таблицу «Расчет удельного веса документально проверенных организаций» и построить круговую диаграмму по результатам расчетов

- 1. Запустите электронную таблицу MS Excel
- 2. Откройте новый файл и создайте следующую таблицу

**Примечание**: При вводе текстовых данных, начинающихся со знака тире или другого математического знака, сначала задайте формат ячеек Текстовый.

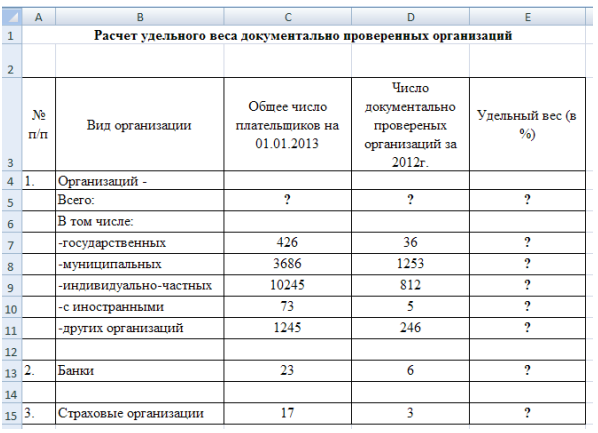

3. Произведите расчеты в таблице. Формула для расчета:

### *Удельный вес = Число проверенных организаций / Общее количество плательщиков*

В колонке «Удельный вес» задайте процентный формат чисел, при этом программа умножит данные на 100 и добавит знак процента.

4. Постройте круговую диаграмму по результатам расчетов.

Для этого выделите интервал ячеек Е7:Е11 с данными расчета и выберите команду Вставка\_Диаграммы\_Круговая\_Объемная круговая (Объемный вариант разрезанной круговой диаграммы).

Далее вы видите, что на ленте появились дополнительные вкладки Конструктор, Макет, Формат. Они будут активны только тогда, когда выделена диаграмма. На вкладке Конструктор выберите команду *Выбрать данные,* в появившемся окне выбрать **Изменить подписи горизонтальной оси (категорий)** и указать диапазон В7:В11

Переходите на вкладку Макет и выберите Название диаграммы (над диаграммой). Введите название диаграммы.

Укажите подписи данных у вершины, снаружи.

Установить легенду снизу.

Конечный вид диаграммы выглядит таким образом

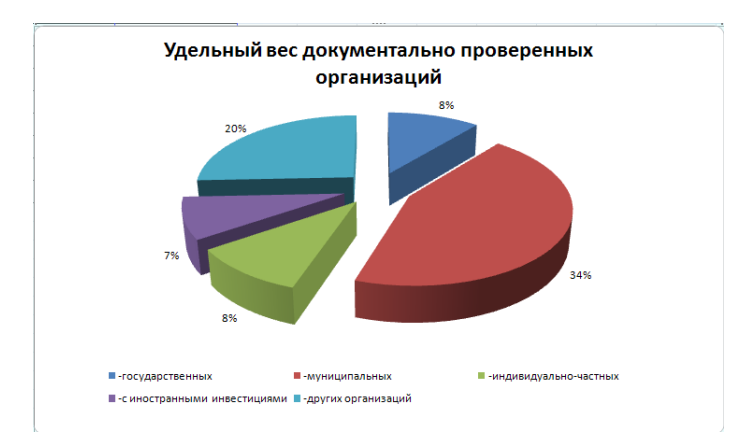

**Задание 2.** Создать таблицу «Сводка о выполнении плана». Построить график и диаграмму по результатам расчетов.

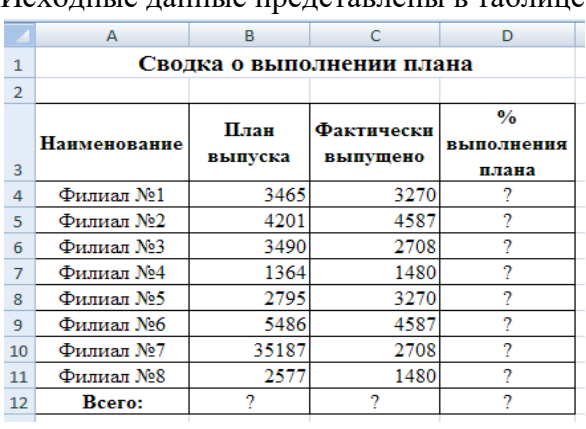

Исходные данные представлены в таблице.

Переименуйте Лист, присвоив ему имя «Выполнение плана»

Расчетные формулы

*% выполнения плана = Фактически выпущено / План выпуска; Всего = сумма значений по каждой колонке; Всего % выполнения плана = Всего Фактически выпущено / Всего План выпуска;*

**Задание 3.** Сохраните работу как ПР11 в своей сетевой папке.

**Домашнее задание.** Ответить на вопросы:

- 1. Как можно создать диаграмму?
- 2. Как форматируется ось значения?
- 3. Какие бывают типы диаграмм?

#### **Дополнительные материалы:**

- Берман, Н. Д. Визуализация данных в MS Excel 2010 : учеб. пособие / Н. Д. Берман. – Хабаровск : Изд-во Тихоокеан. гос. ун-та, 2014. – 72 с.
- Обучающее видео по Excel. Построение и форматирование диаграмм в MS Excel

<http://all-in-excel.ru/postroenie-i-formatirovanie-diagramm-v-ms-excel.html>

• Работа в Microsoft Excel. Лекция 14. Работа с диаграммами <http://www.intuit.ru/studies/courses/1128/226/lecture/5878>

### Практическая работа №12

### Тема: Использование функций в расчетах MS Excel

Цель: научиться пользоваться встроенными функциями MS Excel

#### Теоретические сведения

Функция Excel - это заранее определенная формула, которая работает с одним или несколькими значениями и возвращает результат.

При проведении расчетов в электронных таблицах часто необходимо использовать функции.

В пакете Excel функции объединены в категории (группы) по назначению и характеру выполняемых операций:

- математические;
- финансовые;
- статистические;
- даты и времени;
- логические;
- работа с базой данных;
- проверки свойств и значений; ... и другие.

Любая функция имеет вид: ИМЯ (СПИСОК АРГУМЕНТОВ)

ИМЯ- это фиксированный набор символов, выбираемый из списка функций;

СПИСОК АРГУМЕНТОВ (или только один аргумент)- это величины, над которыми функция выполняет операции. Аргументами функции могут быть адреса ячеек, константы, формулы, а также другие функции. В случае, когда аргументом является другая функция, мы имеем дело со вложенной функцией.

Пакет Excel предоставляет удобный инструмент ввода функций- Мастер функций. Инструмент Мастер функций можно вызвать:

а. командой Вставить функцию во вкладке Формулы из группы Библиотека функций

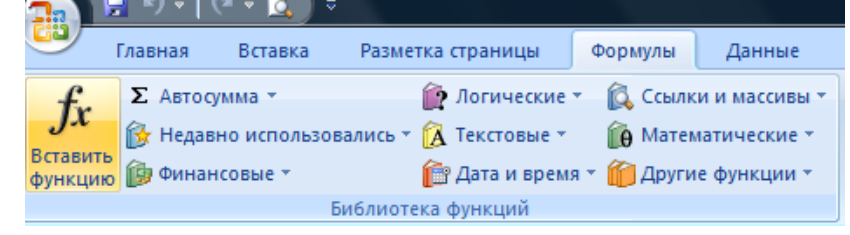

b. командой Вставить функцию в строке формул.

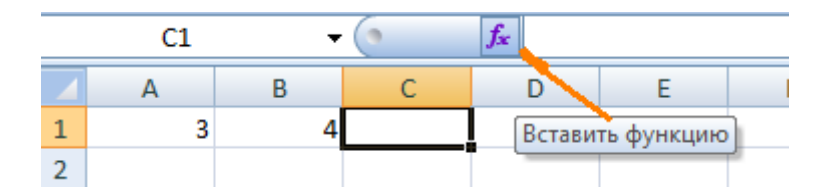

После вызова Мастера функций появляется диалоговое окно:

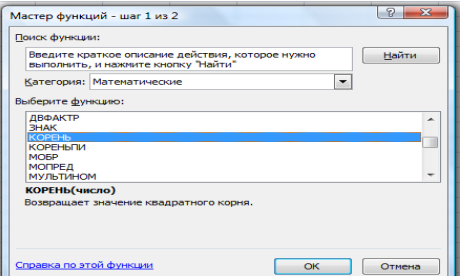

В этом окне нужно выбрать категорию функции и в списке ниже необходимую функцию.

Во втором появившемся окне ввести в соответствующие поля аргументы функции, при этом для каждого текущего аргумента выводится его описание и справа от поля аргумента отображается текущее значение этого аргумента. При вводе ссылок на ячейки достаточно выделить эти ячейки в электронной таблице

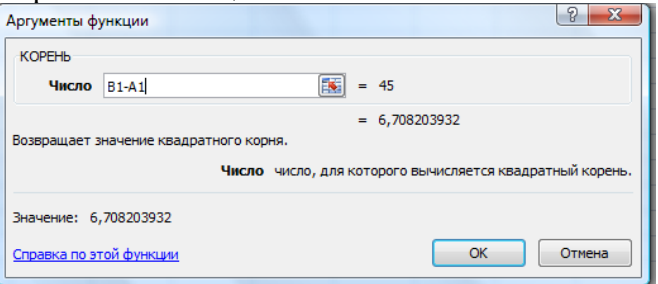

Когда в качестве аргумента функции используется также функция, то функцию аргумента (т.е. вложенную, или внутреннюю, функцию) следует выбирать, раскрывая список функций слева от строки формул.

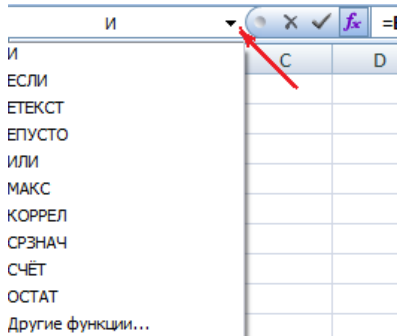

Если в появившемся списке отсутствует требуемая функция, то следует активизировать строку «Другие функции...» и работать далее с диалоговым окном Мастер функций, как описано выше.

После ввода аргументов вложенной функции не следует щелкать на кнопке ОК, а нужно активизировать (щелкнуть мышью) имя соответствующей внешней функции в поле ввода строки формул. Т.е. нужно перейти на окно Мастера функций соответствующей внешней функции. Так следует повторять для всех вложенных функций. В формулах может быть до 64 уровней вложения функций.

#### Содержание работы

Задание 1. Создать таблицу динамики различных цен и произвести расчет средних значений.

1. Откройте новый файл и создайте таблицу по образцу

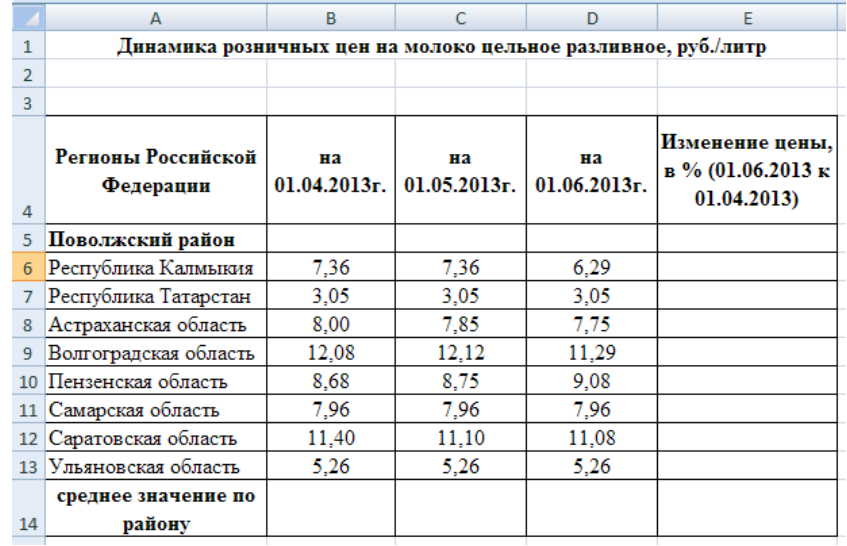

2. Произведите расчет изменения цены в колонке «Е» по формуле

### Изменение цены = Цена на 01.06.2013/Цена на 01.04.2013.

Не забудьте задать процентный формат чисел в колонке «Е»

3. Рассчитайте средние значения по колонкам, пользуясь мастером функции  $fx$  Функция СРЗНАЧ находится в разделе «Статические». Для расчета функции среднего значения установите курсор в соответствующей ячейке для расчета среднего значения (В14), запустите мастер функций (кнопкой *Вставка функции*  $fx$  или **Формулы Вставить функцию**) и на первом шаге матера выберите функцию *СРЗНАЧ* (категория *Статистические/СРЗНАЧ*)

После нажатия на кнопку ОК откроется окно для выбора диапазона данных для вычисления заданной функции. В качестве первого числа выделите группу ячеек с данными для расчета среднего значения В6:В13 и нажмите кнопку ОК . В ячейке В14 появится среднее значение в других колонках.

Аналогично рассчитайте средние значения в других колонках.

4. В ячейке А2 задайте функцию *СЕГОДНЯ*, отображающую текущую дату, установленную в компьютере **(***Вставка Функции/Дата и Время/Сегодня***).**

5. Выполните текущее сохранение файла как ПР12.

**Задание 2.** Создать таблицу изменения количества рабочих дней наемных работников и произвести расчет средних значений. Построить график по данным таблицам.

1. На очередном свободном листе электронной книги «Расчеты» создайте таблицу по заданию.

**Краткая справка.** Изменение направление текста в ячейках производить путем поворота текста на 90° в зоне Ориентация окна Формат ячеек, вызываемого командой *Формат ячеек/Выравнивание* через контекстное меню.

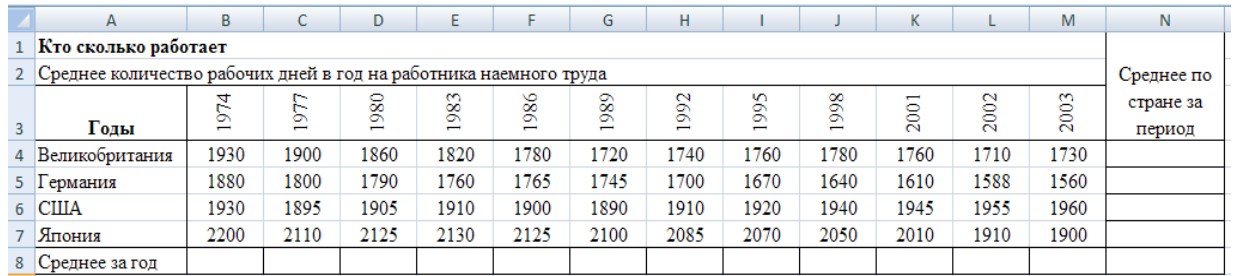

2. Произвести расчет средних значений по строкам и столбцам с использованием функции СРЗНАЧ.

3. Построить график изменения количества рабочих дней по годам и странам. С помощью команды *Выбрать данные* задайте подписи оси «Х» - года.

4. После построения графика произведите форматирование вертикальной оси, задав минимальное значение 1500, максимальное значение 2300, цену деления 100. Для форматирования оси выполните щелчок мыши по ней и через контекстное меню задайте команду *Формат оси.* В диалоговом окне Формат оси задайте соответствующие параметры оси.

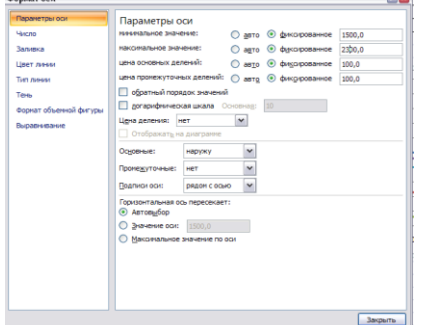

5. Легенду диаграммы возьмите в границу. В результате у вас должна получиться следующая диаграмма

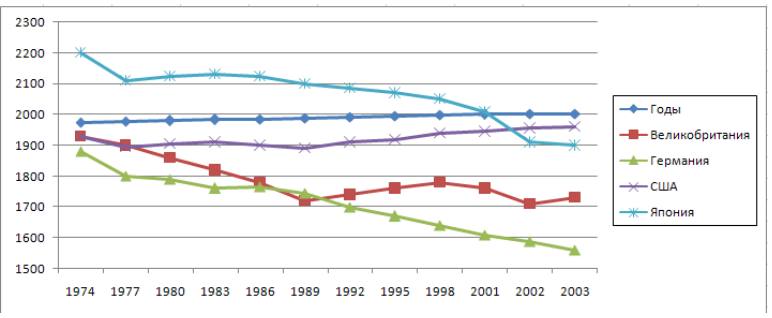

6. Выполните текущие сохранения файла ПР12.

Задание 3. Применение функции ЕСЛИ при проверке условий. Создать таблицу расчета премии за экономию горючесмазочных материалов (ГСМ).

1. На очередном свободном листе электронной книги ПР12 создайте таблицу по заданию.

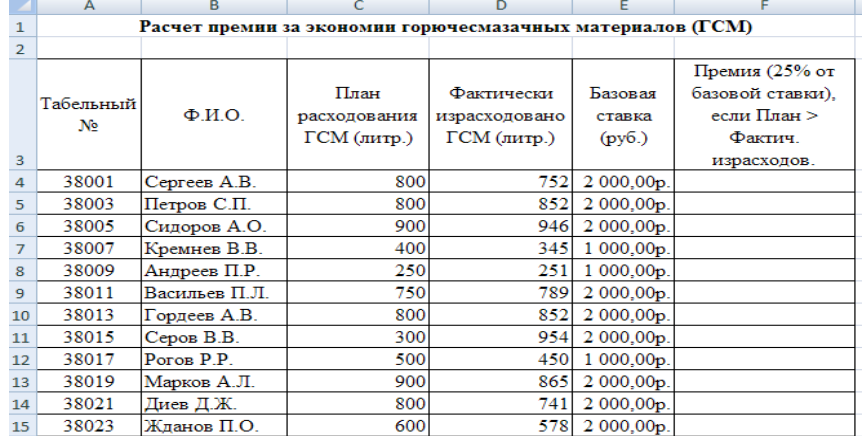

2. Произвести расчет Премии (25% от базовой ставки) по формуле  $\eta$ ремия = Базовая ставка  $\times$  0,25 при условии, что

#### План расходования ГСМ > Фактически израсходовано ГСМ

Для проверки условия используйте функцию ЕСЛИ.

Для расчета Премии установите курсор в ячейке F4, запустите мастер функции (кнопкой Вставка функции *јх* или командой Формулы/Вставить функцию) и выберите функцию ЕСЛИ (категория - Логические/ ЕСЛИ).

Задайте условие и параметры функции ЕСЛИ

В первой строке «Логическое выражение» задайте условие C4 > D4.

Во второй строке задайте формулу расчета премии, если условие выполняется E4\*0,25.

В третьей строке задайте значение 0, поскольку в этом случае (невыполнение условия) премия не начисляется.

Далее автокопированием скопируйте формулу вниз по столбце.

3. Произведите сортировку по столбцу фактического расходования ГСМ по возрастанию. Для сортировки установите курсор на любую ячейку таблицы, выберите в меню Данные команду Сортировка, задайте сортировку по столбцу «Фактически израсходовано ГСМ»

4. Конечный вид расчетной таблицы начисления премии с проведенной сортировкой выглядит следующим образом

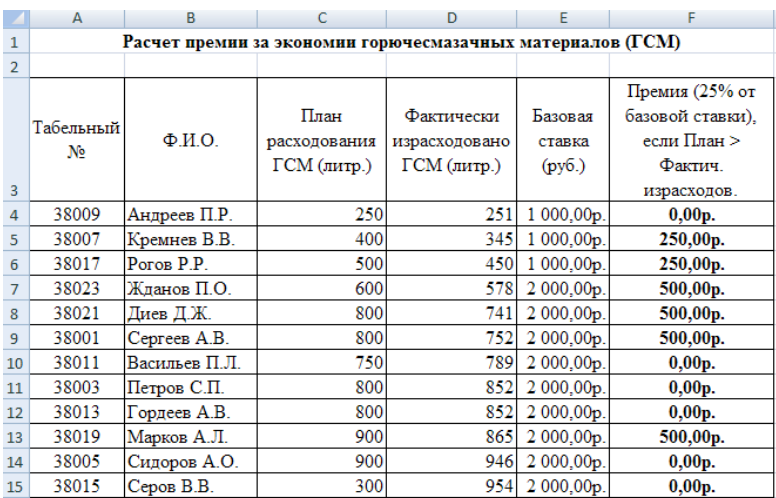

5. Выполните сохранения файла ПР12 в сетевой папке.

**Домашнее задание.** Ответить на вопросы:

- 1. Какие категории Встроенных функций вы знаете?
- 2. При вводе функций какие преимущества у мастер функций?
- 3. Какой знак служит разделителем аргументов функции?
- 4. Что такое вложенные функции? Как воспользоваться Мастером функций для вложенной функции?
- 5. Как определить, какая функция расположена в ячейке?

#### **Дополнительные материалы:**

- Видеолекция [«Математические и статистические функции»](http://www.intuit.ru/studies/courses/556/412/lecture/9451) <http://www.intuit.ru/studies/courses/556/412/lecture/9451>
- Видеолекция [«Финансовые функции, функции работы с датами и временем и другие](http://www.intuit.ru/studies/courses/556/412/lecture/9453)  [функции» http://www.intuit.ru/studies/courses/556/412/lecture/9453](http://www.intuit.ru/studies/courses/556/412/lecture/9453)

### Практическая работа №13

### Тема: Сортировка, фильтрация и условное форматирование

Цель: научиться применять сортировку списков. научиться использовать автофильтр, расширенный фильтр списков, научиться применять условное форматирование данных

#### Теоретические сведения

Иногда таблицы могут содержать довольно большое количество данных, причем эти данные зачастую будут представлены в виде списка. В таком случае, очень помогают в работе такие инструменты, как сортировка списков и их фильтрация. Но, при этом список должен быть оформлен определенным образом, в противном случае инструменты сортировки и фильтрации работать не будут.

Как правило, список состоит из записей (строк) и полей (столбцов). Столбцы должны содержать однотипные данные. Список не должен содержать пустых строк или столбцов. Если в списке присутствуют заголовки, то они должны быть отформатированы другим образом, нежели остальные элементы списка

Сортировка или упорядочивание списков значительно облегчает поиск информации. После сортировки записи отображаются в порядке, определенном значениями столбцов (по алфавиту, по возрастанию/убыванию цены и пр.).

Для обработки части большого диапазона данных можно воспользоваться фильтрацией. При фильтрации остаются видимыми только те строки, которые удовлетворяют заданным условиям, а остальные скрываются до тех пор, пока не будет отменен фильтр.

В Excel предусмотрено два типа фильтров:

Автофильтр - для отбора записей по значению ячейки, по формату или в 1. соответствии с простым критерием отбора.

Расширенный фильтр - для фильтрации данных с помощью сложного критерия  $2<sub>1</sub>$ отбора.

#### Содержание работы

#### Задание 1. Сортировка списков

1. Создайте список и выделите его.

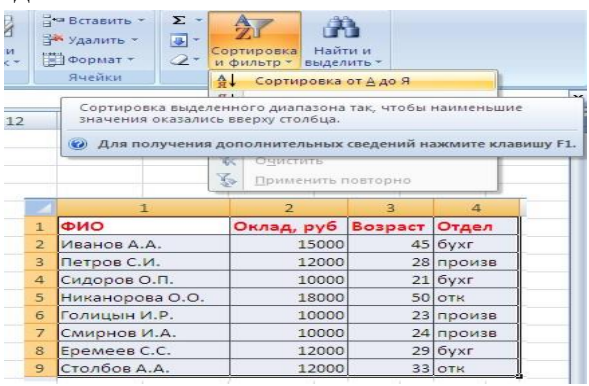

Нажмите кнопку "Сортировка и фильтр" на панели "Редактирование" ленты "Главная". Выберите "Сортировка от А до Я". Наш список будет отсортирован по первому столбцу, т.е. по полю ФИО.

Если надо отсортировать список по нескольким полям, то для этого предназначен пункт "Настраиваемая сортировка..".

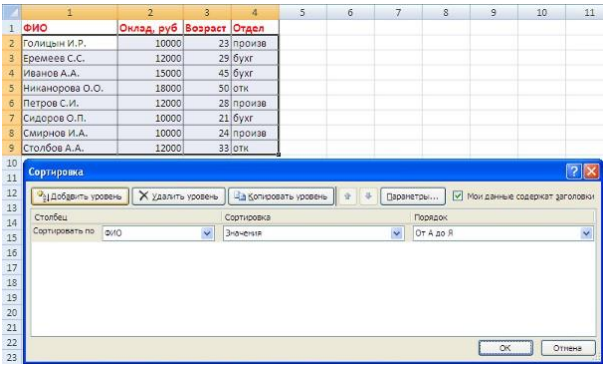

Сложная сортировка подразумевает упорядочение данных по нескольким полям. Добавлять поля можно при помощи кнопки *"Добавить уровень"*.

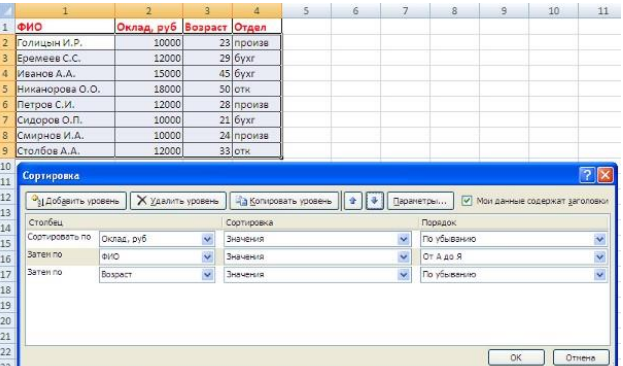

В итоге список будет отсортирован, согласно установленным параметрам сложной сортировки.

Если надо отсортировать поле нестандартным способом, то для этого предназначен пункт меню *"Настраиваемый список.."* выпадающего списка *"Порядок"*.

Перемещать уровни сортировки можно при помощи кнопок *"Вверх"* и *"Вниз"*.

Не следует забывать и о контекстном меню. Из него, также, можно настроить сортировку списка. К тому же есть такие интересные варианты сортировки, связанные с выделением того или иного элемента таблицы.

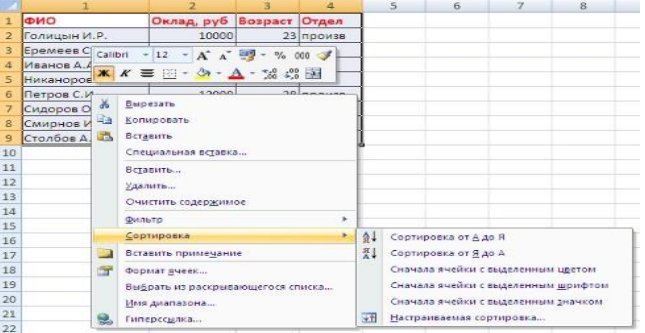

#### **Задание 2.** Фильтрация списков

Основное отличие фильтра от упорядочивания - это то, что во время фильтрации записи, не удовлетворяющие условиям отбора, временно скрываются (но не удаляются), в то время, как при сортировке показываются все записи списка, меняется лишь их порядок.

Фильтры бывают двух типов: *обычный фильтр* (его еще называют автофильтр) и *расширенный фильтр*.

2. Для применения автофильтра нажмите ту же кнопку, что и при сортировке - *"Сортировка и фильтр"* и выберите пункт *"Фильтр"* (конечно же, перед этим должен быть выделен диапазон ячеек).

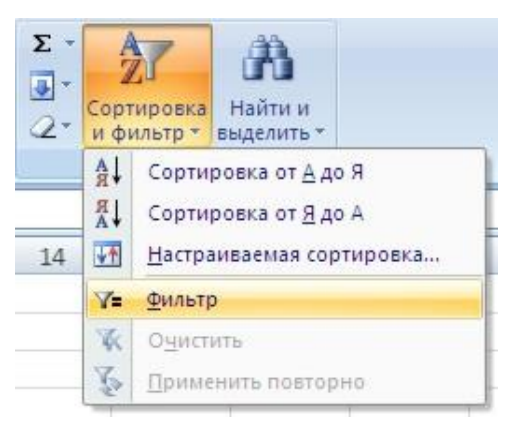

В столбцах списка появятся кнопки со стрелочками, нажав на которые можно настроить параметры фильтра.

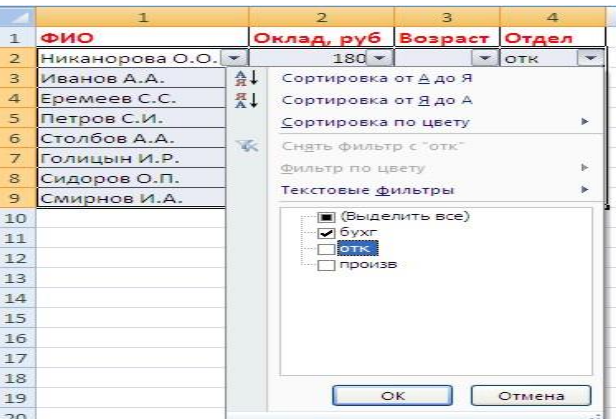

Поля, по которым установлен фильтр, отображаются со значком воронки. Если подвести указатель мыши к такой воронке, то будет показано условие фильтрации.

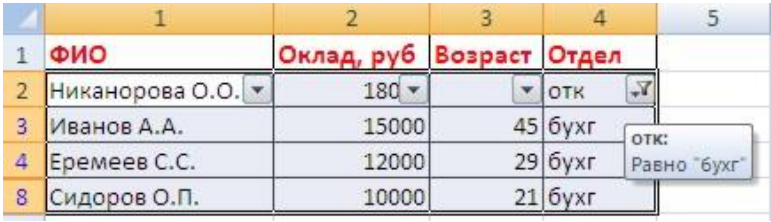

Для формирования более сложных условий отбора предназначен пункт *"Текстовые фильтры"* или *"Числовые фильтры"*. В окне *"Пользовательский автофильтр"* необходимо настроить окончательные условия фильтрации.

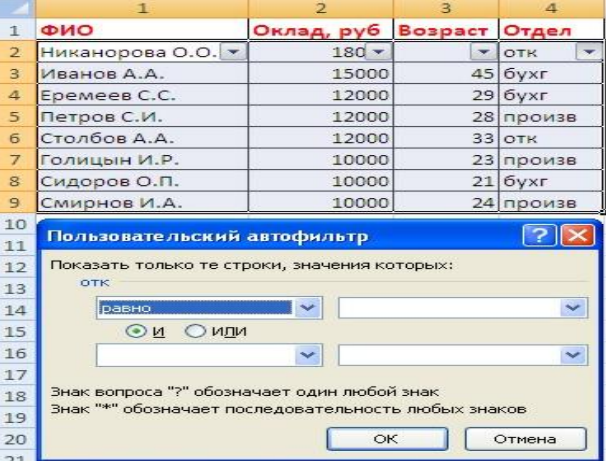

2. При использовании расширенного фильтра критерии отбора задаются на рабочем листе. Для этого надо сделать следующее.

Скопируйте и вставьте на свободное место шапку списка.

В соответствующем поле (полях) задайте критерии фильтрации.

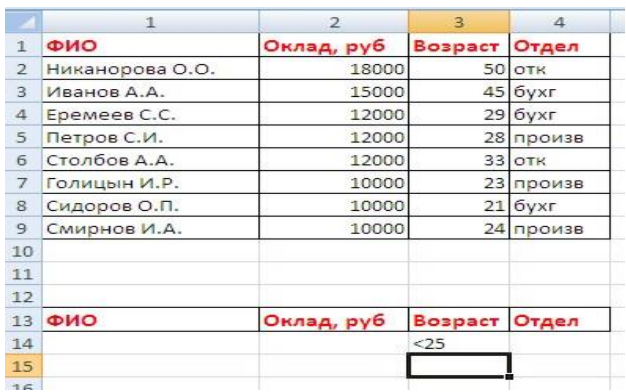

Выделите основной список.

Нажмите кнопку *"Фильтр"* на панели "Сортировка и фильтр" ленты "Данные". На той же панели нажмите кнопку *"Дополнительно"*.

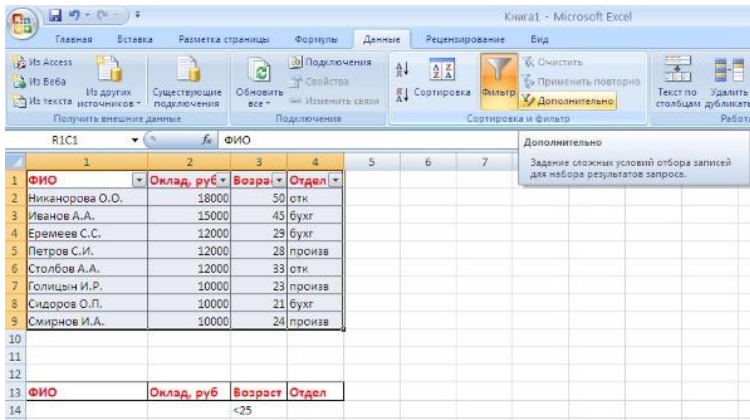

В появившемся окне *"Расширенный фильтр"* задайте необходимые диапазоны ячеек.

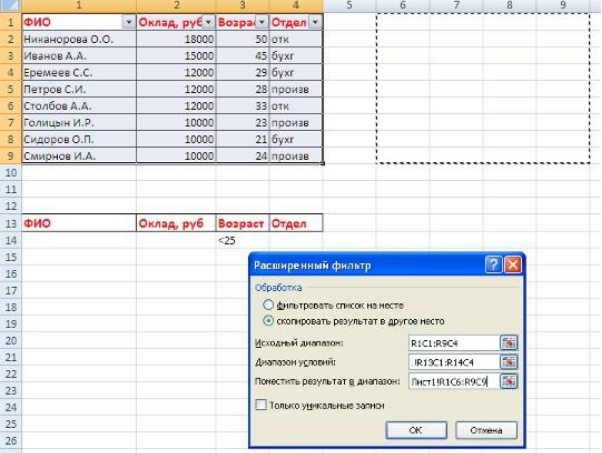

В результате отфильтрованные данные появятся в новом списке.

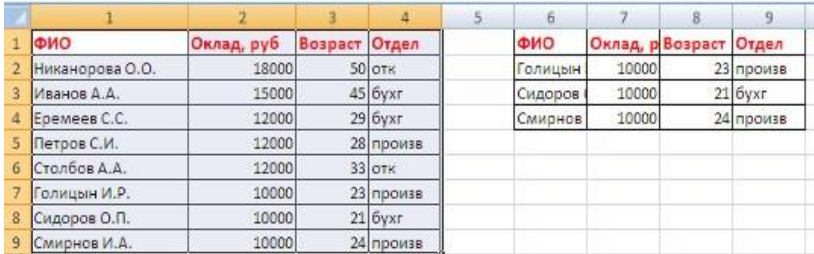

Расширенный фильтр удобно использовать в случаях, когда результат отбора желательно поместить отдельно от основного списка.

**Задание 3.** В таблице «Средняя годовая температура воздуха» выполнить условное форматирование и ввод данных.

1. На очередном свободном листе электронной книги создайте таблицу

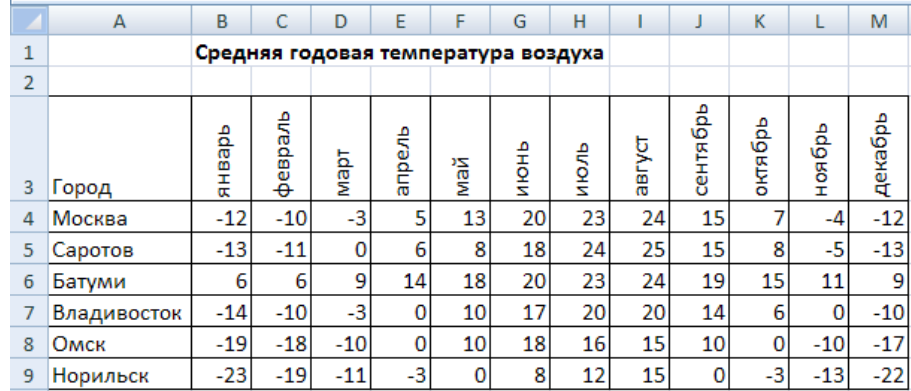

2. При наборе месяцев используйте автокопирование, не забудьте повернуть данные на 90°.

**3.** Используйте автоподбор ширины ячеек, предварительно выделив ячейки **(***Формат/Столбец/Автоподбор ширины).*

**4.** Проведите условное форматирование значений температур в ячейках В4:М9 **(***Формат/Условное форматирование).*

Установите формат данных:

Меньше 0- синим цветом шрифта(полужирный),

Равное 0- зеленый фон, цвет шрифта- белый;

Больше 0- красный цвет шрифта (полужирный).

**ПРИМЕЧАНИЕ.** Условное форматирование можно задавать как до набора, так и после.

**Задание 4.** Сохраните электронную книгу как ПР13.

#### **Домашнее задание.** Ответить на вопросы:

- 1. Как произвести сортировку данных?
- 2. Какие виды фильтрации вы знаете, в чем разница?
- 3. В чем заключается условное форматирование данных?

#### **Дополнительные материалы:**

• Бесплатные дистанционные курсы «Работа в Microsoft Excel 2007» Лекция 11: Форматирование таблиц

<http://www.intuit.ru/studies/courses/1128/226/lecture/5872>

Лекция 12: Работа с данными

<http://www.intuit.ru/studies/courses/1128/226/lecture/5874>

#### **Практическая работа №14**

#### **Тема: Математическое моделирование в табличном процессоре**

**Цель:** научиться создавать модель

**Задача 1.** Расчет количества рулонов обоев для оклейки помещения

# *I этап. Постановка задачи*

### *Описание задачи*

В магазине продаются обои. Наименования, длина и ширина рулона известны. Произвести исследование, которое позволит автоматически определить необходимое количество рулонов для оклейки любой комнаты. Размеры комнаты задаются высотой (*h*), длиной (*а*) и шириной (*b*). При этом учесть, что 15% площади стен комнаты занимают окна и двери, а при раскрое 10% площади рулона уходит на обрезки.

#### *Цель моделирования*

Установить связь между геометрическими размерами конкретной комнаты и выбранного образца обоев.

#### *Анализ объекта*

Объект моделирования – система, состоящая из двух более простых объектов: комнаты и обоев. Каждый из них имеет свои параметры. Связь между объектами системы определяется при установлении количества рулонов для оклейки комнаты.

#### *II этап. Разработка модели Информационная модель*

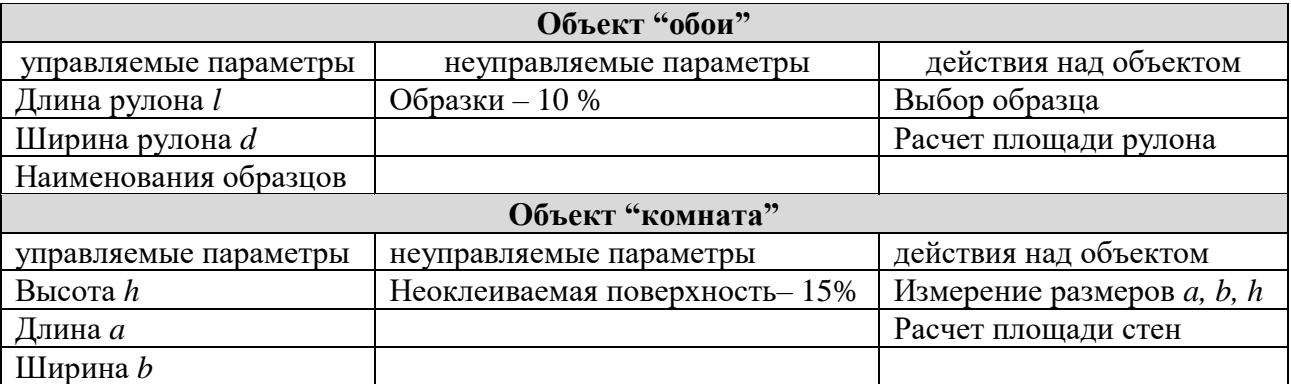

#### *Математическая модель*

При расчете фактической площади рулона, которая пойдет на оклейку помещения, надо отбросить 10% реальной площади на обрезки:

$$
S_p = 0.9*l* d,
$$

где *l* – длина рулона, *d* – ширина рулона.

При расчете фактической площади стен учитывается неоклеиваемая площадь окон и дверей  $(15\%)$ :

$$
S_{\kappa o \mu} = 0.85^*(a+b)^*h.
$$

Количество рулонов для оклейки комнаты:

$$
T = S_{\text{KOM}}/S_p + 1,
$$

где добавлен один запасной рулон.

### *Компьютерная модель*

Для моделирования используем среду электронной таблицы, в которой информационная и математическая модели объединяются в таблицу, которая имеет три области:

- исходные данные управляемые параметры (не управляемые параметры учтены в формулах расчета);
- промежуточные расчеты;
- результаты.

#### **Задание**

<span id="page-56-1"></span>Заполните область данных по предложенному образцу, при этом введите формулы в расчетные ячейки. [\(Образец\)](#page-56-0)

#### *III этап. Компьютерный эксперимент*

#### *План моделирования*

- 1. Провести тестовый расчет компьютерной модели по данным, приведенным в таблице.
- 2. Провести расчет количества рулонов для помещений вашей квартиры.
- 3. Изменить данные некоторых образцов обоев и проследить за пересчетом результатов.
- 4. Добавить строки с образцами и дополнить модель расчетом по новым образцам.

#### *IV этап. Анализ результатов моделирования*

<span id="page-56-0"></span>По данным таблицы можно определить количество рулонов каждого образца обоев для любой комнаты.

#### [Образец таблицы](#page-56-1)

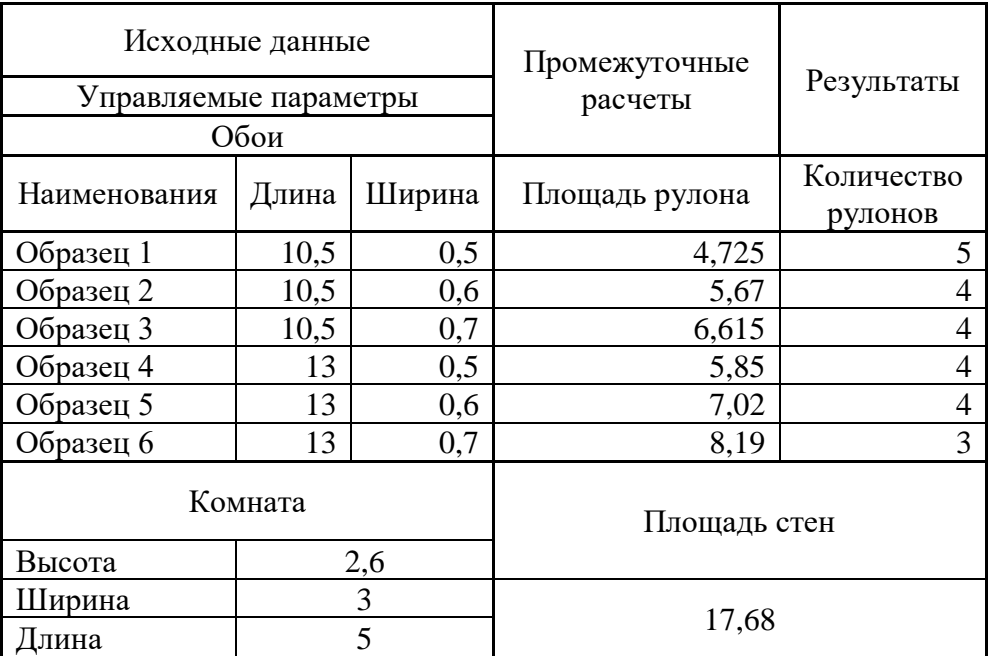

#### **Расчет количества рулонов**

**Задание 2.** Сохраните электронную книгу с моделированием как ПР14.

**Домашнее задание**: Построить модель в соответствии с заданием СРС

#### **Дополнительные материалы:**

• Информатика и ИКТ - Задачник по моделированию - 9-11 класс - Базовый уровень - Под ред. Макаровой Н.В. - 2007.

# Тема: Создание таблиц базы данных. Установка связей между ними.

Пель: научиться создавать таблицы в базах данных, устанавливать связи между ними и заполнять таблицы

#### Теоретические сведения

Объекты базы данных Access2007

К объектам базы данных Access относятся:

- $1.$ Таблицы - предназначены для упорядоченного хранения данных.
- $2<sup>1</sup>$ Запросы - предназначены для поиска, извлечения данных и выполнения вычислений.

 $\overline{3}$ . Формы - предназначены для удобного просмотра, изменения и добавления данных в таблицах.

4. Отчеты - используются для анализа и печати данных.

 $5<sub>1</sub>$ Страницы доступа к данным - предназначены для просмотра, ввода, обновления и анализа данных через сеть или из любого места компьютера.

6. Макросы - используются для выполнения часто встречающегося набора макрокоманд, осуществляющих обработку данных.

7. Модули - предназначены для описания инструкций и процедур на языке VBA.

Основным объектом базы данных является таблица, которая состоит из записей (строк) и полей (столбцов). На пересечении записи и поля образуется ячейка, в которой содержатся данные. Каждому полю таблицы присваивается уникальное имя, которое не может содержать более 64 символов. В каждом поле содержатся данные одного типа

#### Типы данных

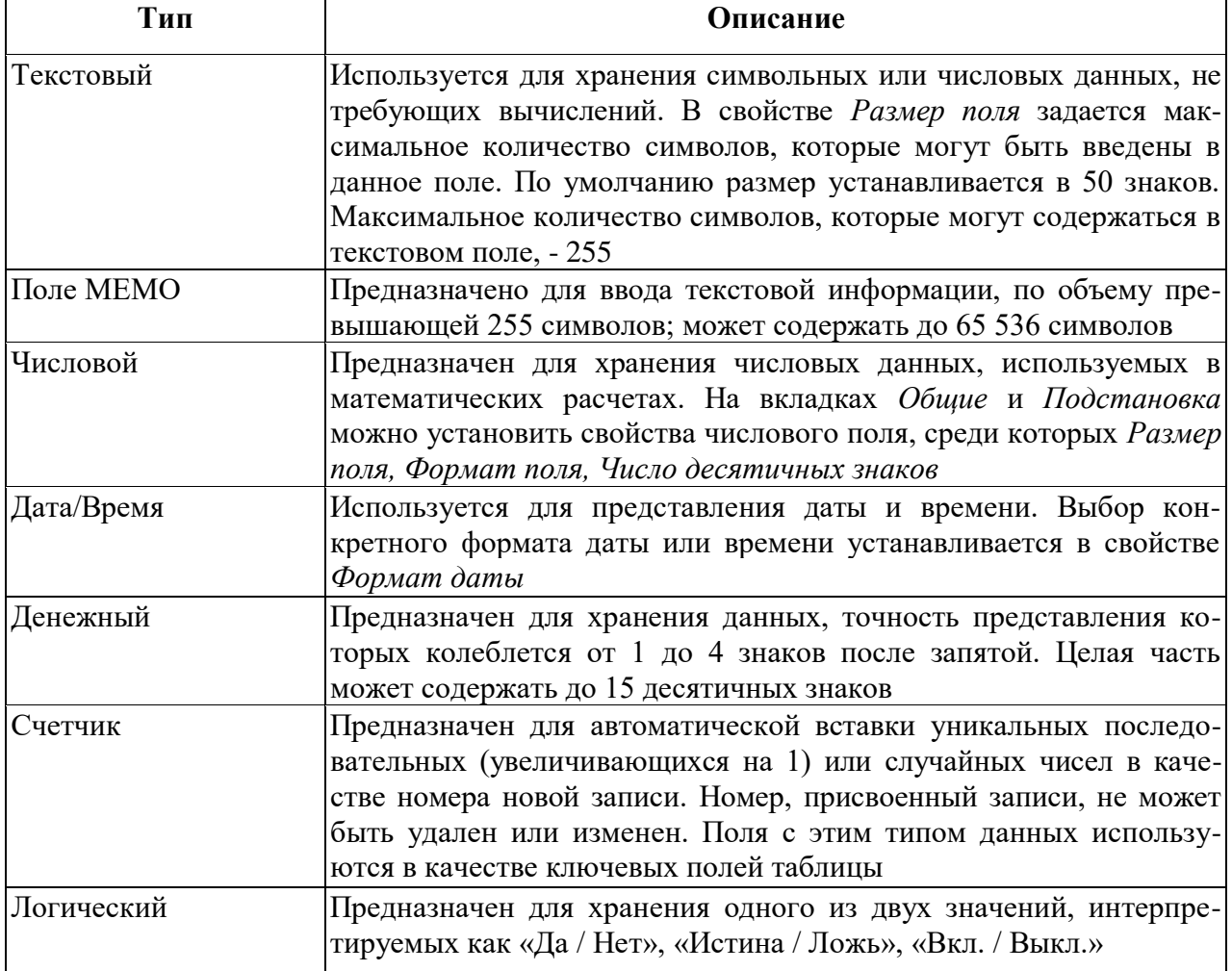

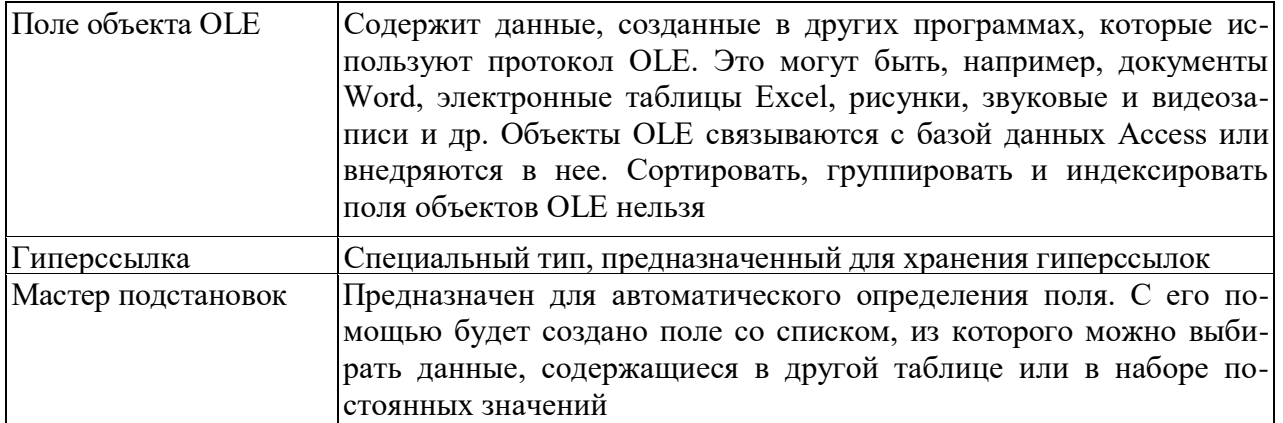

#### Содержание работы

#### Задание 1. Создать базу данных «ПР15ФИО»

Сотрудники данной организации работают с клиентами и выполняют их заказы. Если все сведения поместить в одной таблице, то она станет очень неудобной для работы. В ней начнутся повторы данных. Всякий раз, когда сотрудник Иванов будет работать с какой-либо фирмой, придется прописывать данные о сотруднике и клиенте заново, в результате чего можно допустить множество ошибок. Чтобы уменьшить число ошибок, можно исходную таблицу разбить на несколько таблиц и установить связи между ними. Это будет более рационально.

Таким образом, необходимо создать 3 таблицы: Сотрудники, Клиенты и Заказы.

3. Используя режим Конструктора создайте таблицы Сотрудники, Клиенты и Заказы

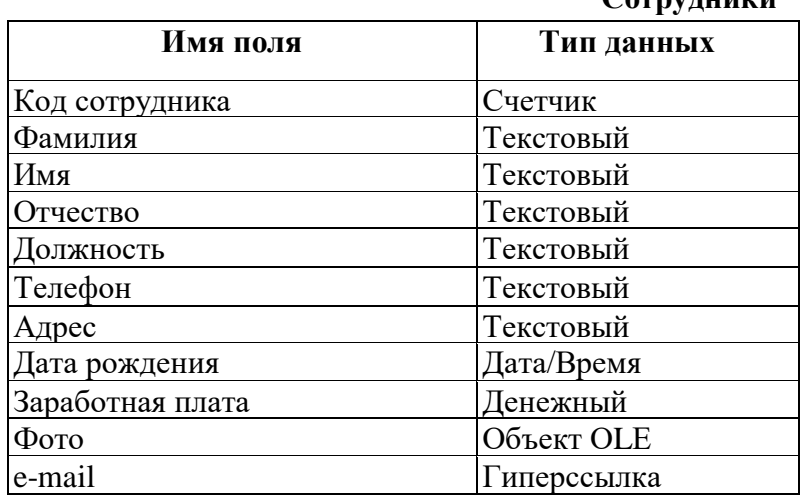

# $C<sub>AT</sub>$ NTHHEL

#### Клиенты

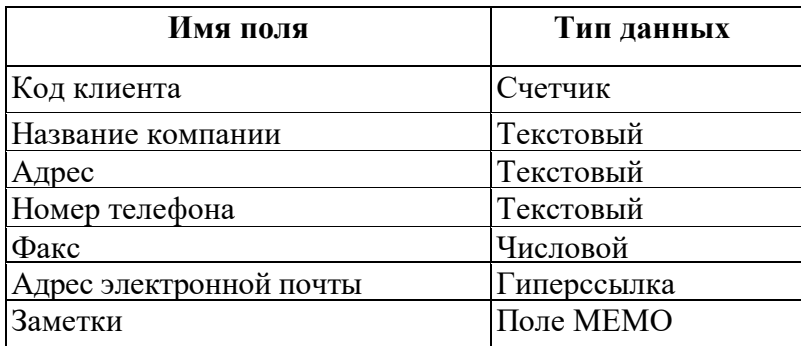

**Заказы**

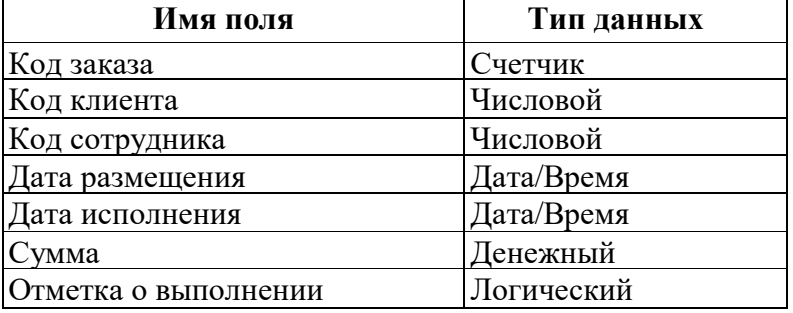

#### **Задание 2.** Установить ключевые поля.

Отдельные таблицы, содержащие информацию по определенной теме, необходимо связать в единую структуру базы данных. Для связывания таблиц следует задать *ключевые поля.* Ключ состоит из одного или нескольких полей, значения которых *однозначно* определяют каждую запись в таблице. Наиболее подходящим в качестве ключевого поля является *«Счетчик»,* так как значения в данном поле являются уникальными (т. е. исключают повторы).

1. Откройте таблицу *Сотрудники* в режиме Конструктора.

2. Нажмите правой кнопкой мыши на поле *Код сотрудника* и в появившемся контекстном меню выберите команду *Ключевое поле.* Если в таблице необходимо установить несколько ключевых полей, то выделить их можно, удерживая клавишу *Shift.*

*3.* Для таблицы *Клиенты* установите ключевое поле *Код клиента,* а для таблицы *Заказы - Код заказа*

#### **Задание 3.** Использование Мастера подстановок.

Таблица *Заказы* содержит поля *Код сотрудника* и *Код клиента*. При их заполнении могут возникнуть некоторые трудности, так как не всегда удается запомнить все предприятия, с которыми работает фирма, и всех сотрудников с номером кода. Для удобства можно создать раскрывающиеся списки с помощью *Мастера подстановок*.

1. Откройте таблицу *Заказы* в режиме Конструктора.

2. Для поля *Код сотрудника* выберите тип данных *Мастер подстановок.*

3. В появившемся окне выберите команду «Объект «*столбец подстановки» будет использовать значения из таблицы или запроса*» и щелкните на кнопке *Далее*.

4. В списке таблиц выберите таблицу *Сотрудники* и щелкните на кнопке *Далее*.

5. В списке *Доступные поля* выберите поле *Код сотрудника* и щелкните на кнопке со стрелкой, чтобы ввести поле в список *Выбранные поля*. Таким же образом добавьте поля *Фамилия*  и *Имя* и щелкните на кнопке *Далее*.

6. Выберите порядок сортировки списка по полю *Фамилия.*

7. В следующем диалоговом окне задайте необходимую ширину столбцов раскрывающегося списка.

8. Установите флажок *Скрыть ключевой столбец»* и нажмите кнопку *Далее*.

9. На последнем шаге *Мастера подстановок* замените при необходимости надпись для поля подстановок и щелкните на кнопке *Готово*.

10. Аналогичным образом создайте раскрывающийся список для поля *Код клиента*.

**Задание 4.** Установить связи между таблицами.

После создания ключевых полей можно приступить к созданию свя-зей. Существует несколько типов отношений между таблицами:

• при отношении «*один-к-одному»* каждой записи ключевого поля в первой таблице соответствует только одна запись в связанном поле другой таблицы, и наоборот.

Отношения такого типа используются не очень часто. Иногда их можно использовать для разделения таблиц, содержащих много полей, для отделения части таблицы по соображениям безопасности;

- при отношении *«один-ко-многим»* каждой записи в первой таблице соответствует несколько записей во второй, но запись во второй таблице не может иметь более одной связанной записи в первой таблице;
- при отношении *«многие-ко-многим»* одной записи в первой таблице могут соответствовать несколько записей во второй таблице, а одной записи во второй таблице могут соответствовать несколько записей в первой.

1. Закройте все открытые таблицы, так как создавать или изменять связи между открытыми таблицами нельзя.

2. Выполните команду: вкладка ленты *Работа с базами данных →*

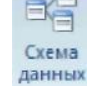

3. Если ранее никаких связей между таблицами базы не было, то при открытии окна *Схема данных* одновременно открывается окно *Добавление таблицы*, в котором выберите таблицы *Сотрудники, Клиенты* и *Заказы.*

4. Если связи между таблицами уже были заданы, то для добавления в схему данных новой таблицы щелкните правой кнопкой мыши на схеме данных и в контекстном меню выберите пункт *Добавить таблицу*.

5. Установите связь между таблицами *Сотрудники* и *Заказы*, для этого выберите поле *Код сотрудника* в таблице *Сотрудники* и перенесите его на соответствующее поле в таблице *Заказы.*

6. После перетаскивания откроется диалоговое окно *Изменение связей*, в котором включите флажок *Обеспечение условия целостности*. Это позволит предотвратить случаи удаления записей из одной таблицы, при которых связанные с ними данные других таблиц останутся без связи.

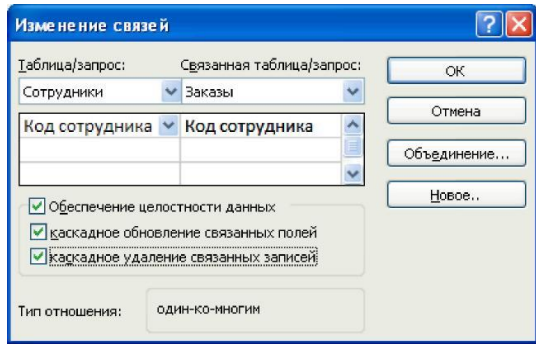

Флажки *Каскадное обновление связанных полей* и *Каскадное удаление связанных записей*  обеспечивают одновременное обновление или удаление данных во всех подчиненных таблицах при их изменении в главной таблице.

- 7. Параметры связи можно изменить, нажав на кнопку *Объединение*.
- 8. После установления всех необходимых параметров нажмите кнопку *ОК*.
- 9. Связь между таблицами *Клиенты* и *Заказы* установите самостоятельно.
- 10. В результате должна получиться схема данных.

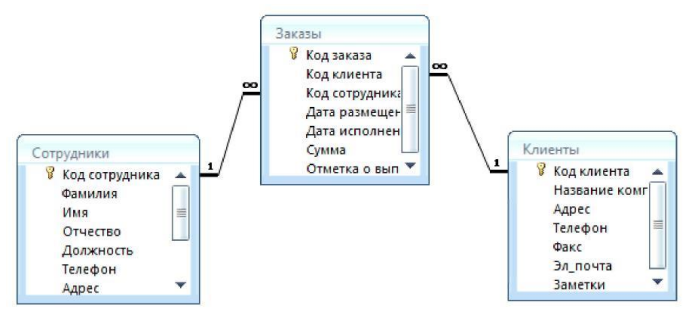

В приведенном примере используются связи «один-ко-многим». На схеме данных они отображаются в виде соединительных линий со специальными значками около таблиц. Связь «один-ко-многим» помечается «1» вблизи главной таблицы (имеющей первичный ключ) и «∞» вблизи подчиненной таблицы (имеющей внешний ключ). Связь «один-к-одному» помечается двумя «1» (оба поля таблиц имеют первичные ключи). Неопределенная связь не имеет никаких знаков. Если установлено объединение, то его направление отмечается стрелкой на конце соединительной линии (ни одно из объединенных полей не является ключевым и не имеет уникального индекса).

#### **Задание 5.** Заполнить таблицы

1. В таблицу *Сотрудники* внесите данные о семи работниках.

2. В таблицу *Клиенты* внесите данные о десяти предприятиях, с которыми работает данная фирма.

3. В таблице *Заказы* оформите несколько заявок, поступивших на фирму.

#### **Задание 6.** Сохранить работу в своей сетевой папке.

#### **Домашнее задание.** Ответить на вопросы:

- 1. С помощью чего можно создавать таблицы?
- 2. Что такое ключевое поле?
- 3. Как установить несколько ключевых полей?
- 4. Как установить связи между таблицами?
- 5. Какие существуют отношения между таблицами?
- 6. Зачем нужен Мастер подстановок?

#### **Дополнительные материалы:**

- Уроки базы данных Access <http://life-prog.ru/access.php>
- Уроки по Microsoft Access<https://www.youtube.com/user/accesshelpru>

## **Практическая работа №16**

### **Тема: Формирование простых и сложных запросов**

**Цель:** научиться создавать различные виды запросов

#### **Теоретические сведения**

При работе с таблицами можно в любой момент выбрать из базы данных необходимую информацию с помощью запросов.

*Запросы* являются основным средством просмотра, отбора, изменения и анализа информации, которая содержится в одной или нескольких таблицах базы данных.

Существуют различные виды запросов:

*Запрос на выборку данных*. Осуществляет загрузку и отображение записей в режиме таблины.

*Запрос на изменение*. Выполняет операции с записями, удовлетворяющими заданным критериям.

а) запрос на удаление;

б) запрос на обновление;

в) запрос на добавление.

*Запрос с параметрами*. После запуска на выполнение просит ввести значения определенных параметров.

*Перекрёстный запрос*. Позволяет выполнить подсчёты по данным одного поля таблицы и сгруппировать результаты.

#### **Содержание работы**

**Задание 1.** Создать запрос на выборку с помощью Мастера запросов.

1. Откройте базу данных *«ПР15ФИО»,* созданную ранее.

2. Выполните команду: вкладка ленты *Создание → Мастер запросов → Простой запрос.*

3. В появившемся диалоговом окне укажите таблицу *Сотрудники* и выберите поля *Фамилия, Имя, Телефон.* Нажмите кнопку *Далее.*

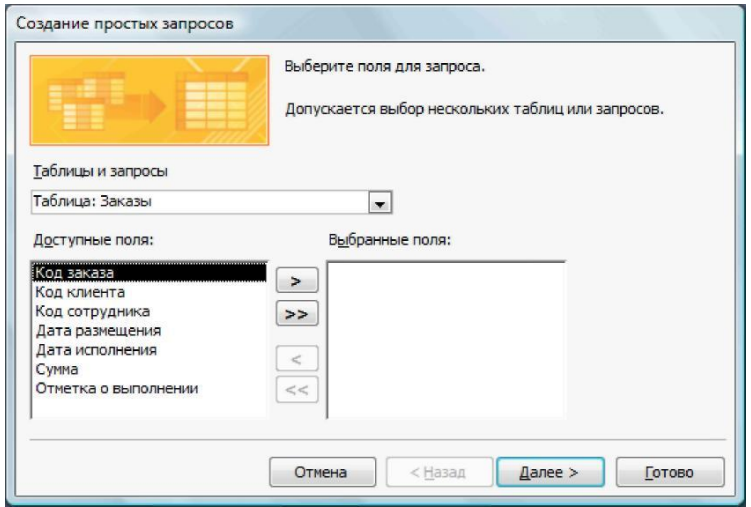

4. Введите имя запроса - *Телефоны -* и нажмите кнопку *Готово.* Перед вами появится запрос, в котором можно просмотреть телефоны сотрудников.

**Задание 2.** Создать запрос на выборку с помощью Конструктора запросов.

1. Следующий запрос попробуйте создать с помощью Конструктора, для этого выполните команду: вкладка ленты *Создание → Конструктор запросов.* В диалоговом окне *Добавление*  *таблиц* выберите таблицу *Клиенты* и щелкните на кнопке *Добавить,* а затем – на кнопке *Закрыть*.

2. Чтобы перенести нужные поля в бланк запроса, необходимо по ним дважды щелкнуть левой кнопкой мыши.

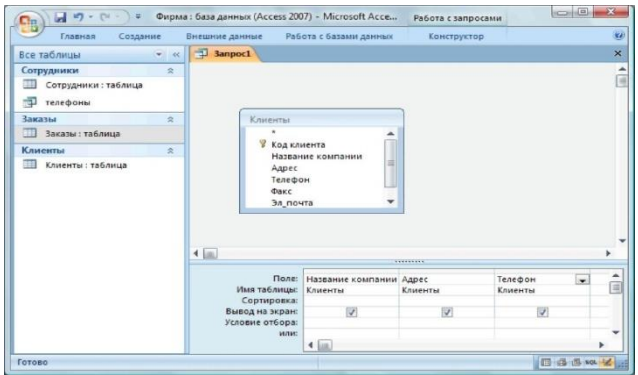

3. Чтобы отсортировать записи в поле *Название компании* в алфавитном порядке, необходимо в раскрывающемся списке строки *Сортировка* выбрать пункт *по возрастанию.*

4. Сохраните запрос с именем *«Адреса клиентов».*

**Задание 3.** Создать запрос с применением шаблона.

Самостоятельно создайте запрос *«Дни рождения»,* в котором можно будет просмотреть дни рождения сотрудников. Допустим, мы хотим узнать, у кого из сотрудников день рождения в текущем месяце, например в апреле. Для этого откройте запрос в режиме Конструктора.

1. В строке *Условие отбора* для поля *«Дата рождения»* введите значение *\*.04.\*.* В данной записи *\** означают, что дата и год рождения могут быть любыми, а месяц 4-м (т. е. апрель). После этого окно запроса должно выглядеть так, как оно представлено на рисунке.

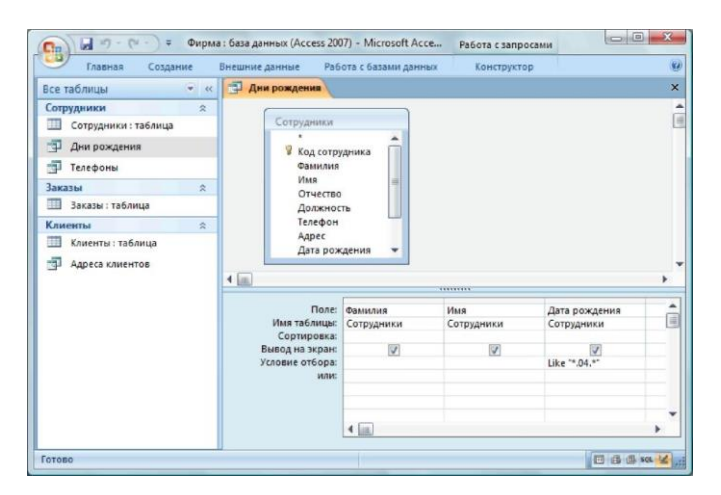

2. Закройте Конструктор и просмотрите полученный результат. Если в запросе *Дни рождения* нет ни одной записи, значит, в таблице *Сотрудники* нет ни одного человека, родившегося в апреле. Добавьте в таблицу *Сотрудники* несколько человек, родившихся в апреле, и посмотрите, как изменится запрос. Запросы автоматически обновляются при каждом открытии.

#### **Задание 4.** Создать запрос с параметром

Если нам нужно узнать, кто из сотрудников родился в мае, то придется создать новый запрос или изменить условие в существующем запросе *Дни рождения*. Данная процедура является неудобной и занимает много времени. Если приходится часто выполнять запрос, но каждый раз с новыми значениями условий используют *запрос с параметром*. При запуске такого запроса на экран выводится диалоговое окно для ввода значения в качестве условия отбора. Чтобы создать

запрос с параметром, пользователю необходимо ввести текст сообщения в строке *Условие отбора*  бланка запроса.

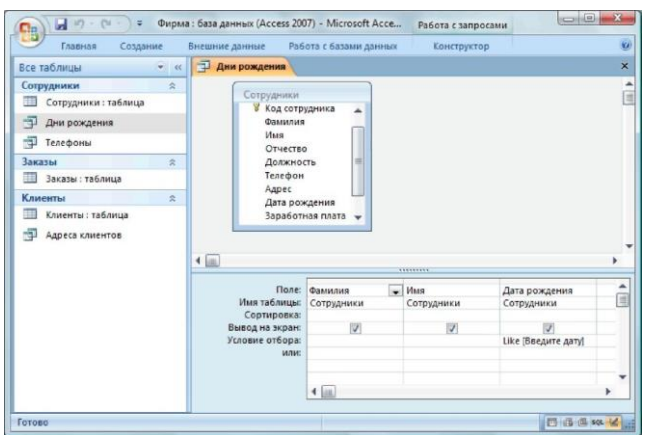

1. Запись *Like[Введите дату]* означает, что при открытии запроса появится диалоговое окно с текстом *«Введите дату»* и полем для ввода условия отбора. Если ввести условие *\*.04.\*,* то в запросе появится список сотрудников, родившихся в апреле. Запустите запрос еще раз и введите значение *\*.05.\**, посмотрите, как изменился запрос.

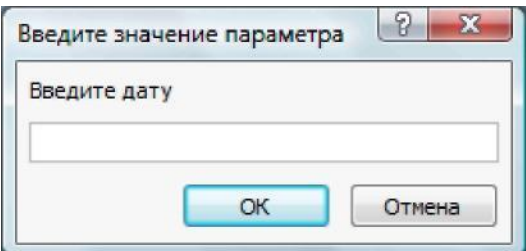

2. Измените запрос *«Телефоны»* так, чтобы при его запуске выводилось диалоговое окно с сообщением *«Введите фамилию».* Поскольку в запросе нужно вывести конкретную фамилию, в условии отбора слово *Like* писать не надо.

3. Измените запрос *«Телефоны»* так, чтобы при его запуске запрашивались не только фамилия, но и имя сотрудника.

**Задание 5.** Самостоятельно создайте запрос *«Выполненные заказы»,* содержащий следующие сведения: фамилия и имя сотрудника, название компании, с которой он работает, отметка о выполнении и сумма заказа. Данные запроса возьмите из нескольких таблиц.

1. В условии отбора для логического поля *Отметка о выполнении* введите *Да*, чтобы в запросе отображались только выполненные заказы.

2. Сделайте так, чтобы столбец *Отметка о выполнении* не выводился на экран.

**Задание 6.** Создайте запрос *Сумма заказа,* в котором будут отображаться заказы на сумму более *50 000 руб.*

3. Измените запрос, чтобы сумма заказа была от *20 000* до *50 000* руб. Для данных запросов в условии отбора можно использовать операторы сравнения *>, <, =, >=, <=, < >* и логические операторы *Апd, Оr, Not* и др.

**Задание 7.** Создание запроса с вычисляемым полем

Иногда в запросах требуется произвести некоторые вычисления, например посчитать подоходный налог *13 %* для каждой сделки.

1. Для этого откройте запрос *Сумма заказа* в режиме Конструктора.

2. В пустом столбце бланка запроса щелкните правой кнопкой мыши на ячейке *Поле* и в появившемся контекстном меню выберите команду *Построить.* Перед вами появится окно

*Построитель выражений*, который состоит из трех областей: поля выражения, кнопок операторов и элементов выражения. Сверху располагается поле выражения, в котором оно и создается. Вводимые в это поле элементы выбираются в двух других областях окна Построителя.

3. В левом списке откройте папку *Запросы* и выделите запрос *Сумма заказа.* В среднем списке выделите поле *Сумма* и нажмите кнопку *Вставить*. Идентификатор этого поля появится в поле выражения Построителя.

4. Щелкните на кнопке *\** и введите *0,13*. Таким образом, мы посчитаем подоходный налог *13 %*.

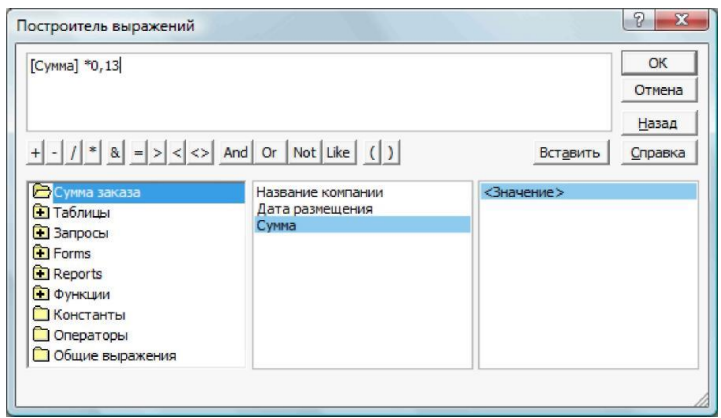

5. Нажмите кнопку *ОК*, после чего в ячейке свойства *Поле* появится зна-чение *«Выражение1: [Сумма]\*0,13».*

- 6. Замените *Выражение1* на *Налог* и закройте Конструктор
- 7. Откройте запрос и посмотрите, что у вас получилось.

8. Используя *Построитель выражений*, добавьте в запрос *Сумма заказа* поле *Прибыль*, в котором будет вычисляться доход от заказа (т. е. сумма минус налог).

**Задание 8.** Создайте запрос *Менеджеры*, с помощью которого в таблице *Сотрудники* найдите всех менеджеров фирмы.

**Задание 9.** Сохраните файл ПР15 как ПР15-16ФИО

**Домашнее задание.** Ответить на вопросы:

- 1. Для чего предназначены запросы?
- 2. Какие виды запросов вы знаете?
- 3. С помощью чего можно создавать запросы?
- 4. Для чего используют запрос с параметром?
- 5. Как можно сделать вычисления в запросах?

#### **Дополнительные материалы:**

• Книга: Microsoft Access 2007 http://www.e-reading.club/bookreader.php/1008436/Dneprov\_-\_Microsoft\_Access\_2007.html

### Практическая работа № 17.

### Тема: Использование форм в базе данных

Цель: научиться создавать формы с помощью Мастера, редактировать формы в Конструкторе, создавать кнопочные формы

#### Теоретические сведения

Формы - это объекты базы данных, предназначенные для просмотра данных из таблиц и запросов, для ввода данных в базу, корректирования существующих данных и выполнения заданных действий. Форма может содержать графики, рисунки и другие внедренные объекты.

Можно вносить данные в таблицы и без помощи каких-либо форм. Но существует несколько причин, которые делают формы незаменимым средством ввода данных в базу:

1) при работе с формами ограничен доступ к таблицам (самому ценному в базе данных);

2) разные люди могут иметь разные права доступа к информации, хранящейся в базе. Для ввода данных им предоставляются разные формы, хотя данные из форм могут поступать в одну таблицу;

3) вводить данные в форму легче, чем в таблицу, и удобнее, так как в окне формы отображается, как правило, одна запись таблицы;

4) в большинстве случаев информация для баз данных берется из бумажных бланков (анкет, счетов, накладных, справок и т. д.). Экранные формы можно сделать точной копией бумажных бланков, благодаря этому уменьшается количество ошибок при вводе и снижается утомляемость персонала.

Создавать формы можно на основе нескольких таблиц или запросов с помощью Мастера, используя средство автоформы, «вручную» в режиме Конструктора, сохраняя таблицу или запрос как форму. Созданную любым способом форму можно затем изменять в режиме Конструктора.

#### Содержание работы

Задание 1. Создание формы с помощью Мастера форм

1. Откройте файл «ПР15-16ФИО»

Выполните команду: вкладка ленты Создание  $\rightarrow$  панель инструментов Формы  $\rightarrow$  Другие  $\overline{2}$  $\phi$ ормы  $\rightarrow$  Мастер форм.

3. В диалоговом окне Создание форм выберите таблицы (запросы) и поля, которые будут помещены в форму. Щелкните по кнопке Далее.

3. В следующих диалоговых окнах мастера выберите внешний вид формы, стиль, задайте имя формы. Щелкните по кнопке Готово.

4. С помощью Мастера создайте формы Сотрудники, Клиенты, Заказы, Менеджеры.

Задание 2. Редактирование форм.

1. Откройте форму Сотрудники в режиме Конструктора. Этот режим предназначен для создания и редактирования форм.

2. Разместите элементы в удобном для вас порядке, измените размер и цвет текста.

3. В заголовок формы добавьте текст Сотрудники фирмы.

4. В примечание формы добавьте объект Кнопка (вкладка ленты Конструктор  $\rightarrow$  панель инструментов Элементы управления).

5. После того как вы «нарисуете» кнопку указателем, на экране появится диалоговое окно Создание кнопок.

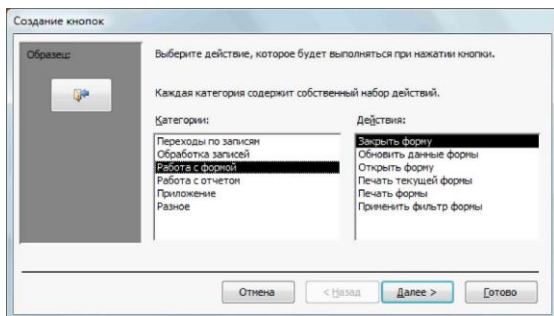

6. В категории *Работа с формой* выберите действие *Закрытие формы* и нажмите кнопку *Далее*.

7. Выберите рисунок или текст, который будет размещаться на кнопке.

8. В последнем диалоговом окне *Мастера кнопок* задайте имя кнопки и нажмите *Готово*.

*Мастер кнопок* написал для данной кнопки процедуру на языке Microsoft Visual Basic. Просмотреть процедуру обработки события можно с помощью команды *Обработка событий*  контекстного меню кнопки.

9. Самостоятельно создайте кнопки *Выход из приложения, Поиск записи, Удаление записи.*

**Задание 3.** Иногда на форме требуется разместить несколько страниц, содержащих данные из различных источников, справочную или вспомогательную информацию. Для этой цели можно использовать набор вкладок.

1. Создайте пустую форму.

2. Для добавления к форме набора вкладок щелкните по кнопке *Вкладка* на панели инструментов *Элементы управления.* Сначала добавятся только две вкладки с формальными именами *Вкладка 1* и *Вкладка 2.*

3. Добавьте еще одну вкладку.

4. Переименуйте ярлычки вкладок так, чтобы на них отображались названия данных, которые будут в них располагаться: *Сотрудники, Менеджеры, Помощь.*

5. Перейдите на вкладку *Сотрудники* и перетащите на нее мышкой из базы данных форму *Сотрудники.*

6. Аналогичным образом поместите форму *Менеджеры* на вкладку *Менеджеры.*

7. На вкладку *Помощь* поместите некоторые советы по работе с базой данных.

8. Данную форму сохраните с именем *Сотрудники фирмы.*

**Задание 4.** Создание кнопочной формы

В *Microsoft Access* можно создавать кнопочные формы. Они содержат только кнопки и предназначены для выбора основных действий в базе данных.

1. Для создания кнопочной формы необходимо на вкладке ленты *Работа с базами данных*  выбрать команду *Диспетчер кнопочных форм.*

2. Если кнопочной формы в базе данных нет, то будет выведен запрос на подтверждение ее создания. Нажмите *Да* в диалоговом окне подтверждения.

3. Перед вами появится *Диспетчер кнопочных форм*, в котором щелкните по кнопке *Создать*.

4. В диалоговом окне *Создание* введите имя новой кнопочной формы и нажмите *ОК.*

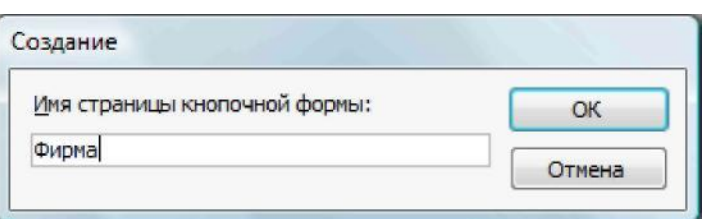

5. Имя новой кнопочной формы добавится в список *Страницы кнопочной формы* окна *Диспетчер кнопочных форм*. Выделите имя новой кнопочной формы и щелкните по кнопке *Изменить*.

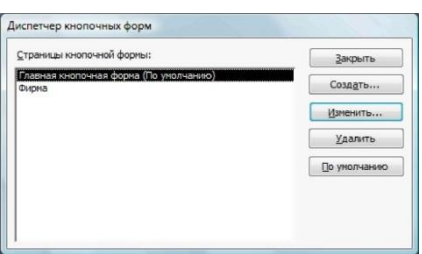

6. В диалоговом окне *Изменение страницы кнопочной формы* щелкните по кнопке *Создать*. Появится диалоговое окно *Изменение элемента кнопочной формы*.

7. В поле *Текст* введите текст подписи для первой кнопки кнопочной формы, а затем

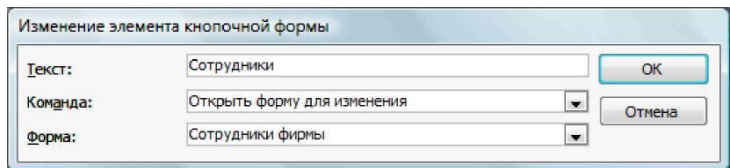

выберите команду из раскрывающегося списка в поле *Команда.* В поле *Форма* выберите форму, для которой будет выполняться данная команда.

8. Аналогичным образом добавьте кнопки *Клиенты, Заказы, Выход.*

9. В диалоговом окне *Диспетчер кнопочных форм* выберите имя вашей кнопочной формы и щелкните по кнопке *По умолчанию.* Рядом с названием кнопочной формы появится надпись *«(по умолчанию)».*

10. Чтобы закончить создание кнопочной формы, щелкните по кнопке *Закрыть.*

11. В результате должна получиться форма, представленная на рис.

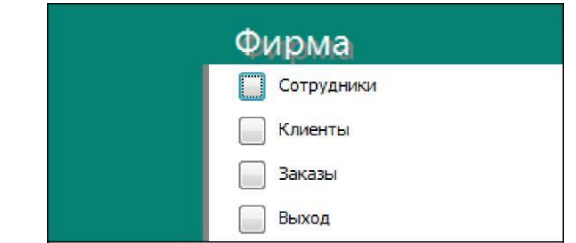

12. Добавьте в форму какой-нибудь рисунок.

13. Для того чтобы главная кнопочная форма появлялась на экране при запуске приложения, необходимо в главном меню нажать на кнопку *Параметры Access*. Для текущей базы данных установите форму просмотра -«кнопочная форма».

**Задание 5.** Сохраните ПР15-16ФИО как ПР15-17ФИО

**Домашнее задание**. Ответить на вопросы:

- 1. С помощью каких инструментов формы осуществляется работа с данными таблиц?
- 2. Какие управляющие элементы используются в формах?
- 3. Как в форму добавить нужные элементы управления?

#### **Дополнительные материалы:**

• Книга: Microsoft Access 2007 http://www.e-reading.club/bookreader.php/1008436/Dneprov\_-\_Microsoft\_Access\_2007.html

## **Практическая работа №18**

### **Тема: Создание отчетов**

**Цель:** научиться создавать отчеты

#### **Теоретические сведения**

Отчеты предназначены для вывода информации на печать. Часто данные в них располагаются в табличной форме. В отличие от распечаток таблиц или запросов отчет дает более широкие возможности сортировки и группировки данных, он предоставляет возможность добавлять итоговые значения, а также поясняющие надписи, колонтитулы, номера страниц, стили и различные графические элементы.

Создавать отчеты в базе данных Access можно несколькими способами:

- с помощью Мастера отчетов;
- на основе таблиц или запросов;
- в режиме Конструктора.

#### **Содержание работы**

**Задание 1.** Создание отчета с помощью Мастера отчета.

1. Откройте базу данных Фирма.

2. С помощью *Мастера отчетов* создайте отчет *Дни рождения.* В качестве источника данных используйте таблицу *Сотрудники.*

#### **Задание 2.**Создание почтовых наклеек

1. Если требуется напечатать почтовые наклейки, Access предоставляет такую возможность. Для этого выделите таблицу *Клиенты* и выполните команду: вкладка ленты *Создание →* панель инструментов *Отчеты → Наклейки.*

2. В появившемся диалоговом окне укажите размер наклейки, систему единиц, тип наклейки и нажмите кнопку *Далее.*

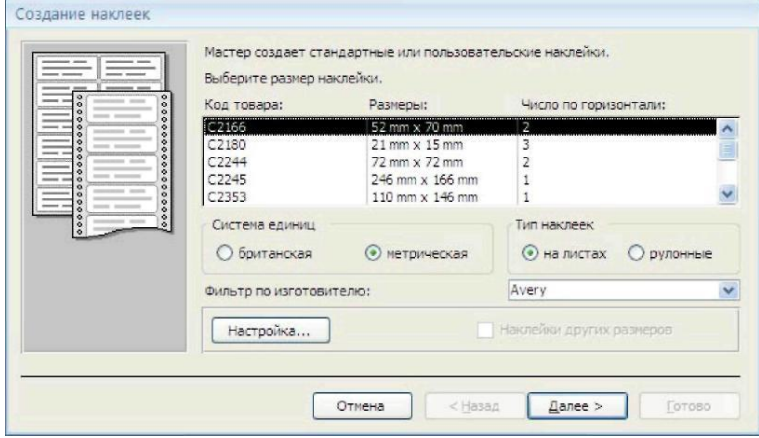

3. На следующем шаге создания отчета установите шрифт, размер, цвет текста и начертание. Нажмите кнопку *Далее.*

4. Выберите поля, которые будут размещаться на наклейке. Например, *Название компании, Адрес, Телефон* и *Факс.* Если на каждой наклейке требуется вывести определенный текст, то введите его в прототип наклейки.

5. При необходимости измените название отчета с наклейками и нажмите кнопку *Готово.*

**Задание 3.** Создание отчета с вычисляемым полем

Иногда в отчетах требуется вычислять итоговые значения, среднее, минимальное или максимальное значения, а также проценты.

1. Для этого запустите *Мастер отчетов* и в качестве источника данных укажите запрос *Сумма заказа*

2. В диалоговом окне *Мастера*, в котором задается порядок сортировки записей, нажмите кнопку *Итоги*.

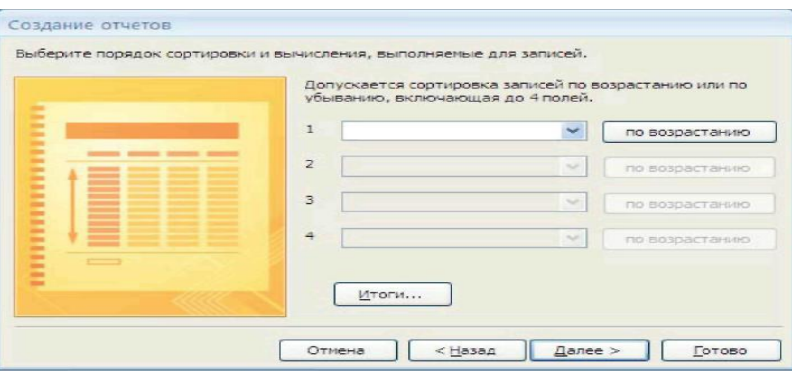

3. В диалоговом окне *Итоги* для полей *Сумма* и *Налог* установите флажки в столбце *Sum,*  чтобы посчитать итоговую сумму.

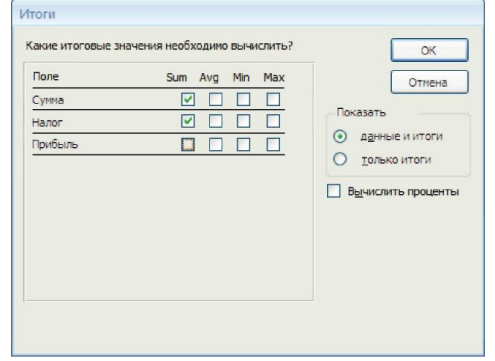

4. Далее выполните все шаги Мастера и нажмите кнопку *Готово*.

**Задание 4.** Создайте отчет *Дни рождения*, используя в качестве источника данных запрос *Дни рождения*.

**Задание 5.** Составьте отчет *Выполненные заказы,* в котором будут данные о компании и сумме заказа. Вычислите итоговую сумму, среднее значение (Avg) и максимальную сумму для каждой фирмы.

**Задание 6.** Сохраните файл ПР15-17ФИО как ПР15-18ФИО

#### **Домашнее задание.** Ответить на вопросы:

- 1. Что представляют собой отчеты в Access?
- 2. В чем преимущества отчетов над другими методами вывода данных

#### **Дополнительные материалы:**

- Уроки базы данных Access <http://life-prog.ru/access.php>
- Уроки по Microsoft Access<https://www.youtube.com/user/accesshelpru>

# **Практическая работа №19**

### **Тема: Использование гиперссылок в презентации. Вставка звука**

**Цель:** научиться использовать гиперссылки в презентации, научиться вставлять звуковой файл в гиперссылку с различными режимами звучания

### **Теоретические сведения**

В приложении Microsoft Office PowerPoint гиперссылка осуществляет связь одного слайда с другим в одной и той же презентации (например, гиперссылка на произвольный показ) или со слайдом в другой презентации, адресом электронной почты, веб-страницей или файлом. Гиперссылки можно создавать из текста или из объекта, например изображения, графики, фигуры или рисунка WordArt.

#### *Создание гиперссылки на слайд в той же презентации*

1. В обычном режиме просмотра выделите текст или объект, который нужно использовать как гиперссылку.

2. На вкладке Вставка в группе Связи нажмите кнопку Гиперссылка.

3. В поле Связать с выберите местом в документе.

4. Выполните одно из следующих действий.

#### *Ссылка на произвольный показ слайдов в текущей презентации.*

1. В поле Выберите место в документе щелкните произвольный показ, который нужно использовать как цель гиперссылки.

2. Установите флажок Показать и вернуться.

• Ссылка на слайд в текущей презентации.

• В поле Выберите место в документе щелкните слайд, который нужно использовать как цель гиперссылки.

#### *Создание гиперссылки на слайд в другой презентации*

1. В обычном режиме просмотра выделите текст или объект, который нужно использовать как гиперссылку.

2. На вкладке Вставка в группе Связи нажмите кнопку Гиперссылка.

- 3. В поле Связать с выберите файлом, веб-страницей.
- 4. Укажите презентацию, которая содержит целевой слайд гиперссылки.
- 5. Щелкните Закладка, затем щелкните заголовок слайда, на который будет указывать ссылка.

### *Создание гиперссылки на адрес электронной почты*

1. В обычном режиме просмотра выделите текст или объект, который нужно использовать как гиперссылку.

2. На вкладке Вставка в группе Связи нажмите кнопку Гиперссылка.

3. В поле Связать с выберите электронной почтой.

4. В поле Адрес эл. почты введите адрес электронной почты, на который будет указывать ссылка, или щелкните адрес электронной почты в поле Недавно использовавшиеся адреса электронной почты.

5. В поле Тема введите тему сообщения электронной почты.

### *Создание гиперссылки на страницу или файл в Интернете*

1. В обычном режиме просмотра выделите текст или объект, который нужно использовать как гиперссылку.

2. На вкладке Вставка в группе Связи нажмите кнопку Гиперссылка.

3. В поле Связать с выберите файлом, веб-страницей и нажмите кнопку Интернет .

4. Укажите путь и выберите страницу или файл, на которые будет указывать гиперссылка, а затем нажмите кнопку ОК.

### *Создание гиперссылки на новый файл*

1. В обычном режиме просмотра выделите текст или объект, который нужно использовать как гиперссылку.

2. На вкладке Вставка в группе Связи нажмите кнопку Гиперссылка.

3. В поле Связать с выберите новым документом.

4. В поле Имя нового документа введите имя нового файла, который будет создан как цель ссылки.
Если нужно создать документ в другом месте, в поле Путь выберите Изменить, укажите путь, по которому следует создать файл, а затем нажмите кнопку ОК.

5. В поле Когда вносить правку в новый документ укажите, когда нужно редактировать созданный файл — сейчас или позже

#### **Содержание работы**

**Задание 1.** Создание первого слайда

Для оформления первого слайда нашей презентации используем фоновый рисунок [1\\_slayd\\_fon.jpg](file:///C:/Documents%20and%20Settings/OEM.UNATTEND-4D8D31/ÐÐ¾Ð¸%20Ð´Ð¾ÐºÑÐ¼ÐµÐ½ÑÑ/ÐÐ°Ð³ÑÑÐ·ÐºÐ¸/elbook/elbook/interakt/user-files/1_slayd_fon.jpg) из папки work – 19. Щелкаем правой клавишей мыши по фону слайда, выбираем в появившемся меню - **Формат фона**, переходим на вкладку **Заливка** и выбираем **Рисунок и текстура - Вставить из файла.**

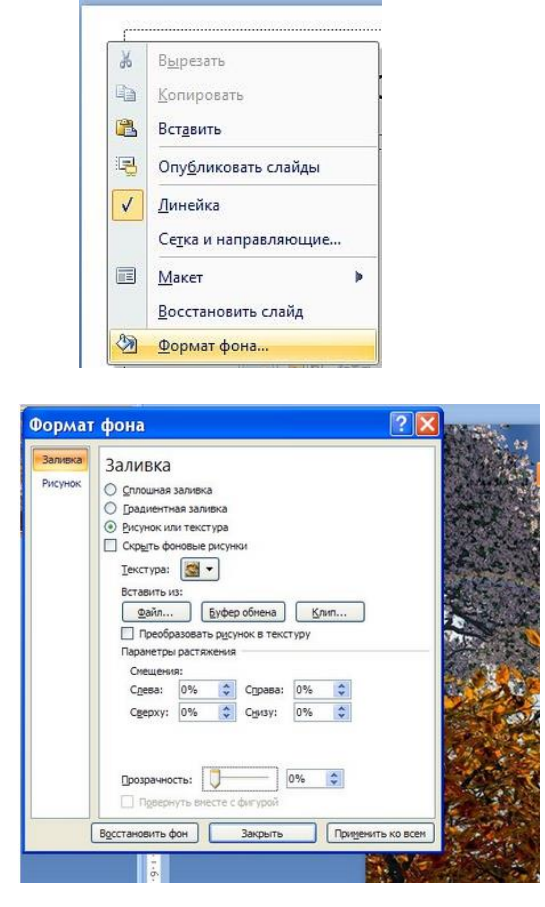

### **Задание 2.** Создание слайда ЗИМА

Создаем новый слайд вкладка **Главная - Создать слайд**, выбираем макет - **Два объекта.** Оформляем фон слайда с помощью рисунка zima\_fon.jpg. Для вставки рисунка zima.jpg используем пиктограмму **Вставить рисунок из файла.**

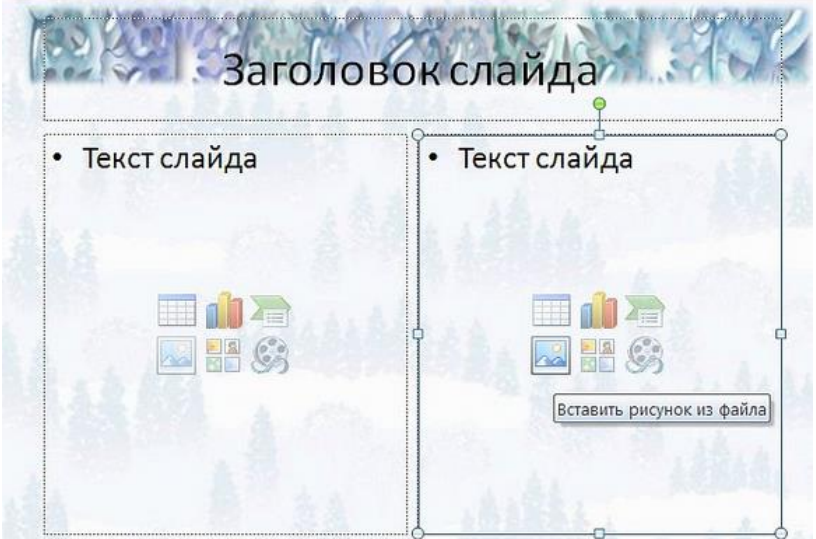

Для оформления заголовка используем вкладку **Средства рисования - Формат - Стили WordArt.** 

**Внимание! Вкладка будет Вам доступна после того как Вы введете и выделите заголовок слайда.**

Оформляем слайд по предложенному образцу.

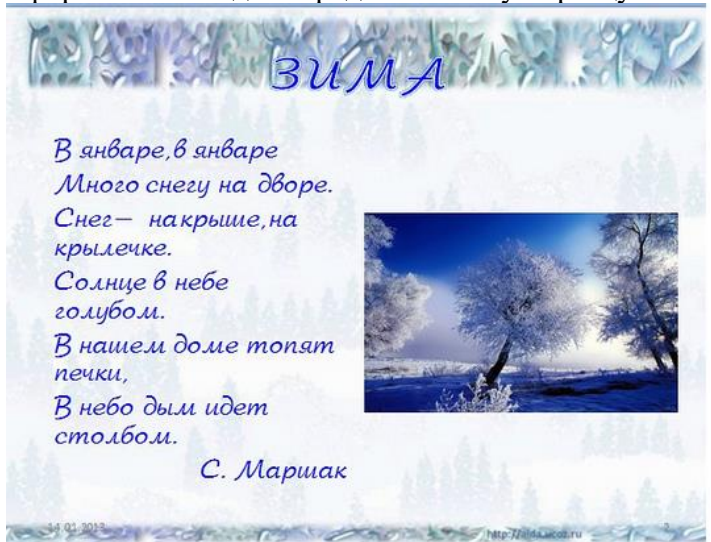

Оформляем первый слайд и делаем гиперссылку со слова "ЗИМА" на слайд "Зима". Для этого выделим слово, щелкнем по выделенному правой клавишей мыши и выберем в появившемся меню - **Гиперссылка**.

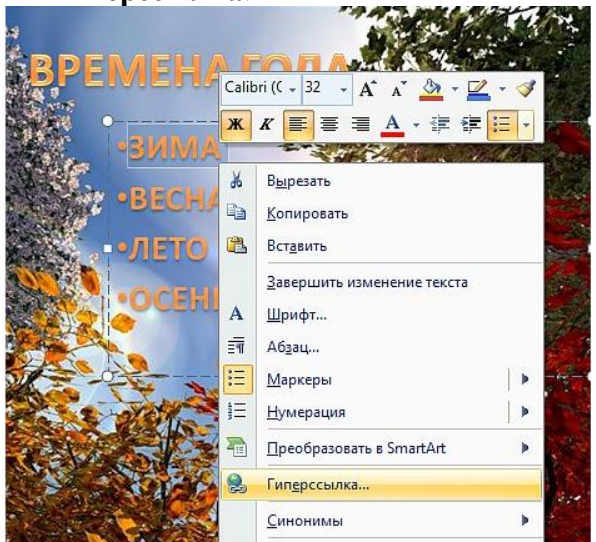

В появившемся окне выбираем **Связать с: местом в документе** и выбираем заголовок слайда

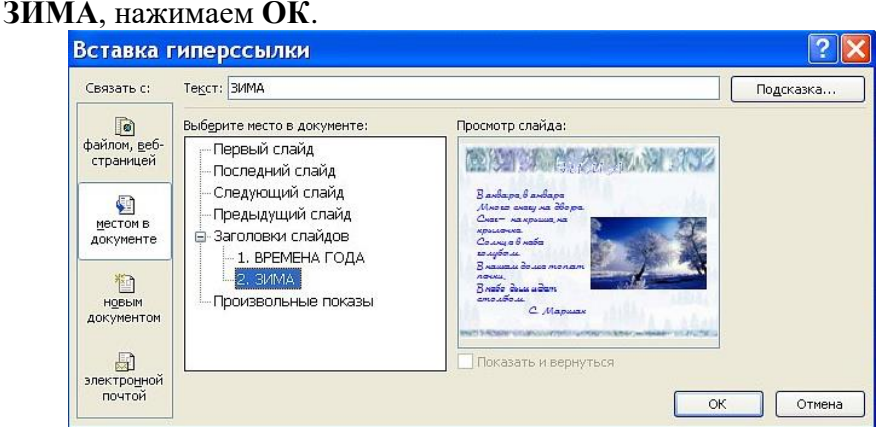

**Задание 2.** Создайте слайды ВЕСНА, ЛЕТО, ОСЕНЬ по образцу.

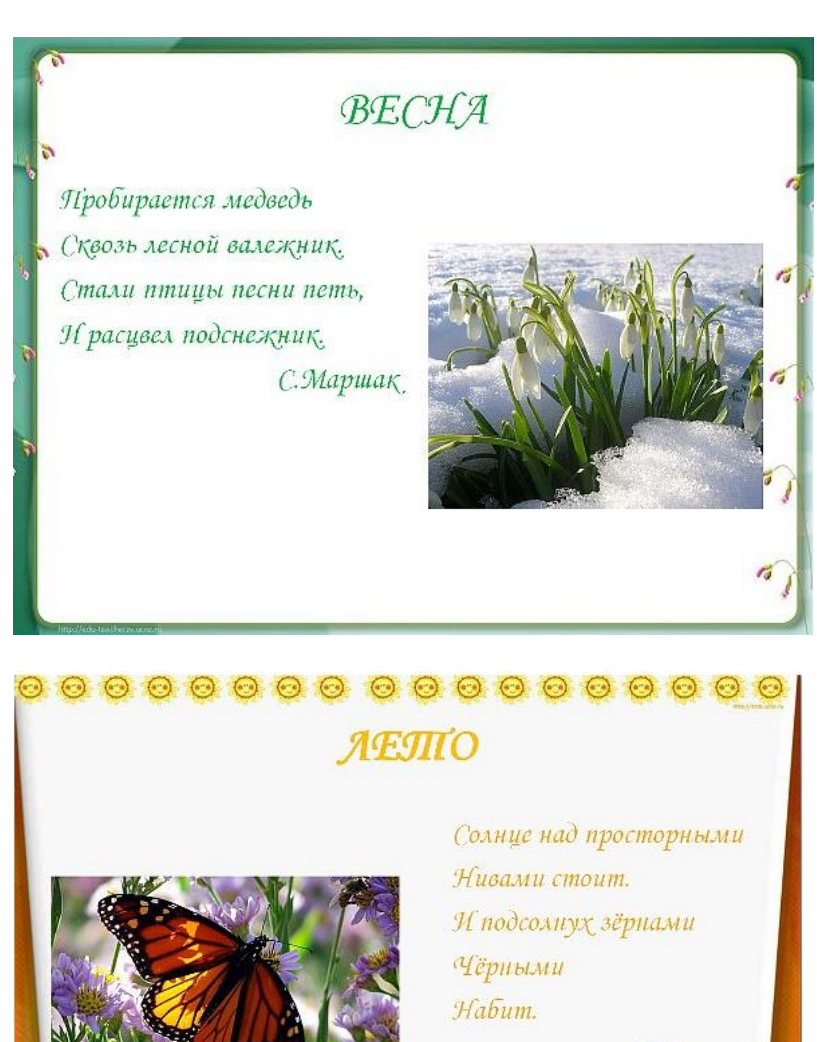

С. Маршақ

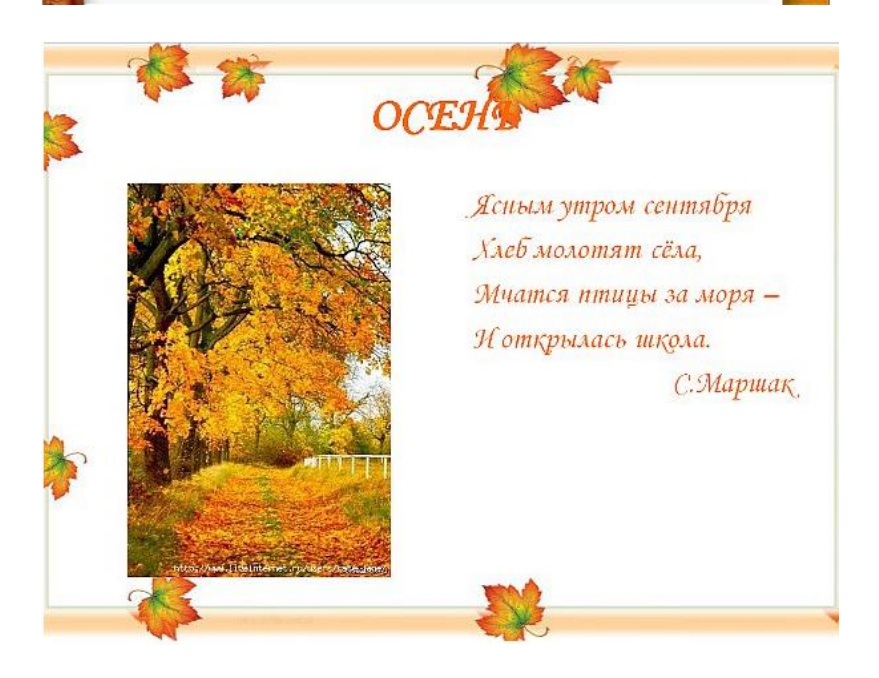

**Задание 4.** Создайте переход со слайдов ЗИМА, ВЕСНА, ЛЕТО,ОСЕНЬ на первый слайд. Для этого оформите на каждом слайде надпись **В начало** и заложите на ней гиперссылку на **1 слайд**.

**Задание 5.** Вставка звука.

1. Активируйте второй слайд "ЗИМА". Выполните команду : **Вставка - Звук - Звук из файла.**

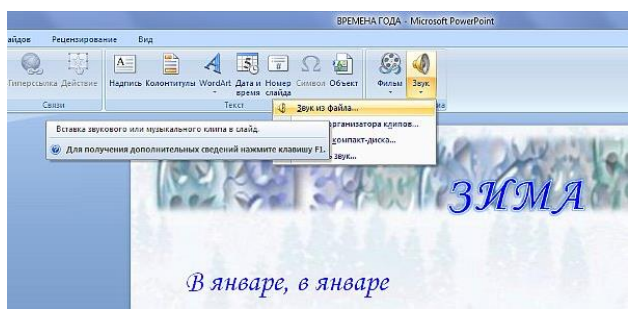

2. Укажите адрес звукового файла. На вопрос программы:"**Воспроизводить звук при показе?** " выберите **Автоматически**. На слайде появится значок звука. Настроим звук. Выполните

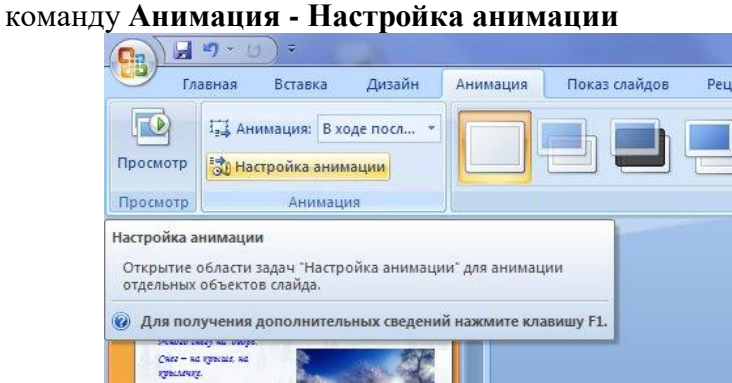

3. В окне **Настройка анимации** щелкните по кнопке **Список** рядом с именем музыкального объекта. Из нимпадающнго списка выберите **Параметры эффектов**.

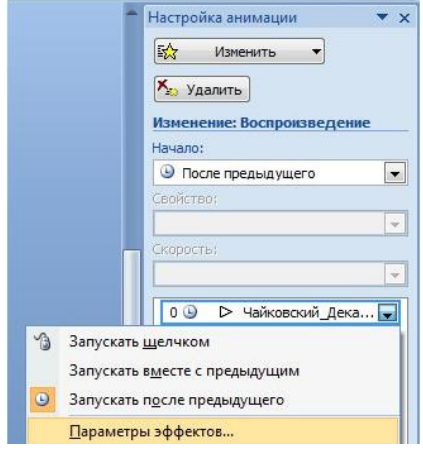

4. В появившемся окне **Звук: воспроизведение** на вкладке **Эффекты** выполните настройки: **Начало воспроизведения - С начала**; **Закончить - После текущего слайда** (если вы хотите чтобы музыка шла фоном на нескольких слайдах, укажите количество слайдов); **После анимации - Не затемнять**

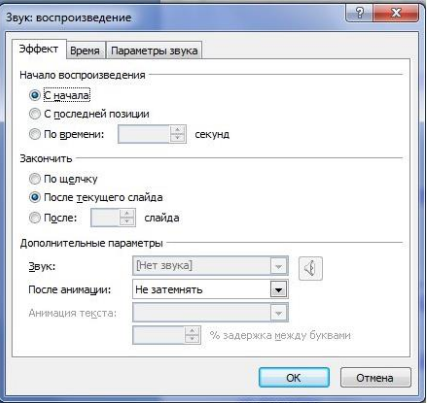

5. Откройте вкладку *Время* и выполните настройки: *Начало - После предыдущего, Задержка - 0 секунд, Повторение* - укажите количество повторений, поставьте галочку *Перемотать по завершении воспроизведения.*

6. Активируйте вкладку *Параметры звука***:** настройте громкость звука, установите галочку *Скрывать значок звука во время показа.*

**Задание 6.** Сохранить работу как ПР19 в своей сетевой папке.

**Домашнее задание.** Ответить на вопросы:

- 1. Что такое гиперссылка?
- 2. Как можно вставить гиперссылку в презентации?
- 3. В каких режимах звучания можно установить звуковой файл в презентации?

## **Дополнительные материалы:**

• Как настроить гиперссылки в PowerPoint для публикации в онлайн-формат

<http://www.ispring.ru/elearning-insights/nastroyka-giperssylok-v-powerpoint-dlya-publikacii/>

# **Практическая работа №20**

## **Тема: Использование триггеров в презентации.**

**Цель:** научиться использовать триггеры в презентации

#### **Теоретические сведения**

Объектами-триггерами называют такие объекты, которые обладают способностью длительно находиться в одном из двух более устойчивых состояний и чередовать их под воздействием внешних сигналов.

В MS Power Point объект-триггер включает проигрывание анимации собственного объекта или других объектов слайда. При нажатии на один объект-триггер может проигрываться анимация нескольких объектов одновременно или цепочкой.

Вы сами решаете, как и когда будут появляться или исчезать объекты во время просмотра презентации.

Самый простой пример использования триггеров – это выбор правильного ответа. При щелчке по правильному ответу, которым может быть любой объект: картинка, кнопка, фигура, текст, включается выбранная вами анимация, например «исчезновение» объекта, а в случае щелчка по неправильному ответу сработает другая анимация.

Благодаря триггерам можно добиться большей динамики при проведении занятий, организовать уникальные дидактические игры, тренажёры, тестеры, в том числе и для работы на интерактивной доске.

Какие технологические приёмы можно осуществить с помощью триггеров?

• Перемещение отдельного объекта.

• Изменение объекта (изменение цвета заливки, содержания текста, размера объекта, его исчезновение).

• Появление нового объекта на экране не по общему щелчку мыши или нажатии клавиши «Пробел», а по щелчку на определённый объект нашего учебного эпизода.

Необходимо обратить внимание на некоторые «мелочи», которые могут повлиять на качество разработки.

К примеру, в случае случайного нажатия на любой другой участок (кроме запланированного) экрана произойдет не желаемый переход к другому слайду.

Чтобы этого не произошло необходимо так настроить презентацию, чтобы переход к следующему эпизоду произошёл только по гиперссылке. Поэтому, на **вкладке Анимация** в группе **Смена слайдов** уберите флажок на элементе **«По щелчку».**

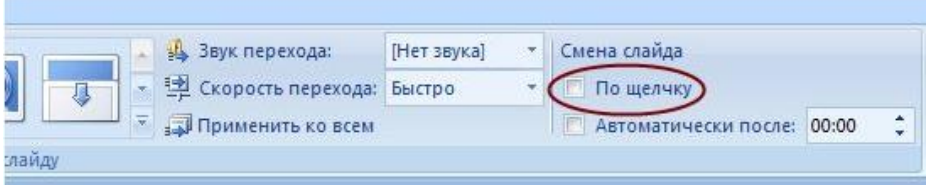

Ни в коем случае не стоит один и тот же объект использовать как триггер, так и гиперссылку. В результате этого может произойти сбой, «несанкционированный» переход к другому эпизоду.

Для создания триггера:

Вставьте объект, которому необходимо задать нужную анимацию.

На **вкладке "Анимация"** нажмите кнопку **"Настройка анимации"**, добавьте к выделенному объекту эффект анимации.

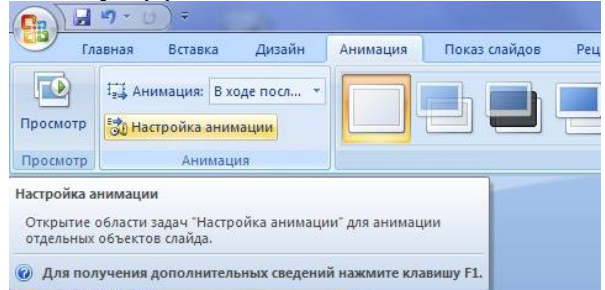

На панели **"Настройка анимации"** кликните выделенный эффект правой кнопкой мыши, вызывая таким образом контекстное меню, выберите пункт **"Время".**

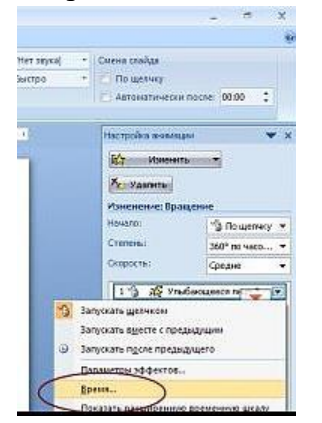

В новом окне нажмите кнопку **"Переключатели",** отметьте **"Начать выполнение эффекта при щелчке"** и выберите тот объект, при нажатии на который будет проигрываться данный эффект анимации.

#### **Содержание работы**

**Задание 1.** Игровой слайд «Виды глагола»

Размещаем на слайде графику (*Вставка\_Рисунок*) и текст (*Вставка\_Надпись*). Группируем надпись и свиток. Для этого щелкаем левой клавишей мыши по надписи, затем нажимаем кнопку CTRL на клавиатуре и щелкаем левой клавишей мыши по свитку. Далее щелкаем правой клавишей мыши по выделенной группе и в появившемся меню выбираем *Группировать*.

На 1 свитке размещаем правильный ответ и создаем ему триггер - перемещение свитка в чашу.

Выделяем 1 свиток, щелкаем по кнопке **«***Добавить эффект***»,** выбираем *Пути перемещения\_Нарисовать пользовательский путь\_Рисованная кривая*.

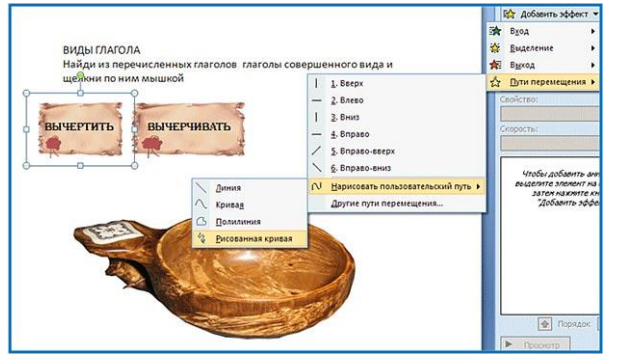

Настраиваем триггер. Для этого заходим во вкладку *Время* и настраиваем по образцу.

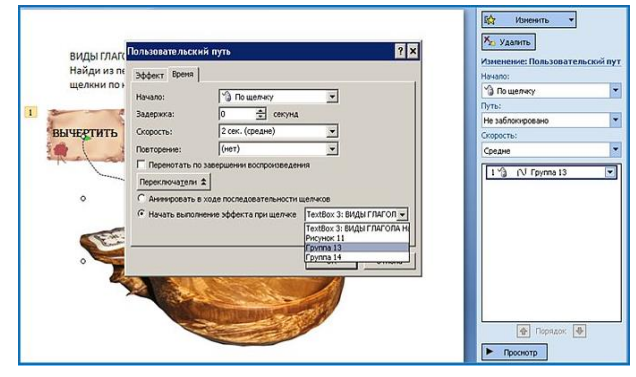

На 2 свитке размещаем неверный ответ и создаем ему триггер – мигание до конца работы слайда.

*Добавить эффект\_Выделение\_Мигание***.**

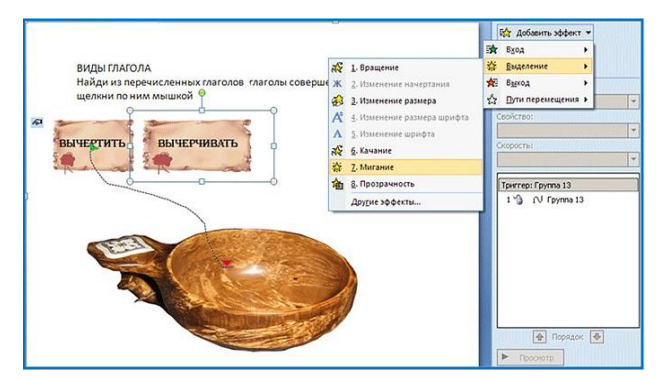

Переходим на Вкладку *Время* и настраиваем по предложенному образцу. Выбираем *Начать выполнения эффекта при щелчке* на группе соответствующей нашему объекту. В данном случае Группа 14.

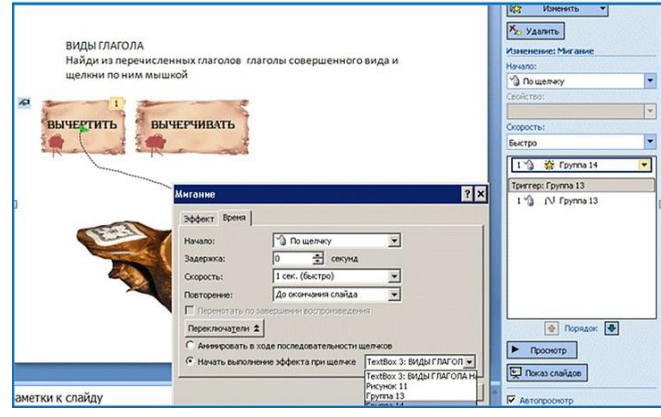

Размножаем свитки с правильным и неверным ответами, методом копирования. Меняем текст на свитках.

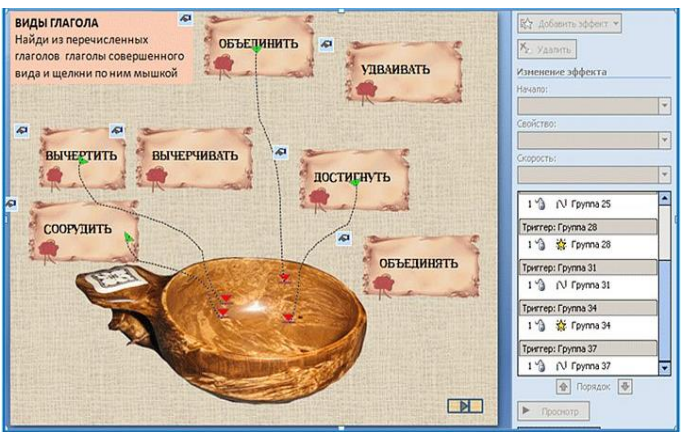

Создаем управляющую кнопку для выхода после завершения работы. *Вставка\_Фигуры \_Управляющая кнопка: в конец*

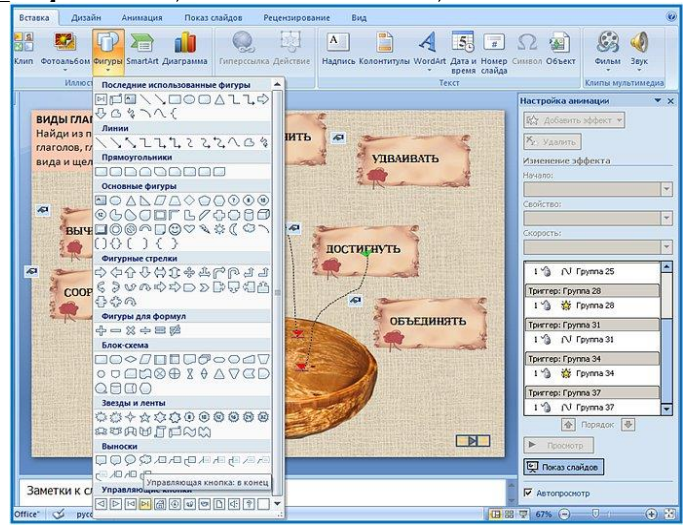

Для использования данного слайда для других заданий достаточно просто изменить текст

### **Задание 2.** Игра «Поле чудес»

Для фонового оформления слайда используем графический файл. Для этого щелкаем ПКМ по фону слайда и выбираем *Формат фона\_Заливка\_Рисунок или текстура \_Файл***.**

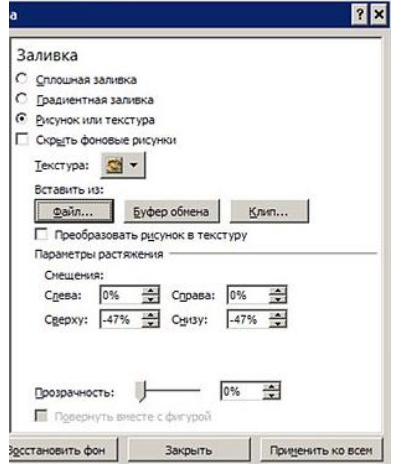

Для вставки текста используем вкладку *Вставка\_Надпись или Вставка\_WordArt***.** Создаем 2-ой слайд. Вкладка *Главная\_Создать слайд***.** Для записи вопроса используем вкладку *Вставка – Надпись*.

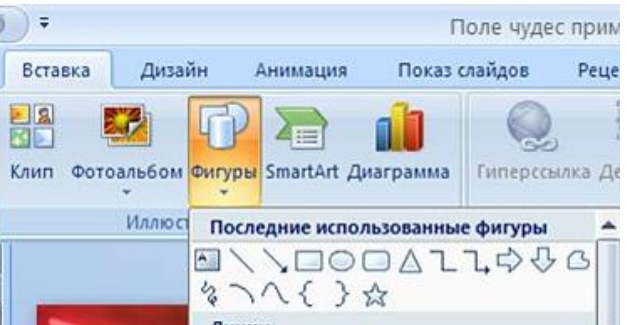

Для записи ответа вставляем прямоугольники(вкладка *Вставка\_Фигуры*). Щелкаем по прямоугольнику правой клавишей мыши и выбираем *Изменить текст*. Вводим с клавиатуры нужные буквы.

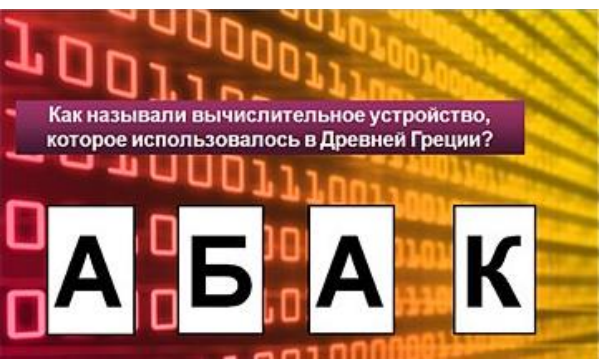

### **Создаем шторки**

Вставляем 1 прямоугольник, закрашиваем его, создаем триггер. Прямоугольная шторка при нажатии должна стать прозрачной.

Для этого выделяем прямоугольник, заходим *Добавить эффект\_Выделение \_Прозрачность*. Назначаем прозрачность 100%.

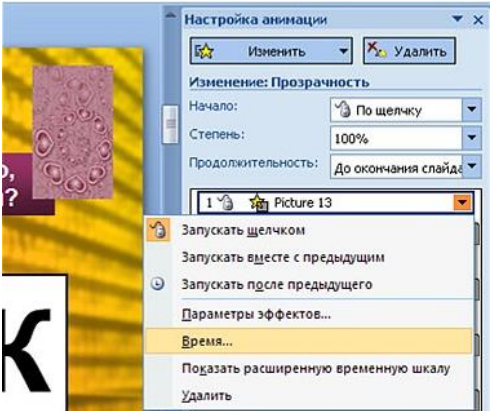

Затем идем на вкладку **Время** и настраиваем триггер по образцу. Вместо Picture 13, вы выбираете ваш объект.

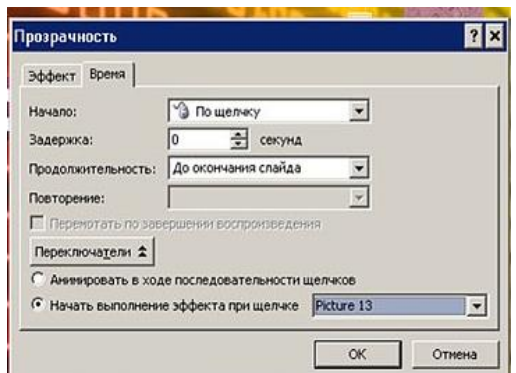

Копируем прямоугольник – шторку и закрываем все буквы.

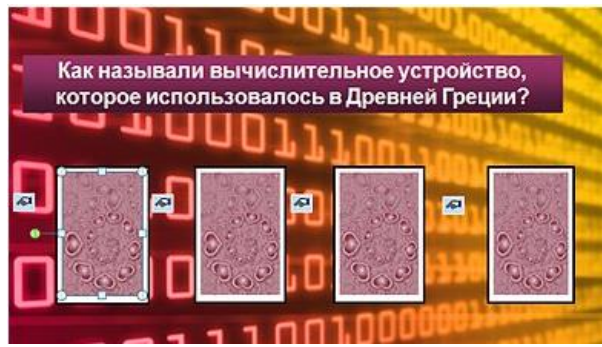

При создании следующего слайда копируем уже созданный триггер "Шторка" и используем в нужных местах.

**Задание 3.** Сохранить две презентации в папке ПР20 .

**Домашнее задание**. Ответить на вопросы:

- 1. Что такое триггер?
- 2. В каких случаях уместно использовать триггер в презентации?

#### **Дополнительные материалы:**

• Использование триггера в PowerPoint <https://www.youtube.com/watch?v=UJ9aqUs0Jjs>

# **Тема: Инструменты графического редактора Adobe Photoshop**

**Цель:** научиться пользоваться различными инструментами выделения в графическом редакторе Adobe Photoshop, научиться сохранять изображения в различных форматах

## **Теоретические сведения**

**Задание 1.** Использование инструмента прямоугольное выделения

Воспользовавшись инструментом **прямоугольное выделение L-4** сделать из олной фотографии две.

1. Для этого откройте в Photoshop фотографию Джулия Робертс и Ричард Гир.jpg, расположенную в папке work-21 . (**Файл - Открыть**)

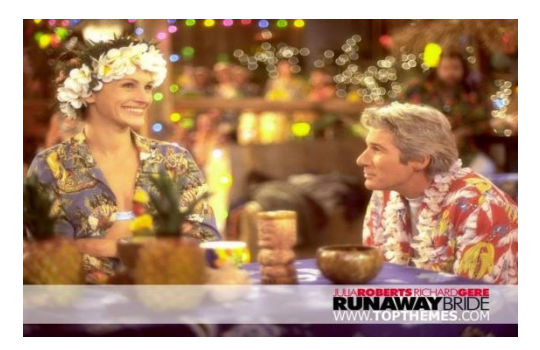

- 2. Воcпользовавшись инструментом **выделение прямоугольником** выделите левую часть фотографии и выберите пункт меню **Правка - Копировать**
- 3. Теперь создайте новый фрагмент **Файл – Новый…**
- 4. Вставьте туда изображение из буфера обмена (**Правка - Вклеить**) и сохраните в папке ПР21 в формате jpg . Файл назовите Джулия Робертс (**Файл – Сохранить как…-выбрать папку для сохранения и формат jpеg**)

Аналогичные действия выполните с правой частью фотографии.

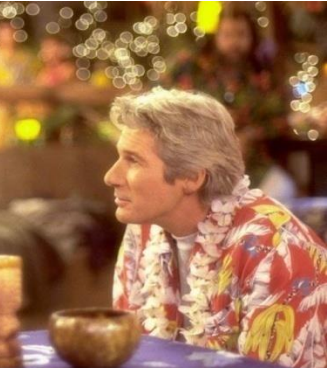

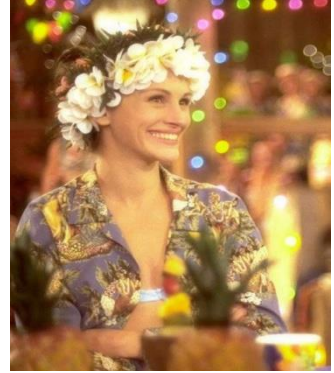

**Задание 2.** Использование инструмента круговое выделение

1. Загрузите фотографию коровка.jpg в Photoshop

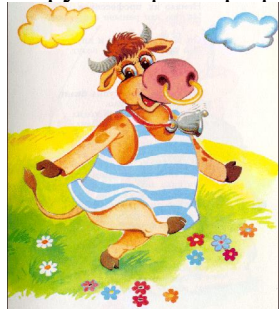

- 2. Выберите инструмент круговое выделение и, удерживая клавишу ALT, выделите часть рисунка.
- 3. Выполните команду Правка копировать
- 4. Создайте новый файл и вставьте туда скопированное изображение.
- 5. Сохраните новый рисунок в своей папке

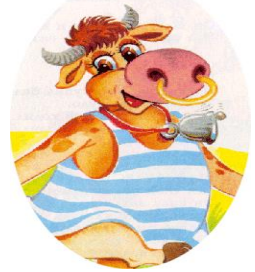

## **Краткая справка!**

Общепринятые технические приемы:

• Для в**ыделения области в виде круга или квадрата** в процессе создания выделенной области нажать и удерживать клавишу Shift

• Для в**ыделения области равномерно во все стороны от центральной точки** в процессе создания выделенной области нажать и удерживать клавишу Alt

• Для в**ыделения области в виде круга или квадрата равномерно во все стороны от центральной точки** в проце ссе создания выделенной области используйте комбинацию клавиш  $Alt + Shift$ 

Задание 3. Использование инструмента Лассо

1. Загрузите фотографию птички.jpg в Photoshop

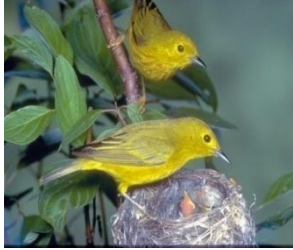

- 2. Выберите инструмент **Лассо** и выделите птичку
- 3. Выполните команду **Правка – копировать**
- 4. Создайте новый файл и вставьте туда скопированное изображение.
- 5. Сохраните результат в своей папке.

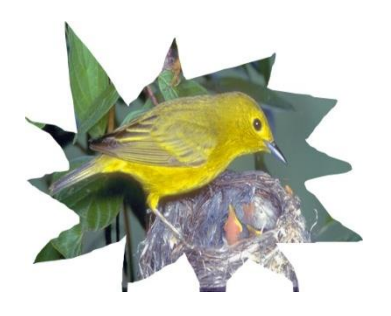

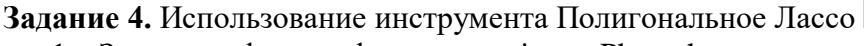

1. Загрузите фотографию цветок.jpg в Photoshop

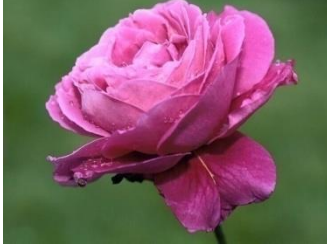

- 2. Выберите инструмент **Полигональное Лассо** и, указав вершины многоугольника (одинарным щелчком мыши) выделите цветок (завершение выделения – двойной щелчок мыши)
- 3. Выполните команду **Правка – копировать**
- 4. Создайте новый файл и вставьте туда скопированное изображение.
- 5. Сохраните результат в своей папке

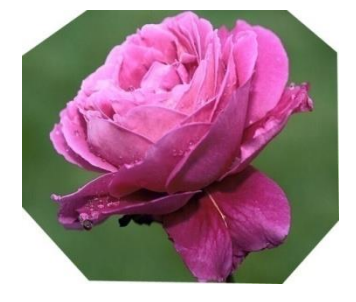

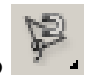

**Задание 5.** Использование инструмента Магнитное Лассо

1. Загрузите фотографию рыбка.jpg в Photoshop

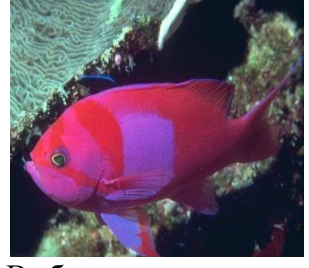

- 2. Выберите инструмент **магнитное лассо** и обведите им контур
- 3. Выполните команду **Правка – копировать**
- 4. Создайте новый файл и вставьте скопированное изображение.
- 5. Сохраните результат в своей папке

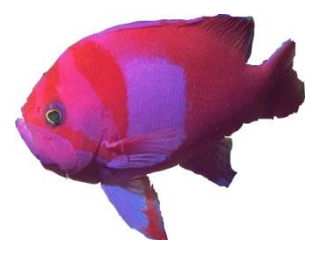

**Задание 6.** Использование инструмента «волшебная палочка»

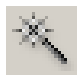

1. Откройте фотографию casper.jpg в Photoshop

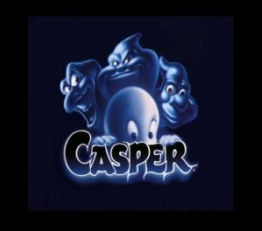

- 2. Выберите инструмент «волшебная палочка» и щелкните ей по черному фону. Вы увидите, что выделился весь фон (палочка выделила все смежные области черного цвета)
- 3. Выполните команду **Правка – очистить (или нажмите клавишу Delete)**
- 4. Выполните **Выделение\_Инверсия**
- 5. Создайте новый файл и вставьте скопированное изображение.
- 6. Сохраните результат в своей папке

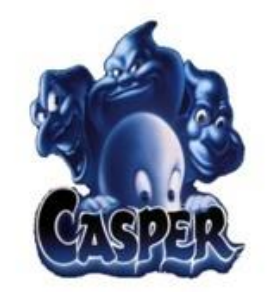

**Задание 7.** Использование инструмента перемещение

1. Откройте фотографию фигуры.jpg в Photoshop

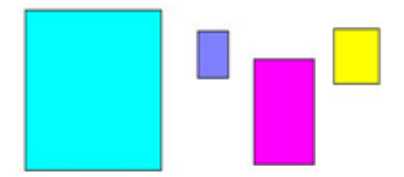

- 2. Выберите инструмент «волшебная палочка» и выделите цветной квадрат
- 3. Переместите его, чтобы построить пирамиду
- 4. Выполните команду **Выделение – Снять выделение**
- 5. Повторить эти действия

 $\Box$ 

6. Сохраните результат в своей папке

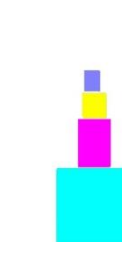

**Задание 8.** Использование градиентной заливки

Для того чтобы использовать градиентную заливку, надо:

- 1. с помощью инструментов выделения выделить область, для которой будет выполнена заливка
- 2. выбрать инструмент градиентной заливки
- 3. при нажатой левой клавише мыши проверить всю выделенную область (как бы перечеркнуть выделенную область в направлении заливки)
- 4. параметры градиента можно менять в дополнительном окне, которое появляется на экране после того, как вы выбираете инструмент градиентной заливки.

**Задание 9.** Сохраните все полученные изображения в папку ПР21.

## **Домашнее задание**. Ответить на вопросы:

- 1. Какие инструменты выделения в программе AdobePhotoshop вы знаете?
- 2. Для чего используется команда Инверсия?
- 3. Каков принцип работы инструмента Волшебная палочка?
- 4. Каков принцип работы инструмента Магнитное Лассо?

## **Дополнительные материалы:**

- Инструменты выделения в фотошопе (Adobe Photoshop) <https://www.youtube.com/watch?v=IFZHi1GEmuA>
- Учебник по Фотошоп<http://photoshoplessons.ru/book>

# **Практическая работа №22**

# **Тема: Многослойные изображения**

**Цель:** научиться создавать многослойные изображения средствами графического редактора AdobePhotosop

#### **Теоретические сведения**

Слои в фотошопе накладываются один на другой, причем верхний работает как перекрывающий нижние. Слои могут быть как частью рисунка, так и целым.

К целому рисунку можно отнести слои, на котором нарисовано все изображение целиком, либо нарисовано на разных слоях, но слито воедино. При помощи слоев, которые составляют часть от изображения, мы имеем возможность более обширного редактирования будущего результата.

Слои могут быть как полностью прозрачными, так и частично. При полной прозрачности слоя мы увидим изображение всех слоев, которые расположены ниже прозрачного слоя. При частичной непрозрачности соответственно часть изображения ниже нашего верхнего слоя.

Слои можно менять местами друг с другом, накладывать друг на друга, накладывать различные стили, эффекты, градиенты, применять фильтры и т.д.

Для работы со слоями необходимо открыть окно Слои.

#### **Содержание работы**

**Задание 1.** Добавить к изображению новые слои из других документов Открыть файл *Chess.jpg* из папки work-22

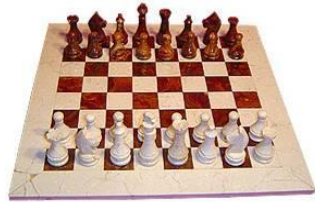

1. Выбрать окно *Слои*.

2. Увеличить размеры холста (чтобы было достаточно места для добавления других фрагментов изображения): *Рисунок – Размер изображения*; В диалоговом окне установить ширину  $-16$  см.

Обратите внимание на то, что окно *Слои* содержит только один слой заднего плана *Фон*.

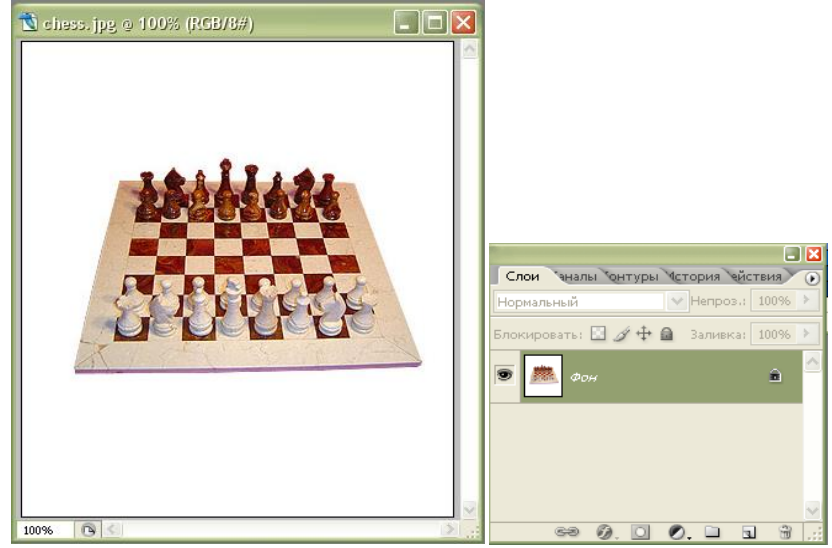

Открыть файл *Котенок.jpg* из папки work-22

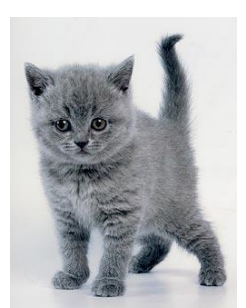

Выделить по контуру изображения котенка инструментами Магнитное лассо или Волшебная палочка.

*1 способ*

- ➢ Выполнить команду *Правка - Копировать.*
- ➢ Вернуться к документу *chess.jpg* и выполнить команду *Правка - Вклеить.*

*2 способ*

- ➢ Не отпуская кнопку мыши, переместить выделенный фрагмент в окно документа *chess.jpg.*
- ➢ Отпустить кнопку мыши.

В документе *chess.jpg* появился новый слой *Слой l*, на котором изображен котенок.

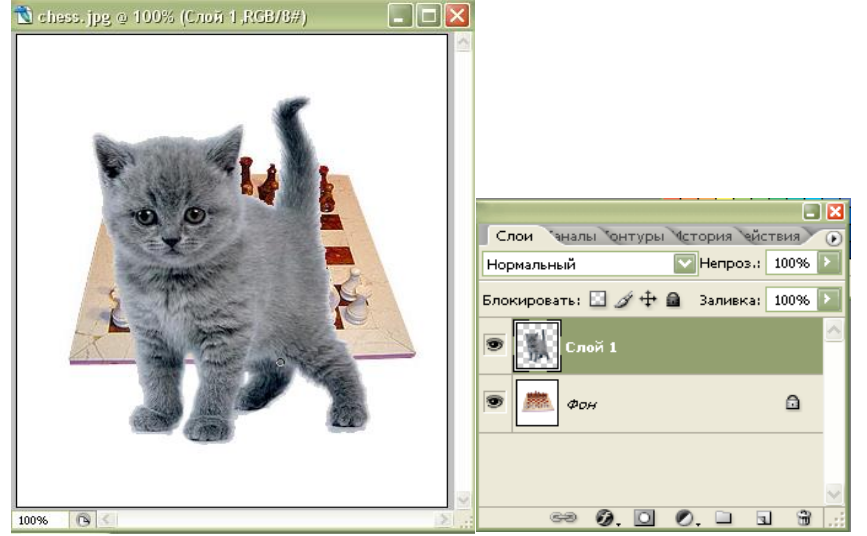

Открыть файл *Мыши.jpg* из папки work-22

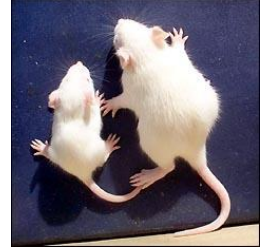

Выделить по контуру изображение мыши. Скопировать и вставить в файл *chess.jpg.*

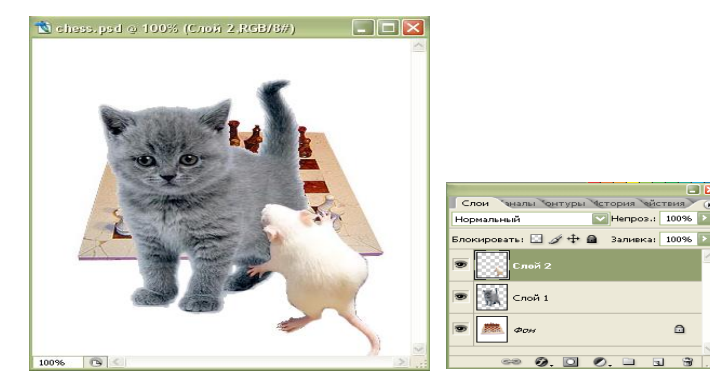

**Задание 2.** Переименовать слои документа

- 1. Дважды щёлкнуть на пиктограмме слоя (например, *Слой 1*) в палитре слоев.
- 2. Ввести новое имя слоя *Котенок* в поле *Имя*.
- 3. Аналогично переименовать *Слой 2* в *Мышка*.

4. Переименовать слой *Фон* в *Доска*, тем самым, преобразовав его в обычный слой.

**Задание 3.** Переместить и масштабировать изображение в пределах слоя

- 1. Выбрать инструмент *Перемещение*.
- 2. Выделить слой *Мышка*.
- 3. Переместить изображение к нижней части шахматной доски.
- 4. Немного уменьшить изображение мышки, выполнив команду *Правка - Свободное преобразование.*
- 5. Выделить слой *Котенок*.
- 6. Уменьшить изображение котенка, выполнив команду *Правка - Свободное преобразование.*
- 7. Выбрать инструмент *Перемещение*.
- 8. Переместить изображение к верхней части шахматной доски.

Замечание. Масштабирование будет пропорциональным, если при перемещении угловых ограничителей держать нажатой клавишу *Shift*.

Замечание. При нажатой клавише *Ctrl* изображение будет искажаться, а не масштабироваться, при этом курсор примет вид серой стрелки.

- 9. Выделить слой *Доска*.
- 10.Выделить изображение вокруг шахматной доски, используя инструмент *Волшебная палочка.*
- 11.Инвертировать выделение.
- 12.Клавишей *Delete* удалить белый фон вокруг шахматной доски.
- 13.Инвертировать выделение.
- 14. Уменьшить изображение шахматной доски, выполнив команду *Правка - Свободное преобразование.*

**Задание 4.** Изменить порядок расположения слоев

- 1. Выделить слой *Доска*.
- 2. Нажать кнопку мыши.
- 3. При нажатой кнопке переместить этот слой вверх перед слоем на панели *Слои*.

Изображение разместится на переднем (заднем) плане.

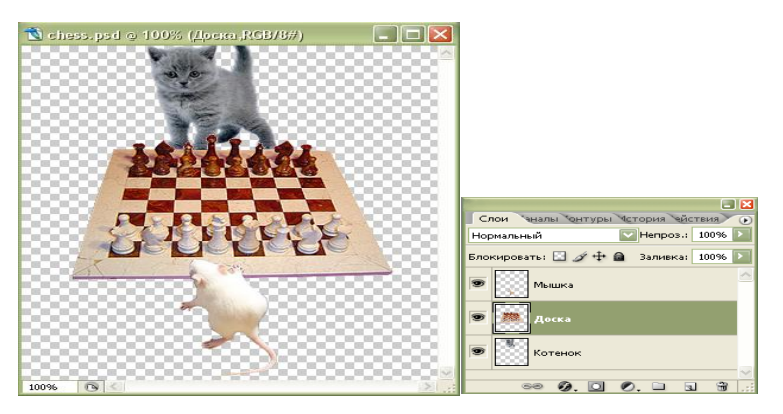

### **Задание 5.** Сохранение файла

Сохранить рисунок под именем *Игра в кошки мышки.jpg.*

### **Задание 6.** Упражнение «Кочевник»

Создать многослойный документ *Кочевник.psd*, используя файлы: *01.jpg, 02.jpg, 03.jpg, p46a.gif* и *Камера.jpg*. У соответствующих слоев настроить тень.

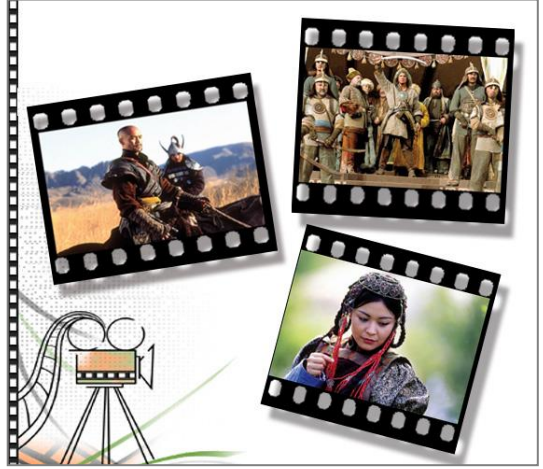

**Задание 7.** Создать многослойный документ *Астана.psd*, используя файлы: *baiterek.jpg, Набережная.jpg, 011.jpg, intercon.jpg, Узор.jpg.* У соответствующих слоев настроить тень.

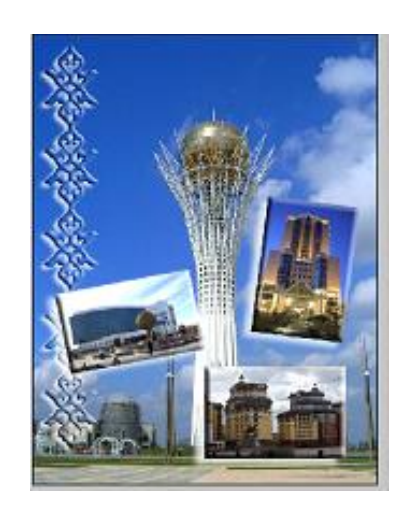

**Задание 8.** Полученные в ходе практической работы изображения сохранить в папке ПР22

**Домашнее задание**. Ответить на вопросы:

- 1. Какое окно необходимо при создании многослойного изображения?
- 2. На что влияет порядок слоев?

### **Дополнительные материалы:**

- Учебник по Фотошоп<http://photoshoplessons.ru/book>
- Все, что нужно знать о слоях в фотошопе<http://psand.ru/sloi-v-fotoshope/>

# **Практическая работа №23**

## **Тема: Создание анимации в AdobePhotoshop**

**Цель:** научиться создавать анимированный объект средствами Adobe Photoshop, научиться сохранять его в формате gif.

#### **Теоретические сведения**

Компьютерная анимация — вид анимации, создаваемый при помощи компьютера. В отличие от более общего понятия «графика», относящегося как к неподвижным, так и к движущимся изображениям, компьютерная анимация подразумевает только движущиеся. На сегодня получила широкое применение как в области развлечений, так и в производственной, научной и деловой сферах. Являясь производной от компьютерной графики, анимация наследует те же способы создания изображений: векторная графика, растровая графика, фрактальная графика, трёхмерная графика(3D)

Так же компьютерную анимацию можно разделить на виды: Flash-анимация, покадровая классическая, 3D анимация.

### *Flash-анимация*

Flash-анимация основана на принципе анимации по ключевым кадрам**.** Расстановка ключевых кадров производится аниматором. Промежуточные же кадры генерирует специальная программа. Этот способ наиболее близок к традиционной рисованной анимации, только роль фазовщика берет на себя компьютер, а не человек.

#### *Покадровая компьютерная анимация*

Основные виды компьютерной анимации: покадровая анимация, анимация движения объектов и анимация формы. Покадровая анимация (мультипликация) состоит в прорисовке всех фаз движения. Все кадры при этом являются ключевыми. Автоматическая анимация движения или формы заключается в рисовании ключевых кадров, соответствующих основным фазам или этапам движения, и последующем автозаполнении промежуточных кадров.

В основе любой анимации лежит фиксация фаз движения объектов - определение в

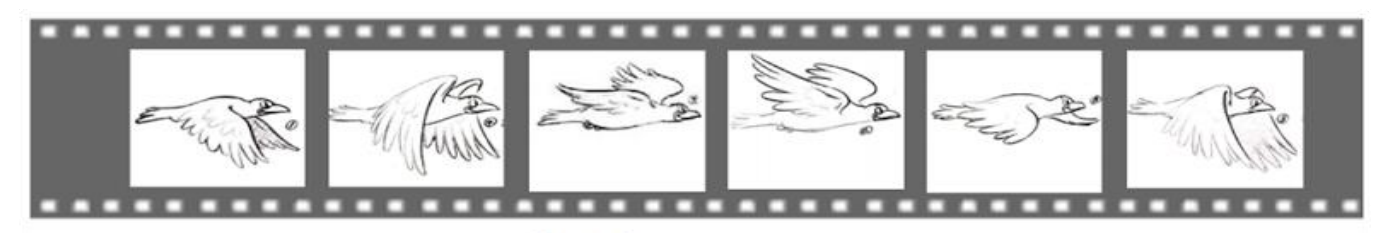

Рис. 1а

каждый момент времени их положения, формы, размеров и иных свойств, например цвета. Эту операцию называют фазовкой или таймингом.

Чтобы уменьшить трудозатраты и избежать ошибок при работе на компьютере, полезно сначала наметить фазы на бумаге. При анимации движения неодушевленных объектов можно ограничиться указанием траектории движения и фиксацией объектов в наиболее важных для данной ситуации положениях. При этом следует учитывать, что механическое движение любых объектов подчиняется законам физики.

#### *Трёхмерная компьютерная анимация*

Трёхмерная компьютерная анимация- создание перемещающихся картин в трёхмерной цифровой среде, основана на упорядочивание последовательных изображений, такие изображения ещё называют «кадром». Этот процесс упорядочивания последовательных кадров называется моделированием. При моделировании каждый кадр следует друг за другом.

В основном она создаётся с помощью компьютеров, при использовании концепции окружающей среды, то есть трёхмерной среды. Таким образом, вместо обычной анимации, используя компьютер, можно создать трёхмерные объекты, которые выглядят и двигаются более реалистично, чем их двухмерные аналоги.

Область применения компьютерной анимации очень большая. С ее помощью создаются мультфильмы, компьютерные игры, мультимедийные приложения (например, в энциклопедиях),

реклама (анимированные баннеры) и отдельные элементы оформления web-страниц с целью их «оживления».

Компьютерная анимация может храниться в универсальных графических файлах (например, в формате GIF) в виде набора независимых изображений, либо в специализированных файлах соответствующих пакетов анимации (swf,3ds Max, Blender, Maya и т. п.) в виде текстур и отдельных элементов. Также, анимация может сохраняться в форматах, предназначенных для хранения видео (например, AVI, MPEG-4).

#### **Содержание работы**

**Задание 1.** Создание объекта.

1. Откройте документ размера 243х243 пикселя с белым фоном, цветовая модель RGB.

2. Нарисуйте линию внизу документа с помощью кисти размером 1 пиксель. Это будет означать поверхность, что поможет нам держать рисунок на одном уровне.

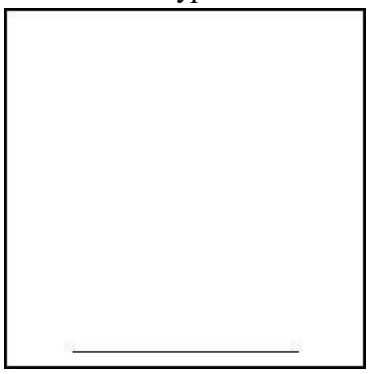

3. Создайте новый слой *Слой\_Создать новый* назовите его цифрой 1.

4. Создайте фиксированное выделение  $130x130$  пикселей с помощью инструмента

*Примечание! Для того, чтобы создать фиксированное выделение в настройках инструмента эллиптическое выделение выбираем опцию Стиль, из раскрывающегося списка поставить параметр Fixed Size (фиксированный размер),а в окошках W: и H: поставить число 130:*

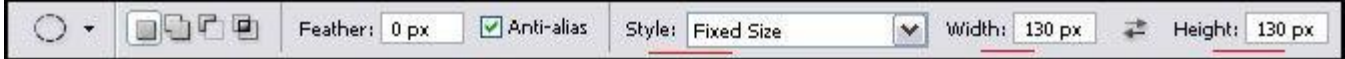

Залейте выделение любым цветом. Снимите выделение с помощью команды *Выделение\_Снять выделение.* Подвиньте круг к горизонтальной линии инструментом

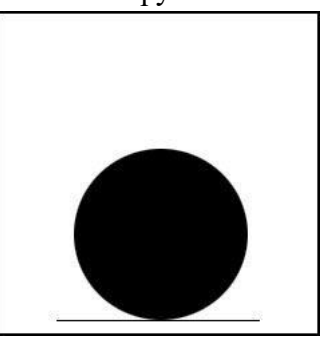

5. Скопируйте слой под названием '1', переименуйте его в цифру 2. Выключите отображение слоя 1, чтобы он нам не мешал (т.е, выключите значок глаза рядом с иконкой слоя)

6. С помощью Свободного трансформирования сузьте края круга, так чтобы получился овал. Инструментом  $\rightarrow$  немного поднимите овал вверх. У вас должно получиться:

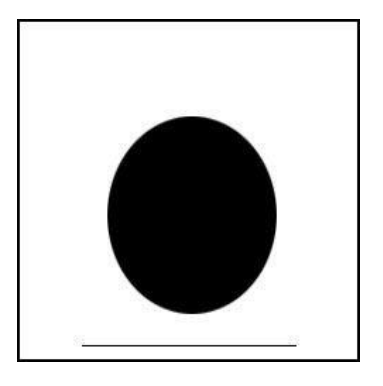

7. Скопируйте слой '2', переименуйте его в цифру 3. Выключите отображение слоя 2.

8. С помощью Свободного трансформирования снова сузьте края. Поднимите овал еще немного вверх:

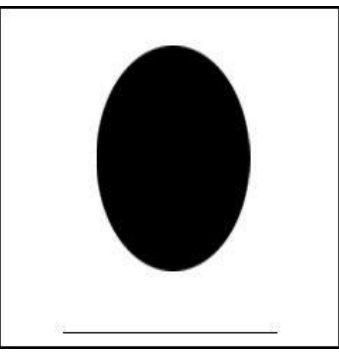

9. Скопируйте слой '3', переименуйте его в цифру 4. Выключите отображение слоя 3.

10. С помощью Свободного трансформирования еще немного сузьте края. Поднимите овал снова немного вверх:

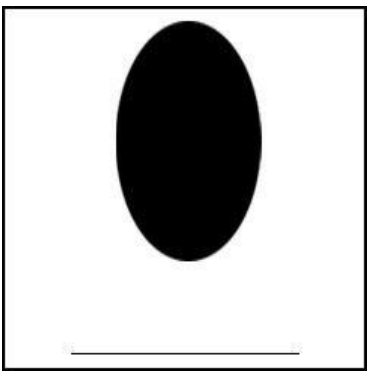

11. Выделите слой под названием '1'. Нажмите Ctrl+J, чтобы скопировать слой. Переименуйте его в цифру 5. Перетащите его на самый верх, т.е. чтобы он находился поверх всех слоев. Включите у него видимость и также отключите видимость у слоя 4. Ваша палитра слоев на данный момент:

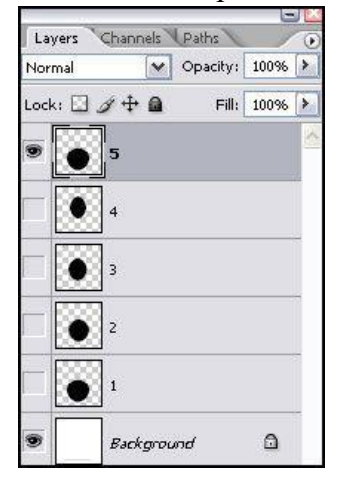

12. С помощью Свободного трансформирования теперь сужайте круг сверху и снизу, а затем с боков. Переместите овал к линии поверхности:

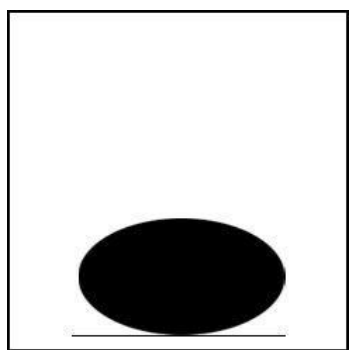

13. Копируйте слой 5, переименуйте его в цифру 6. Уберите видимость слоя 5. С помощью Свободного трансформирования также еще больше сужайте овал сверху, снизу, с боков:

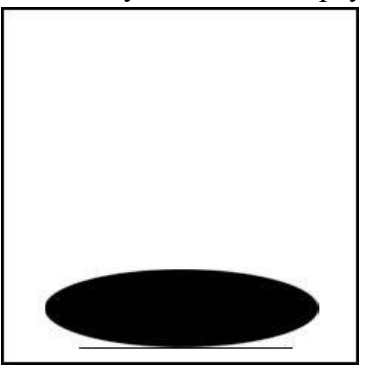

И окончательный вид панели слоев:

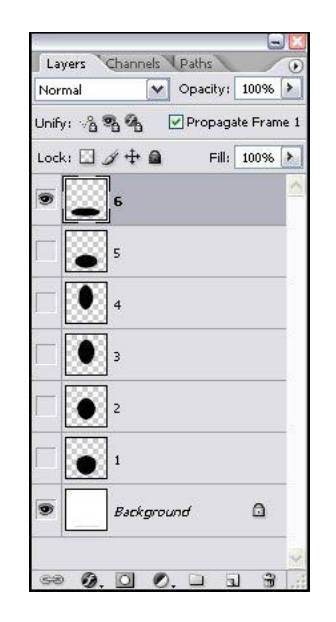

**Задание 2.** Создание анимации.

1. Откройте Окно-Анимация.

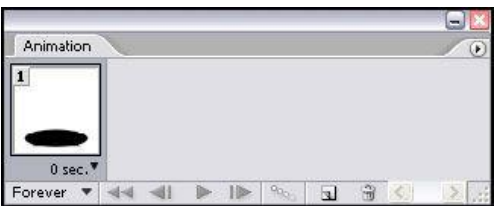

2. Первый кадр стоит по умолчанию. В данный момент у вас должен быть виден самый верхний слой под номером 6. Уберите видимость на панели слоев у слоя 6, поставьте видимость слою 1

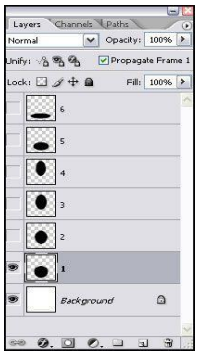

Заметили, что кадр на панели анимации изменился? Вывод: видимый слой будет отображаться в кадре.

3. Нажмите на панели анимации иконку нового листа. Появится второй кадр:

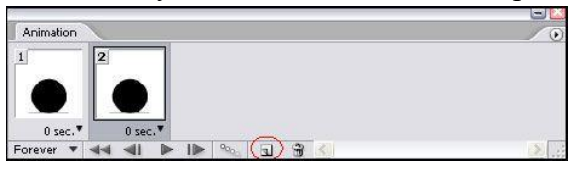

Уберите видимость у слоя 1, поставьте видимость у слоя 2. Кадр изменится.

- 4. Снова создайте кадр, уберите видимость слоя 2, поставьте у 3.
- 5. Создайте кадр (это будет уже кадр под номером 4), уберите видимость слоя 3, поставьте у 4.
- 6. Теперь идите в обратном направлении. Вот наша панель анимации, если вы все делали правильно:

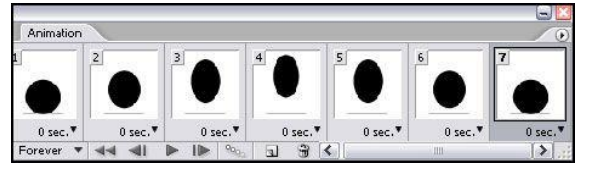

7. Создайте кадр (8), уберите видимость у 1го, поставьте слою, под названием 5. Создайте кадр (9), уберите видимость у 5го, поставьте 6му. Создайте кадр (10), уберите видимость у 6го, поставьте 5му. Поставьте на воспроизведение, нажав кнопочку Play.

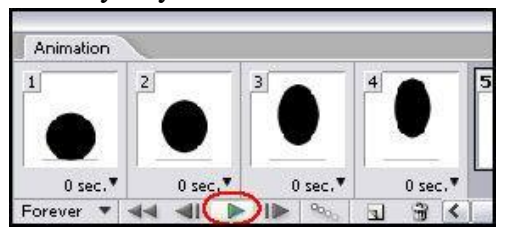

### **Задание 3.** Сохранение анимации

1. Откройте меню *Файл\_Сохранить для веб*... В настройках поставьте расширение gif и сохраните под названием ПР23 в совей папке.

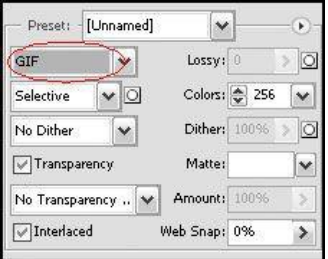

**Домашнее задание.** Ответить на вопросы: В чем состоит принцип создания анимации? Какой формат имеет анимационный рисунок?

## **Практическая работа №24**

#### **Тема: Администрирование сети**

**Цель**:научиться настраивать и работать в компьютерной сети.

#### **Теоретические сведения**

Сетевая плата (также известная как сетевая карта, сетевой адаптер, Ethernet- адаптер) периферийное устройство, позволяющее компьютеру взаимодействовать с другими устройствами сети. По физической реализации сетевые платы делятся на: внутренние, внешние и встроенные в материнскую плату.

Диспетчер устройств отображает установленное на компьютере оборудование в графическом представлении. С помощью диспетчера устройств можно устанавливать и обновлять драйвера аппаратных устройств, изменять параметры этих устройств и устранять неполадки в их работе.

Протокол - набор правил и соглашений для передачи данных по сети. Такие правила определяют содержимое, формат, параметры времени, последовательность и проверку ошибок в сообщениях, которыми обмениваются сетевые устройства.

IP-адрес (сокращение от англ. Internet Protocol Address) — уникальный идентификатор (адрес) устройства (обычно компьютера), подключённого к локальной сети или интернету. IPадрес представляет собой 32-битовое (по версии IPv4) или 128-битовое (по версии IPv6) двоичное число. Удобной формой записи IP-адреса (IPv4) является запись в виде четырёх десятичных чисел (от 0 до 255), разделённых точками, например, 192.168.0.1 или 10.32.123.46. Когда речь идет о сетевом адресе, обычно имеется в виду IP-адрес

IP-адрес называют *динамическим,* если он назначается автоматически при подключении устройства к сети и используется в течение ограниченного промежутка времени, как правило, до завершения сеанса подключения.

Конфликт адресов — это распространённая ситуация в локальной сети, при которой в одной IP подсети оказываются два или более компьютеров с одинаковыми IP адресами.

#### **Содержание работы**

**Задание 1.** Настройка локальной сети.

1. Проверка работоспособности сетевой карты.

С помощью диспетчера устройств проверим, правильно ли установлена сетевая плата. Чтобы открыть диспетчер устройств:

- В меню *Пуск* выберите команду *Панель управления*.

- Нажмите кнопку *Диспетчер устройств.*

Около пункта не должно быть никаких желтых вопросительных и восклицательных знаков. Если они все-таки есть, то необходимо переустановить драйвер сетевой карты, либо устранить аппаратный конфликт.

2. Установка сетевых протоколов и служб.

После установки в компьютер сетевого адаптера система Windows создает для него подключение в папке «Сетевые подключения». Для сетевого адаптера Ethernet создается подключение по локальной сети. Для беспроводного сетевого адаптера создается беспроводное сетевое подключение.

В папке «Сетевые подключения» содержатся все сетевые подключения. Сетевое подключение представляет собой набор данных, необходимых для подключения компьютера к Интернету, сети или другому компьютеру.

Чтобы открыть компонент «Сетевые подключения», нажмите кнопку *Пуск*, выберите пункт *Панель управления*, а затем дважды щелкните значок *Сетевые подключения*. Настройка устройства, которое используется подключением, и всех связанных с ним клиентов, служб и протоколов выполняется с помощью команды *Свойства*.

Windows, по умолчанию, устанавливает необходимые для работы в сети протоколы и службы. В свойствах сетевого подключения можно настроить, установить или удалить эти компоненты.

3. Настройка IP-адреса.

Этот адрес может быть присвоен 2-мя способами:

автоматически, используя протокол DHCP (Dynamic Host Configuration Protocol), являющийся составной частью протокола TCP/IP, т.е. IP-адрес динамический;

- вручную.

При использовании *DHCP* - протокола автоматического присвоения IP-адресов, компьютерам в сети могут быть присвоены адреса с различными идентификаторами сети. Другими словами, компьютеры как бы принадлежат разным сетям и не будут отображаться в окне Сетевое окружение, тогда нужно присвоить IP-адреса вручную.

Заходим в *Панель управления\_Сетевые подключения*, щелкаем правой кнопкой мыши по *подключение по локальной сети* и выбираем *свойства*.

Из списка выбираем *протокол Интернета (TCP/IP)* - и щелкаем по кнопке *свойства*.

В появившемся окне *Свойства: Протокол Интернет (TCP/IP)* установим переключатель в положение *Использовать следующий IP-адрес* (по умолчанию переключатель находится в положении *Получить IP-адрес автоматически).*

Теперь стали доступными поля **IP-адрес** и **Маска подсети**.

IP-адрес может быть любым, но для этих целей рекомендуются специальные адреса, которые используются только в локальных сетях и не применяются в сети Интернет. Такие адреса называют локальными или серыми. Необходимость использовать такие адреса возникла из-за того, что когда разрабатывался протокол IP не предусматривалось столь широкого его распространение, и постепенно адресов стало не хватать. Это, например, IP-адреса - от 192.168.0.0 до 192.168.255.255. Очевидно, что каждому компьютеру в сети должны быть присвоены разные IPадреса иначе может возникнуть конфликт адресов.

**Задание 2.** Откройте окно командного процессора в операционной системе Windows. Для этого в Пуск – Найти программы и файлы запишите *cmd.exe***.** Откроется командная строка.

**Задание 3.** С помощью команды **ipconfig /all** выясните настройки вашего компьютера и заполните таблицу:

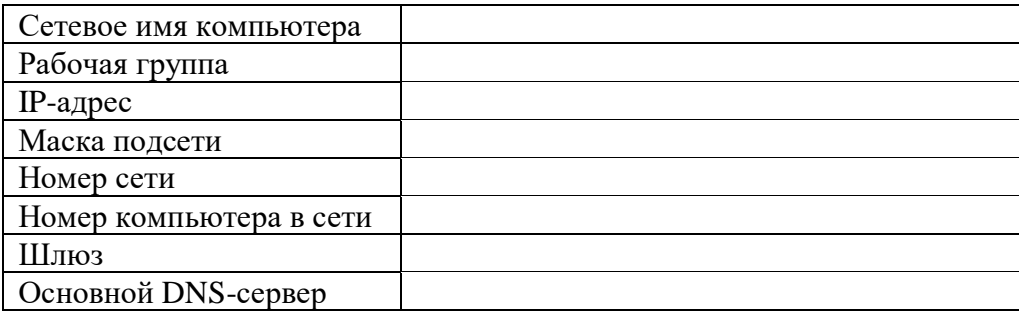

**Задание 4.** С помощью команды **ping** можно проверить связь с каким-либо узлом локальной сети или Интернета. После названия команды нужно указать **IP-адрес** или доменное имя нужного узла сети. Например так:

ping 192.168.104.1 или так: ping www.mail.ru

Если в ответ вы увидите примерно такой результат:

Обмен пакетами с 192.168.104.1 по 32 байт:

Ответ от 192.168.104.1: число байт=32 время=5мс

Ответ от 192.168.104.1: число байт=32 время<1мс

Ответ от 192.168.104.1: число байт=32 время<1мс

Ответ от 192.168.104.1: число байт=32 время<1мс

узел доступен, если пакеты не доходят, то узел недоступен.

Проверьте есть ли связь со следующими узлами:

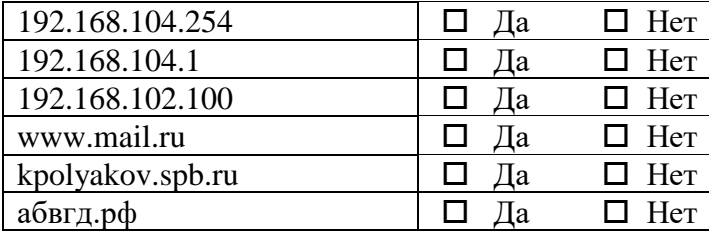

**Задание 5.** Наверное, вы заметили, что команда **ping** позволяет определить IP-адрес сайта, для которого известно доменное имя. Определите IP-адреса следующих сайтов:

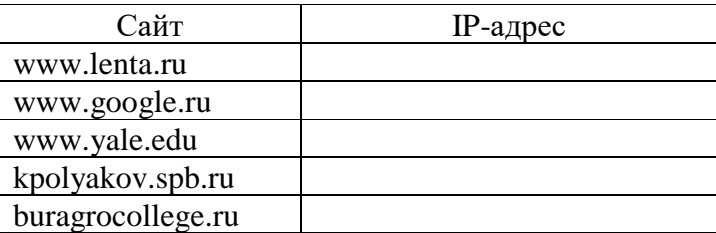

**Задание 6.** С помощью команды **tracert** определите, через какие узлы проходят пакеты от вашего компьютера до узла **[www.yandex.ru](http://www.yandex.ru/)**:

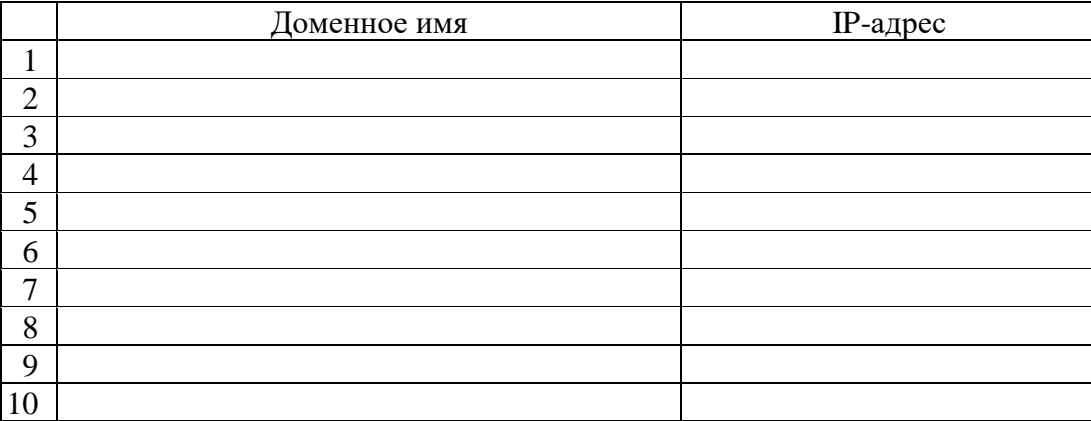

**Задание 7.** Сохраните работу как ПР24.

**Домашнее задание.** Ответить на вопросы:

- 1. Какие поисковые системы вы знаете?
- 2. Как называется физический и логический способ соединения компьютеров?
- 3. Как называется протокол, отвечающий за разбивку сообщения на пакеты и сборку из пакетов исходного сообщения в конечном пункте передачи
- 4. Как называется компьютер, обслуживающий узел связи и имеющий постоянный адрес в сети Internet?
- 5. Какое расширение имеют Web-страницы

# **Практическая работа №25**

# **Тема: Итоговое практическое занятие**

**Цель:** контроль знаний, умений и навыков практической работы по курсу Информатика

### **Задание 1.**

- 1. Дан готовый буклет «Медальный зачет». Воссоздайте его по образцу
- 2. Картинки находятся в папке «Олимпиада 2014».

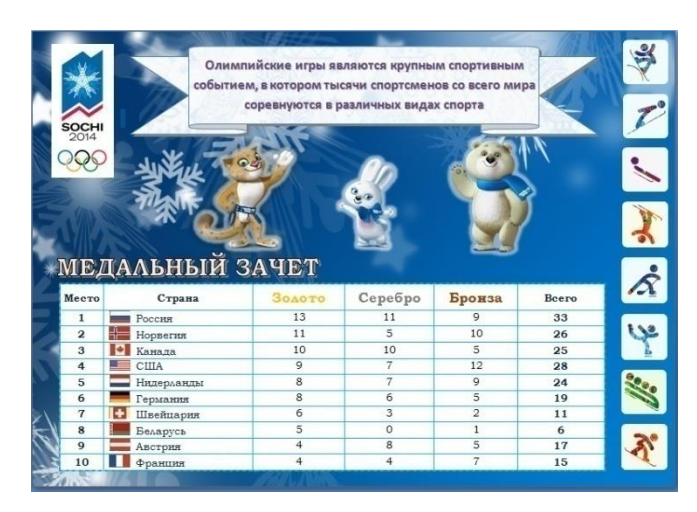

## **Задание 2.**

В файле Сочи-2014.xlsx находятся результаты олимпиады – Медальный зачет по всем странам. Скопируйте лист «*Исходные данные*» в новую книгу и сохраните ее под своим кодом в своей папке. Выполните следующие задания:

1) подсчитайте общее количество медалей для каждой страны;

2) определите для каждой страны место с учетом:

- а. количества золотых медалей;
- б. количества серебреных медалей;
- в. количества бронзовых медалей.
- г. общего количества медалей.
- 3) отсортируйте страны в порядке возрастания места

4) первую десятку стран отсортированного списка выведите на отдельный лист без использования

копирования, затем постройте диаграмму следующего вида:

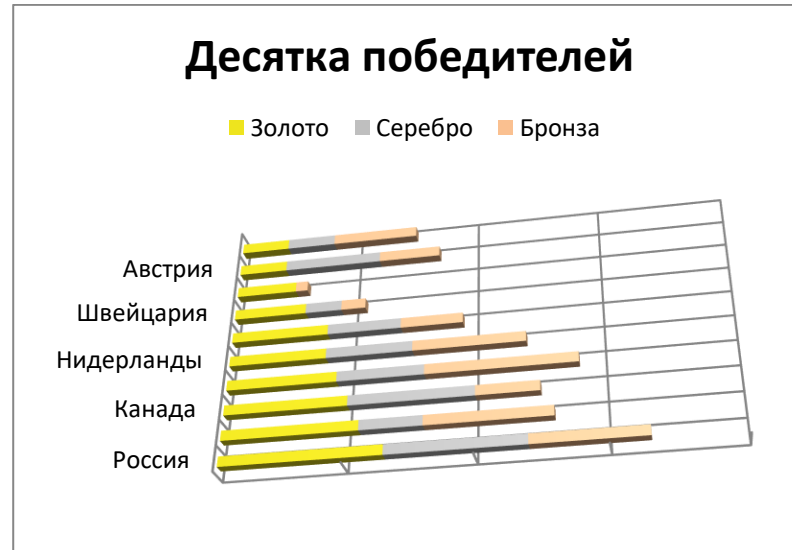

5) на отдельный лист отфильтруйте страны, не получившие ни одной медали и на другой лист - страны, получившие хотя бы одну медаль,

6) при выполнении задания все таблицы и диаграммы следует дополнять соответствующими заголовками, ручной счет запрещено использовать

### **Задание 3.**

- 1. Создайте базу данных (с помощью импортирования), используя файлы: Сочи-2014.xlsx, Участники.xlsx, Медалисты.xlsx из исходной папки «Олимпиада 2014».
- 2. Осуществите связь данных по образцу:

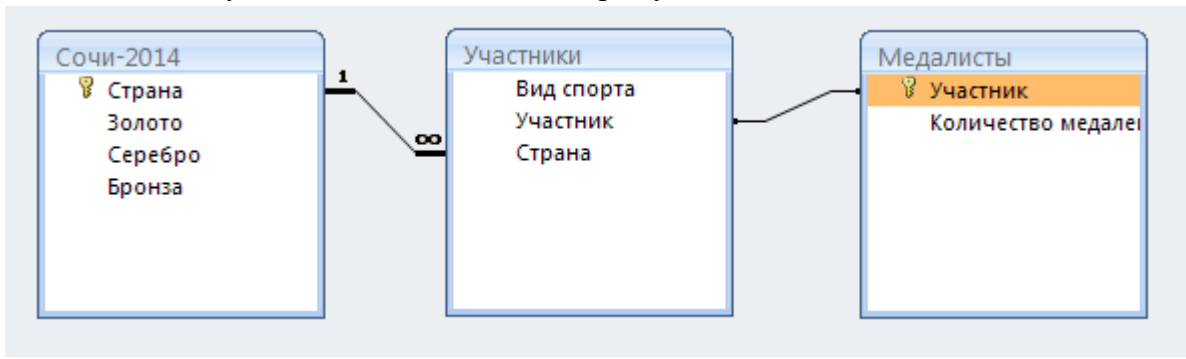

- 3. Создайте запрос на выборку медалистов олимпиады с тремя медалями с указанием их страны. Сохраните его как Запрос 1.
- 4. Создайте запрос с параметром, запрашиваемый название страны, и с вычисляемым полем *Итого*, где вычисляется общее количество всех медалей (золотых, серебряных и бронзовых) каждой страны. Сохраните его как Запрос 2.
- 5. Создайте кнопочную форму, содержащую кнопки для открытия форм каждой таблицы и кнопки, запускающими на выполнение запросов.

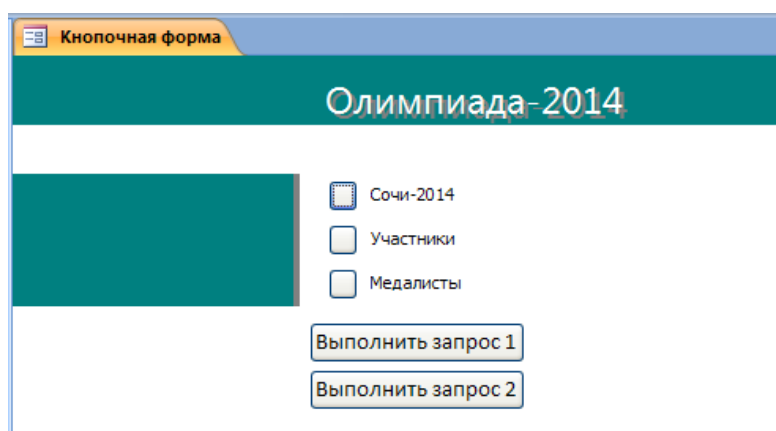

6. Создайте отчет, содержащий сведения о медалистах олимпиады, их страны и виде спорта с группированием данных по видам спорта.